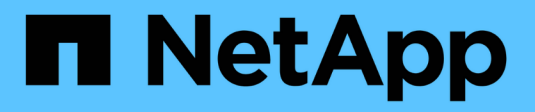

## **Componentes de hardware**

SANtricity 11.7

NetApp February 12, 2024

This PDF was generated from https://docs.netapp.com/es-es/e-series-santricity-117/smhardware/overview-hardware.html on February 12, 2024. Always check docs.netapp.com for the latest.

# **Tabla de contenidos**

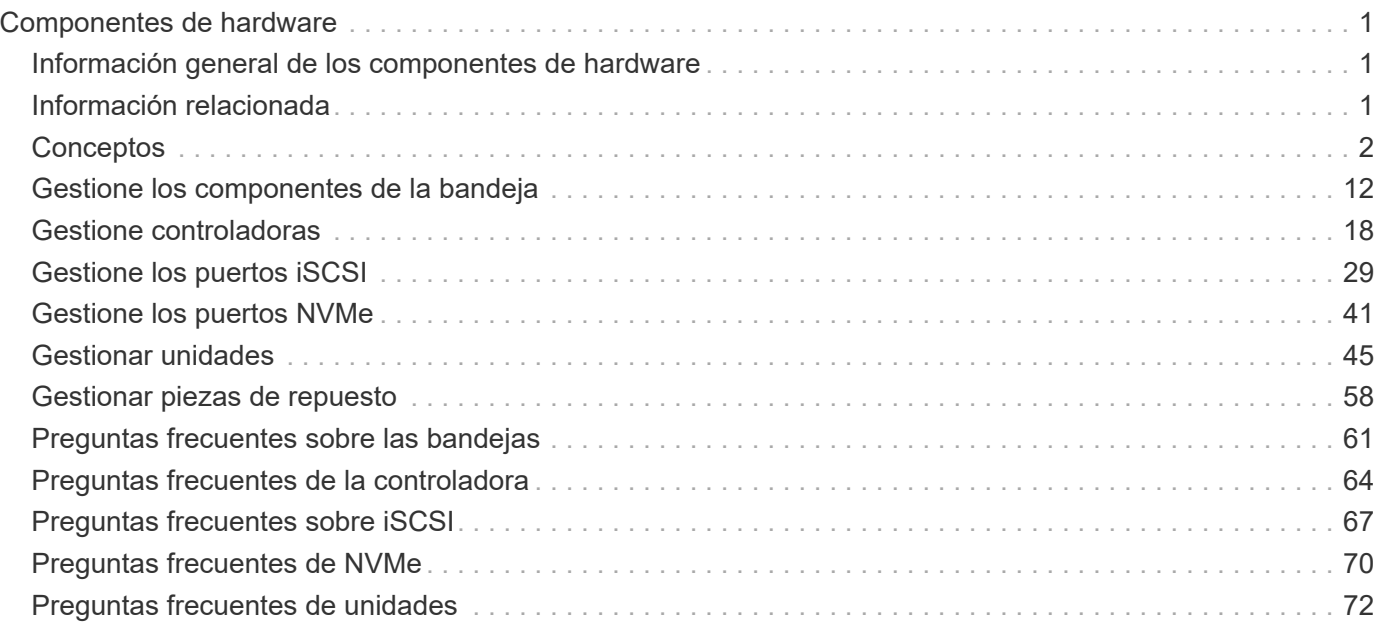

# <span id="page-2-0"></span>**Componentes de hardware**

## <span id="page-2-1"></span>**Información general de los componentes de hardware**

Es posible comprobar el estado de los componentes en la página hardware y realizar algunas funciones relacionadas con ellos.

## **¿Qué componentes puedo gestionar?**

Es posible comprobar el estado de los componentes y realizar algunas funciones relacionadas con estos componentes:

- **Bandejas** a *shelf* es un componente que contiene el hardware de la cabina de almacenamiento (controladoras, contenedores de alimentación/ventilador y unidades). Las bandejas están disponibles en tres tamaños con capacidad para 12, 24 o 60 unidades.
- **Controllers** A *Controller* es la combinación de hardware y firmware que implementa funciones de cabina de almacenamiento y administración. Incluye la memoria caché, el soporte para unidades y los puertos para las conexiones de host.
- **Drives** a *drive* puede ser una unidad de disco duro (HDD) o una unidad de estado sólido (SSD). Según el tamaño de la bandeja, puede instalarse un máximo de 12, 24 o 60 unidades en la bandeja.

Obtenga más información:

- ["Página hardware"](#page-3-1)
- ["Terminología de hardware"](#page-4-0)

## **¿Cómo puedo ver los componentes de hardware?**

Vaya a la página hardware, que ofrece una descripción gráfica de los componentes físicos de la cabina de almacenamiento. Puede alternar entre las vistas frontal y trasera de las estanterías de arrays seleccionando **Mostrar parte posterior de la estantería** o **Mostrar frente de la estantería** en la parte superior derecha de la vista de la estantería.

Obtenga más información:

- ["Ver el estado y la configuración de componentes de bandejas"](#page-16-0)
- ["Ver la configuración de la controladora"](#page-25-0)
- ["Ver el estado y la configuración de las unidades"](#page-50-0)

## <span id="page-2-2"></span>**Información relacionada**

Más información acerca de conceptos relacionados con el hardware:

- ["estados de la controladora"](#page-19-1)
- ["estados de unidad"](#page-46-1)
- ["Protección contra pérdida de bandeja y protección contra pérdida de cajón"](#page-62-1)

## <span id="page-3-0"></span>**Conceptos**

## <span id="page-3-1"></span>**Componentes y página hardware**

La página hardware ofrece una descripción gráfica de los componentes físicos de la cabina de almacenamiento. Desde aquí, es posible comprobar el estado de los componentes y realizar algunas funciones relacionadas con ellos.

#### **Bandejas**

Una bandeja es un componente que contiene el hardware de la cabina de almacenamiento (controladoras, contenedor de alimentación/ventilador y unidades). Existen dos clases de bandejas:

- **Bandeja de controladoras** contiene las unidades, contenedores de alimentación/ventilador y controladores.
- **Bandeja de unidades** (o **Bandeja de expansión**): Contiene unidades, contenedores de alimentación/ventilador y dos módulos de entrada/salida (IOM). Los IOM, también denominados módulos de servicio de entorno (ESM), incluyen puertos SAS que conectan la bandeja de unidades con la bandeja de controladoras.

Las bandejas están disponibles en tres tamaños con capacidad para 12, 24 o 60 unidades. Cada bandeja incluye un número de ID, que asigna el firmware de la controladora. El ID se muestra en la esquina superior izquierda de la vista de bandeja.

La vista de bandeja en la página hardware muestra los componentes delanteros o traseros. Puede alternar entre las dos vistas seleccionando **Mostrar parte posterior de la estantería** o **Mostrar frente de la estantería** en la parte superior derecha de la vista de estantería. También puede seleccionar **Mostrar todo frente** o **Mostrar todo detrás** en la parte inferior de la página. Las vistas delantera y trasera muestran lo siguiente:

- **Componentes delanteros** Drives y bahías de unidades vacías.
- **Componentes traseros** controladoras y contenedores de alimentación/ventilador (para bandejas de controladoras) o los IOM y los contenedores de alimentación/ventilador (para bandejas de unidades).

Es posible ejecutar las siguientes funciones relacionadas con las bandejas:

- Encender la luz de localización de la bandeja para poder encontrar la ubicación física de la bandeja en el armario o rack.
- Cambiar el número de ID que se muestra en la esquina superior izquierda de la vista de bandeja.
- Ver la configuración de la bandeja, como los tipos de unidades instaladas y el número de serie.
- Mover las vistas de bandejas hacia arriba o hacia abajo para que coincidan con la disposición física en la cabina de almacenamiento.

#### **Controladoras**

Una controladora es la combinación de hardware y firmware que implementa funciones de cabina de almacenamiento y gestión. Incluye la memoria caché, el soporte para unidades y el soporte de interfaz host.

Es posible ejecutar las siguientes funciones relacionadas con las controladoras:

• Configurar la velocidad y las direcciones IP de los puertos de gestión.

- Configurar las conexiones de hosts iSCSI (en caso de que el usuario posea hosts iSCSI).
- Configurar un servidor de protocolo de tiempo de redes (NTP) y un servidor de sistema de nombres de dominio (DNS).
- Ver el estado y la configuración de las controladoras.
- Permitir que usuarios fuera de la red de área local inicien una sesión SSH y cambien la configuración en la controladora.
- Colocar la controladora en los modos en línea, sin conexión y de servicio.

#### **Unidades**

La cabina de almacenamiento puede incluir unidades de disco duro (HDD) o unidades de estado sólido (SSD). Según el tamaño de la bandeja, puede instalarse un máximo de 12, 24 o 60 unidades en la bandeja.

Se pueden ejecutar las siguientes funciones relacionadas con las unidades:

- Encender la luz de localización de la unidad para poder encontrar la ubicación física de la unidad en la bandeja.
- Ver el estado y la configuración de las unidades.
- Volver a asignar la unidad (reemplazar lógicamente la unidad con error por una unidad sin asignar) y reconstruir manualmente la unidad si es necesario.
- Relevar manualmente las funciones de una unidad para poder reemplazarla. (Si se produce un fallo en una unidad, es posible copiar el contenido de la unidad antes de sustituirla).
- Asignar o anular la asignación de piezas de repuesto.
- Borrar unidades.

### <span id="page-4-0"></span>**Terminología de hardware**

Los siguientes términos de hardware se aplican a las cabinas de almacenamiento.

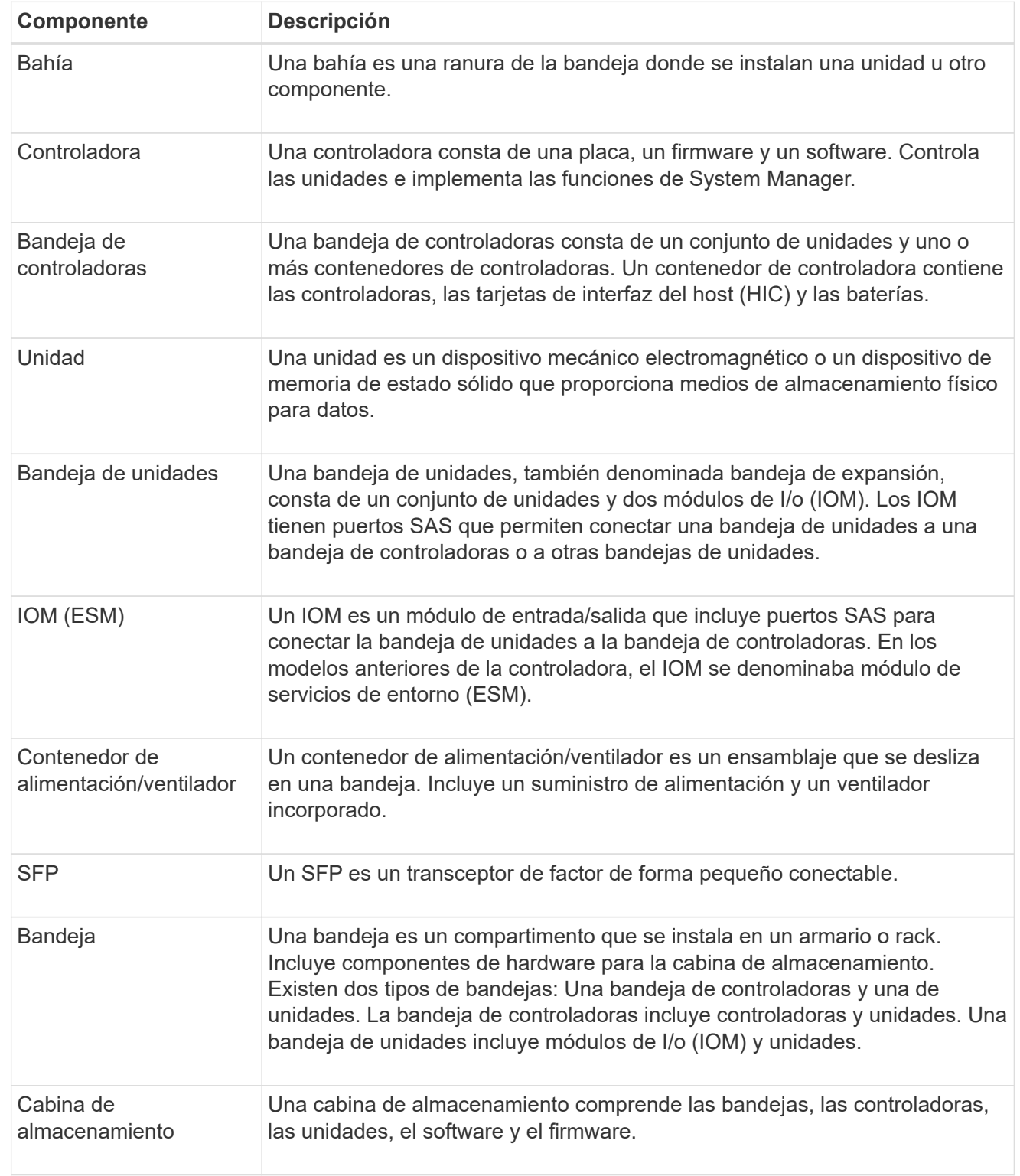

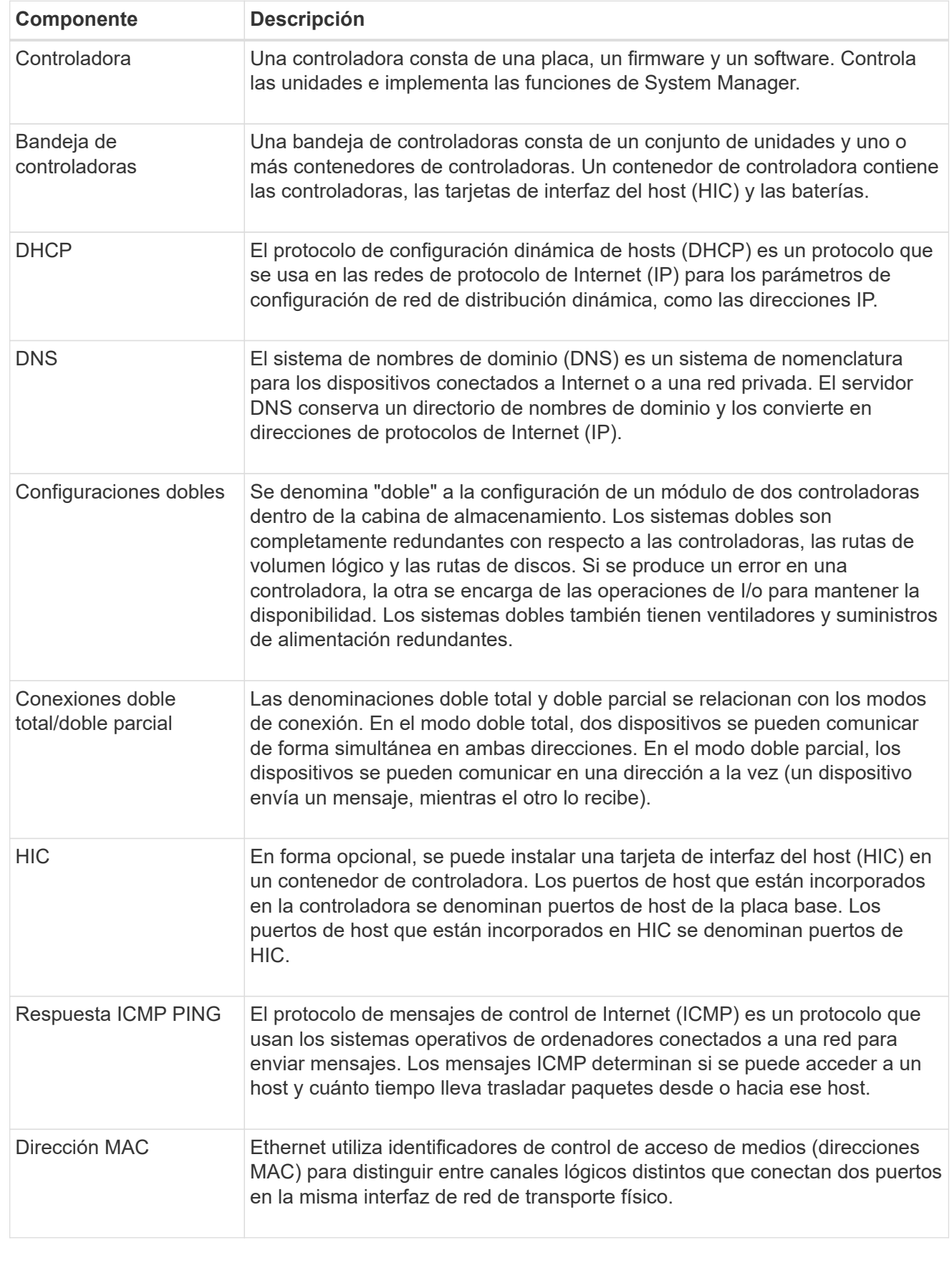

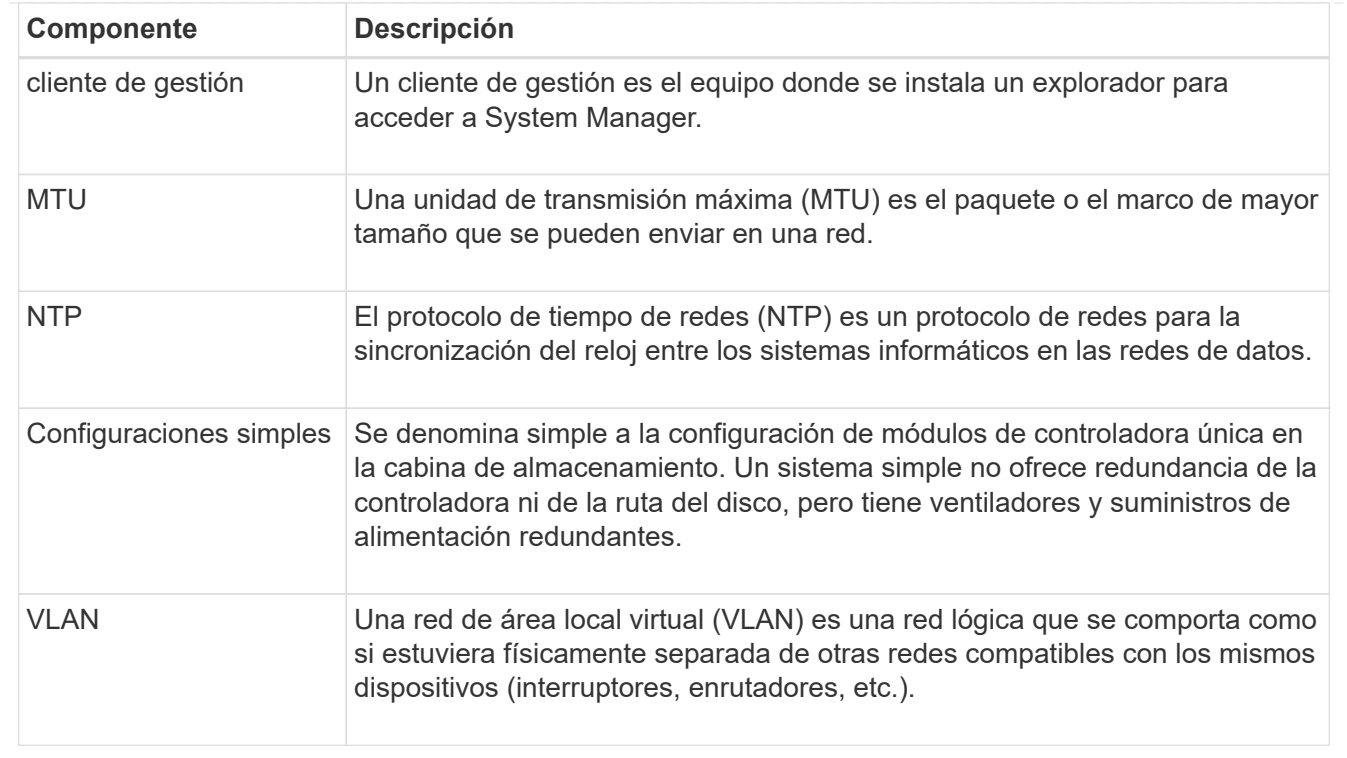

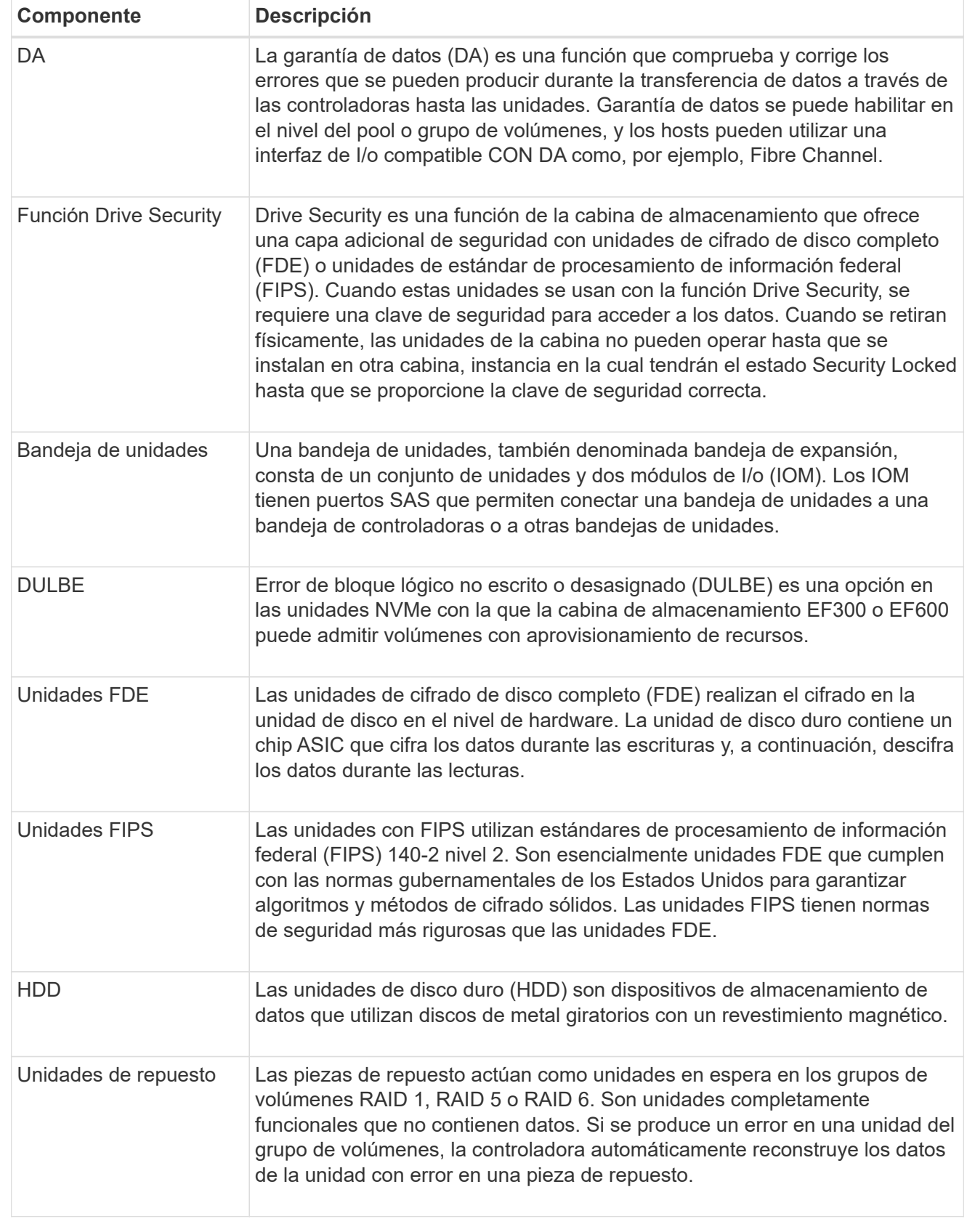

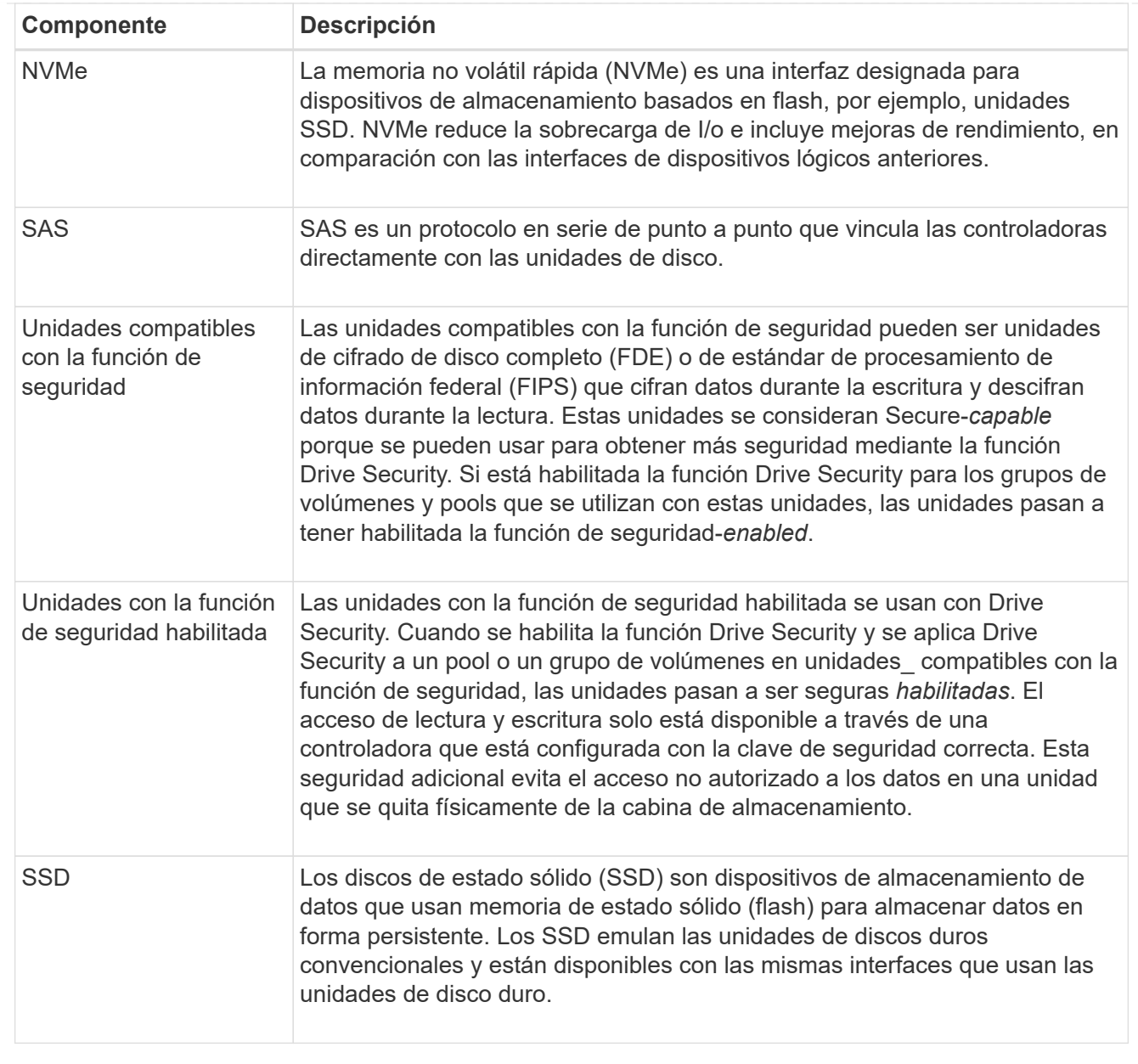

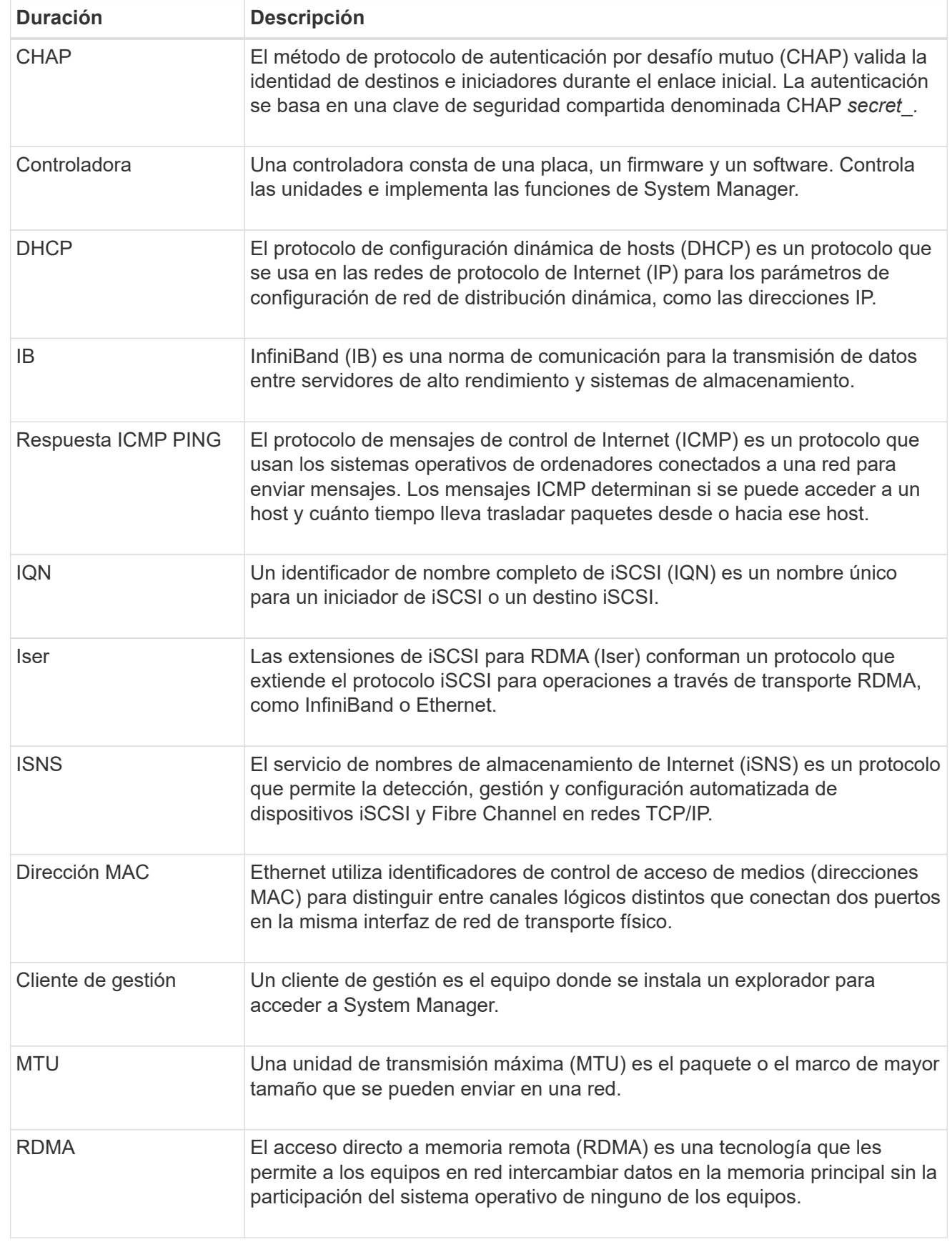

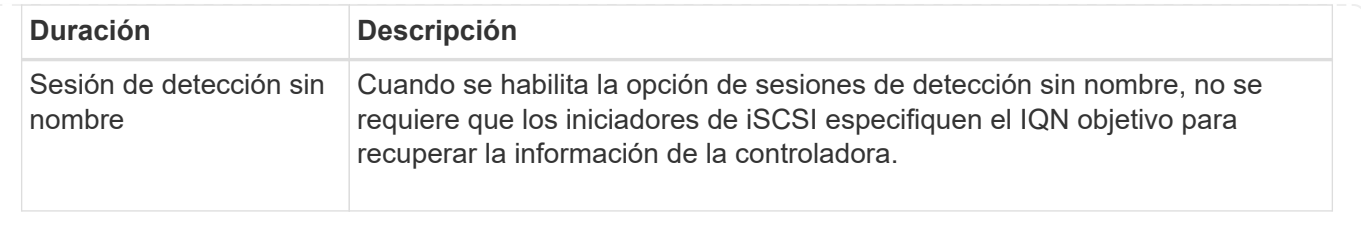

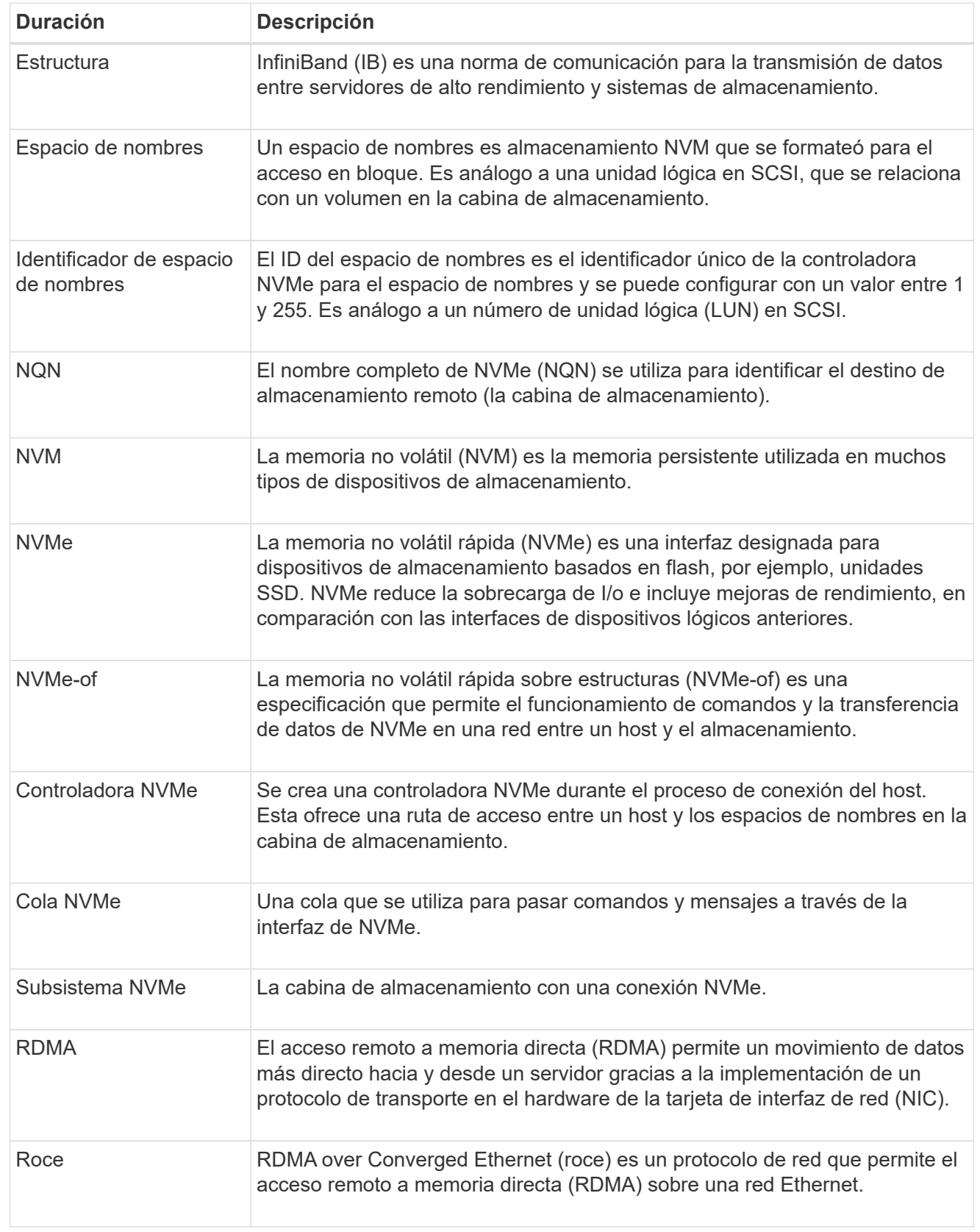

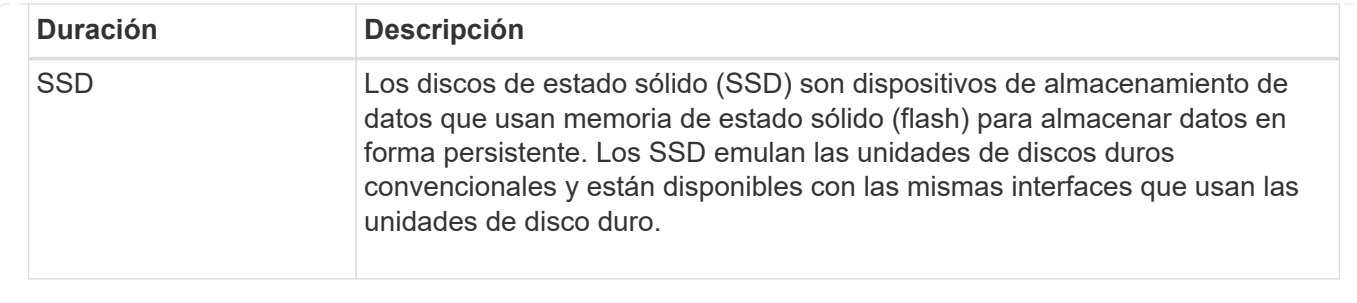

## <span id="page-13-0"></span>**Gestione los componentes de la bandeja**

## **Ver componentes de hardware**

La página hardware presenta funciones de ordenación y filtrado que facilitan la búsqueda de componentes.

#### **Pasos**

- 1. Seleccione **hardware**.
- 2. Use las funciones descritas en la siguiente tabla para ver los componentes de hardware.

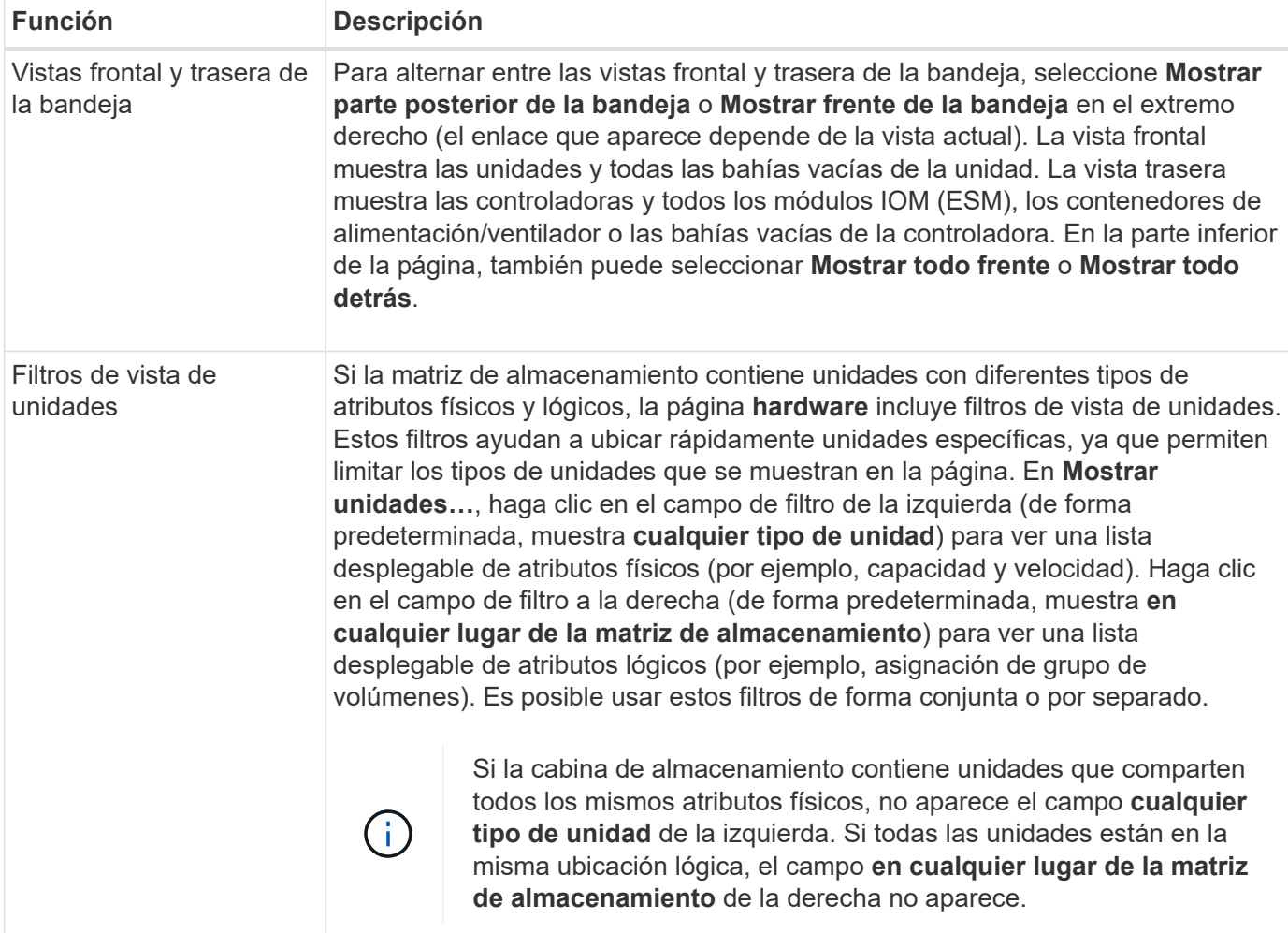

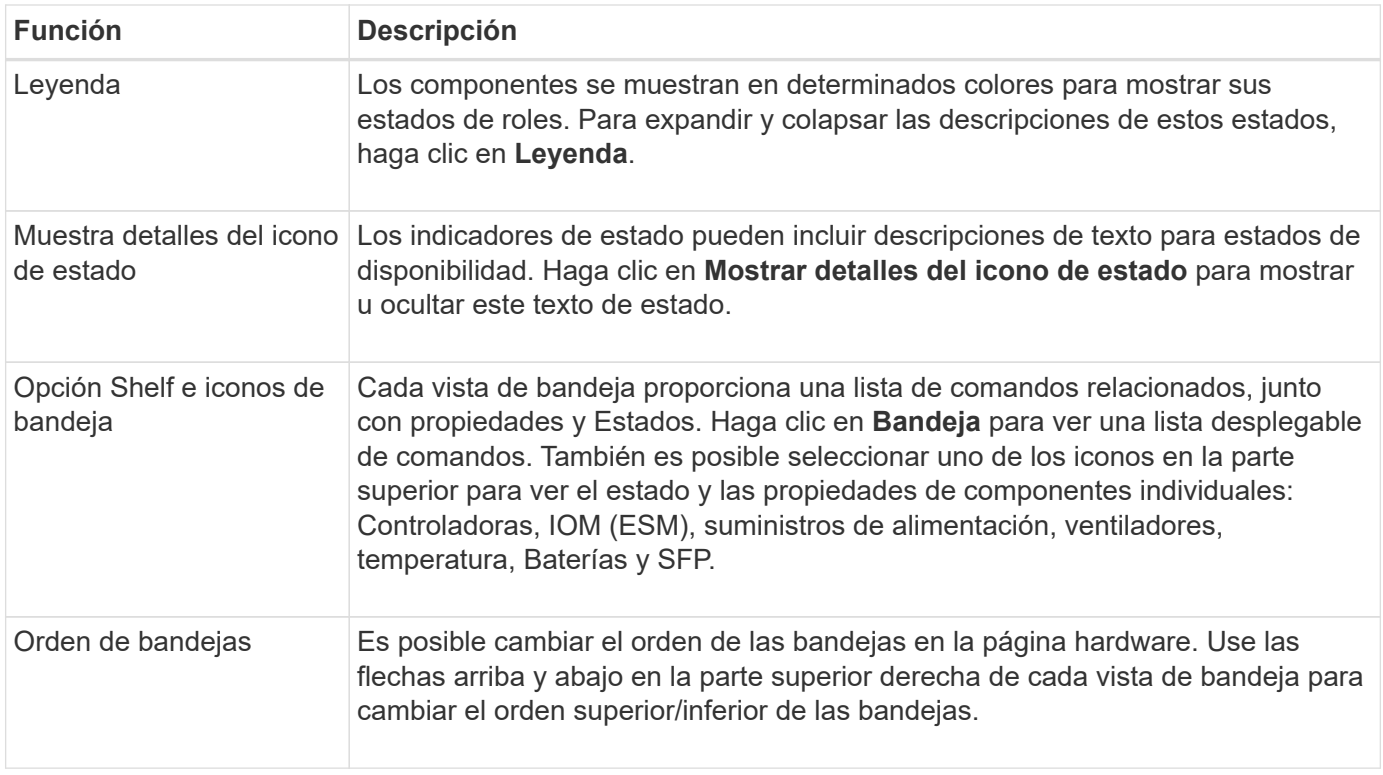

## **Muestra u oculta el estado de los componentes**

Es posible mostrar descripciones de estado para las unidades, las controladoras, los ventiladores y los suministros de alimentación.

#### **Pasos**

- 1. Seleccione **hardware**.
- 2. Para ver los componentes frontales o posteriores:
	- Si desea ver la controladora y los componentes del contenedor de alimentación/ventilador, aunque se muestren las unidades, haga clic en **Mostrar parte posterior de la bandeja**.
	- Si desea ver las unidades, aunque se muestren la controladora y los componentes del contenedor de alimentación/ventilador, haga clic en **Mostrar frente de la bandeja**.
- 3. Para ver u ocultar las descripciones de estado emergentes:
	- Si desea ver una descripción emergente de los iconos de estado, haga clic en **Mostrar detalles del icono de estado** en la esquina superior derecha de la vista de bandeja (seleccione la casilla de comprobación).
	- Para ocultar las descripciones emergentes, haga clic en **Mostrar detalles del icono de estado** de nuevo (anule la selección de la casilla de verificación).
- 4. Si desea ver todos los detalles de estado, seleccione el componente en la vista de bandeja y, a continuación, seleccione **Ver configuración**.
- 5. Si desea ver las descripciones de los componentes coloreados, seleccione **Leyenda**.

## **Alternar entre las vistas frontal y trasera**

La página hardware puede mostrar la vista frontal o la vista trasera de las bandejas.

#### **Acerca de esta tarea**

La vista trasera muestra las controladoras/IOM y los contenedores de alimentación/ventilador. La vista frontal muestra las unidades.

#### **Pasos**

- 1. Seleccione **hardware**.
- 2. Si el gráfico muestra las unidades, haga clic en **Mostrar parte posterior de la bandeja**.

El gráfico cambia y muestra las controladoras en lugar de las unidades.

3. Si el gráfico muestra los controladores, haga clic en **Mostrar frente de la bandeja**.

El gráfico cambia y muestra las unidades en lugar de las controladoras.

4. Opcionalmente, puede seleccionar **Mostrar todo frente** o **Mostrar todo detrás**, ubicado en la parte inferior de la página.

## **Cambiar el orden de vista de las bandejas**

Puede cambiar el orden de las bandejas que se muestran en la página hardware para que coincidan con el orden físico de las bandejas de un armario.

#### **Pasos**

- 1. Seleccione **hardware**.
- 2. En la parte superior derecha de la vista de una bandeja, seleccione las flechas hacia arriba o hacia abajo para reorganizar el orden de las bandejas que se muestran en la página hardware.

## **Encienda la luz del localizador de bandejas**

Para encontrar la ubicación física de una bandeja que se muestra en la página hardware, es posible encender la luz del localizador de la bandeja.

#### **Pasos**

- 1. Seleccione **hardware**.
- 2. Seleccione la lista desplegable de Bandeja de controladoras o Bandeja de unidades y, a continuación, seleccione **encender luz localizadora**.

La luz localizadora de la bandeja se enciende.

3. Cuando haya localizado físicamente el estante, vuelva al cuadro de diálogo y seleccione **Apagar**.

## **Cambie los ID de bandeja**

El ID de bandeja es un número que identifica de forma exclusiva a una bandeja en una cabina de almacenamiento. Las bandejas se numeran consecutivamente, desde 00 o 01, en la parte superior izquierda de cada vista de bandeja.

#### **Acerca de esta tarea**

El firmware de la controladora asigna automáticamente el ID de bandeja, pero es posible modificar ese número si desea crear un esquema de ordenamiento diferente.

#### **Pasos**

- 1. Seleccione **hardware**.
- 2. Seleccione la lista desplegable de Bandeja de controladoras o Bandeja de unidades y, a continuación, seleccione **Cambiar ID**.
- 3. En el cuadro de diálogo Cambiar ID de bandeja, seleccione la lista desplegable para mostrar los números disponibles.

En este cuadro de diálogo no se muestran los ID actualmente asignados a las bandejas activas.

4. Seleccione un número disponible y, a continuación, haga clic en **Guardar**.

Según el número seleccionado, el orden de las bandejas puede reorganizarse en la página hardware. Si lo desea, puede utilizar las flechas arriba/abajo en la parte superior derecha de cada bandeja para volver a ajustar el orden.

### <span id="page-16-0"></span>**Ver el estado y la configuración de componentes de bandejas**

En la página hardware, se proporcionan el estado y la configuración para componentes de bandejas, que incluyen suministros de alimentación, ventiladores y baterías.

#### **Acerca de esta tarea**

Los componentes disponibles dependen del tipo de bandeja:

- **Bandeja de unidades** contiene un conjunto de unidades, contenedores de alimentación/ventilador, módulos de entrada/salida (IOM) y otros componentes de soporte en una sola bandeja.
- **Bandeja de controladoras** contiene un conjunto de unidades, uno o dos contenedores de controladora, contenedores de alimentación/ventilador y otros componentes de soporte en una sola bandeja.

#### **Pasos**

- 1. Seleccione **hardware**.
- 2. Seleccione la lista desplegable para la bandeja de controladoras o bandeja de unidades y luego seleccione **Ver configuración**.

Se abre el cuadro de diálogo Configuración de componentes de bandeja, con pestañas en las que se muestran el estado y la configuración relacionados con los componentes de la bandeja. Según el tipo de bandeja seleccionada, es posible que algunas de las pestañas descritas en la tabla no aparezcan.

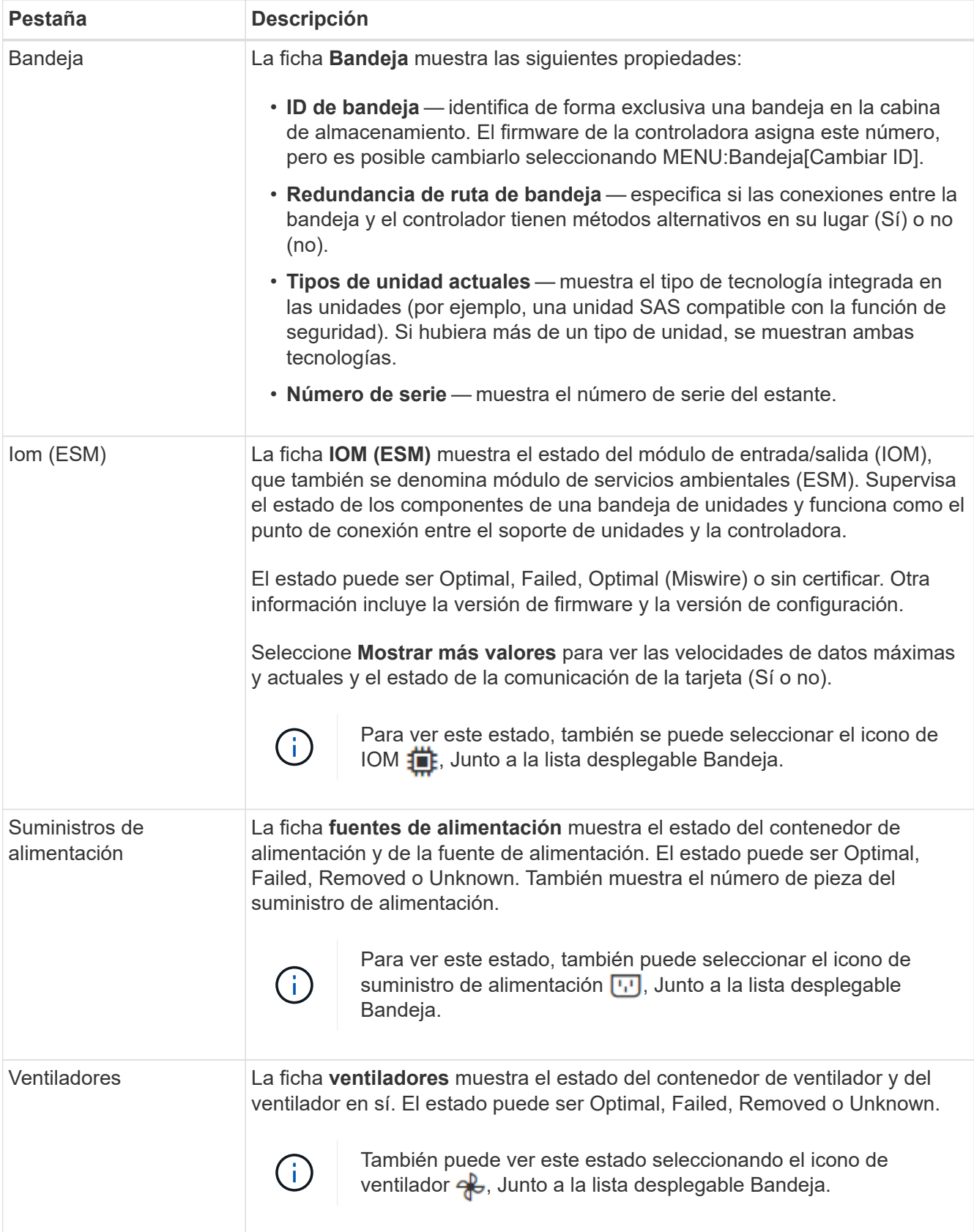

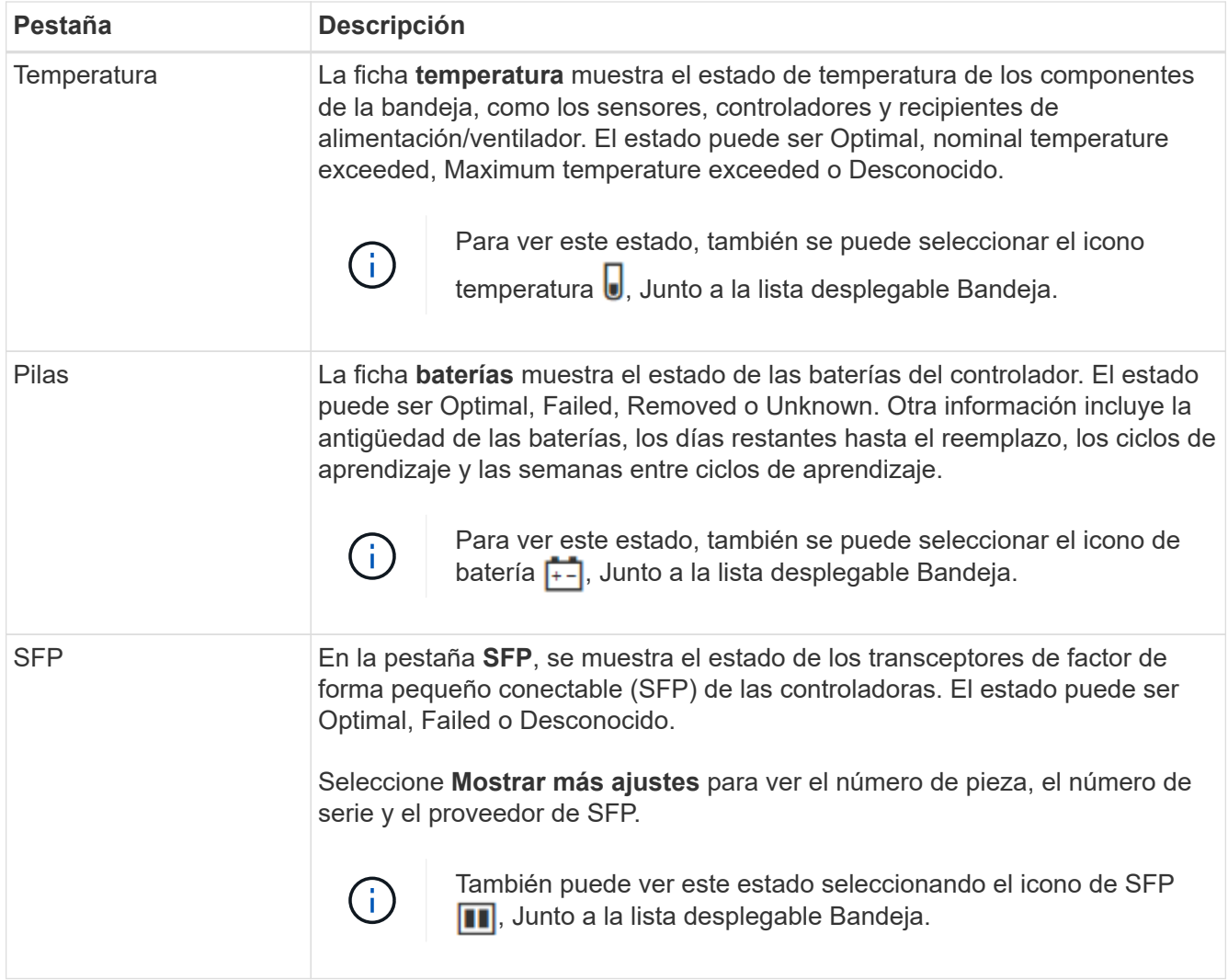

3. Haga clic en **Cerrar**.

## **Actualice los ciclos de aprendizaje de la batería**

Un ciclo de aprendizaje es un ciclo automático para calibrar el indicador de batería inteligente. Los ciclos se programan para comenzar automáticamente, el mismo día y a la misma hora, en intervalos de 8 semanas (por controladora). Si desea configurar un programa distinto, puede ajustar los ciclos de aprendizaje.

#### **Acerca de esta tarea**

La actualización de los ciclos de aprendizaje afecta a ambas baterías de la controladora.

#### **Pasos**

- 1. Seleccione **hardware**.
- 2. Seleccione la lista desplegable para la Bandeja del controlador y, a continuación, seleccione **Ver configuración**.
- 3. Seleccione la ficha **baterías**.
- 4. Seleccione **Actualizar ciclos de aprendizaje de la batería**.

Se abre el cuadro de diálogo Actualizar ciclos de aprendizaje de la batería.

- 5. Desde las listas desplegables, seleccione un día y una hora nuevos.
- 6. Haga clic en **Guardar**.

## <span id="page-19-0"></span>**Gestione controladoras**

### <span id="page-19-1"></span>**estados de la controladora**

Una controladora se puede colocar en tres estados distintos: En línea, sin conexión y modo de servicio.

#### **Estado en línea**

El estado en línea es el estado de funcionamiento normal de la controladora. Significa que la controladora funciona con normalidad y está disponible para operaciones de I/O.

Cuando se coloca una controladora en el estado en línea, su estado se configura como Optimal.

#### **Estado sin conexión**

Por lo general, el estado sin conexión se usa para preparar una controladora para reemplazarla cuando hay dos controladoras en la cabina de almacenamiento. La controladora puede pasar al estado sin conexión por los siguientes dos motivos: El usuario puede introducir un comando explícito o se puede producir un error en la controladora. Una controladora puede salir del estado sin conexión solo si se emite otro comando explícito o si se reemplaza la controladora que produjo un error. Solo se puede colocar una controladora sin conexión si hay dos controladoras en la cabina de almacenamiento.

Si una controladora se encuentra en un estado sin conexión, es porque se presentaron las siguientes condiciones:

- La controladora no está disponible para I/O.
- No se puede gestionar la cabina de almacenamiento por medio de esa controladora.
- Todos los volúmenes que actualmente pertenecen a esa controladora se mueven a la otra controladora.
- Está deshabilitado el mirroring de la caché y todos los volúmenes se cambian a escritura mediante el modo de caché.

#### **Modo de servicio**

El modo de servicio, por lo general, es una condición que solo utiliza el soporte técnico para transferir todos los volúmenes de la cabina de almacenamiento a una controladora a fin de poder efectuar un diagnóstico en la otra controladora. Una controladora se debe colocar manualmente en el modo de servicio y volver a colocarse en línea manualmente una vez que finaliza la operación de mantenimiento.

Si una controladora se encuentra en el modo de servicio, se debe a las siguientes condiciones:

- La controladora no está disponible para I/O.
- El soporte técnico puede acceder a la controladora por medio del puerto serie o la conexión a redes para analizar los problemas potenciales.
- Todos los volúmenes que actualmente pertenecen a esa controladora se mueven a la otra controladora.
- Está deshabilitado el mirroring de la caché y todos los volúmenes se cambian a escritura mediante el modo de caché.

## **Aspectos que se deben tener en cuenta al asignar direcciones IP**

De manera predeterminada, las controladoras se envían con DHCP habilitado en ambos puertos de red. Se pueden asignar direcciones IP estáticas, utilizar direcciones IP estáticas predeterminadas o usar direcciones IP asignadas para DHCP. Además, se puede usar la configuración automática sin estado IPv6.

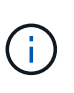

IPv6 está deshabilitado de forma predeterminada en las controladoras nuevas, pero se pueden configurar las direcciones IP de puertos de gestión mediante un método alternativo y, luego, habilitar IPv6 en los puertos de gestión por medio de System Manager.

Cuando el puerto de red está en estado de "enlace inactivo", es decir, desconectado de una LAN, el sistema informa su configuración como estática, y se observa una dirección IP de 0.0.0.0 (versiones anteriores) o DHCP habilitado sin dirección IP informada (versiones posteriores). Una vez que el puerto de red pasa al estado de "enlace activo" (es decir, conectado a una LAN) intenta obtener una dirección IP por medio de DHCP.

Si la controladora no puede obtener una dirección DHCP de un puerto de red determinado, revierte a una dirección IP predeterminada que podría demorar 3 minutos. Las direcciones IP predeterminadas son las siguientes:

Controller 1 (port 1): IP Address: 192.168.128.101

Controller 1 (port 2): IP Address: 192.168.129.101

Controller 2 (port 1): IP Address: 192.168.128.102

Controller 2 (port 2): IP Address: 192.168.129.102

Cuando se asignan direcciones IP:

- Se debe reservar el puerto 2 de las controladoras para que pueda usarlo soporte al cliente. No se debe cambiar la configuración de red predeterminada (DHCP habilitado).
- Para configurar direcciones IP estáticas para las controladoras E2800 y E5700, use SANtricity System Manager. Para configurar direcciones IP estáticas para las controladoras E2700 y E5600, use SANtricity Storage Manager. Una vez que se configura una dirección IP estática, queda configurada durante todos los eventos de enlaces inactivos/activos.
- Para usar DHCP a fin de asignar la dirección IP de la controladora, conecte la controladora a una red que pueda procesar las solicitudes DHCP. Use un arrendamiento DHCP permanente.

Ĥ.

Las direcciones predeterminadas no se mantienen durante los eventos de enlaces inactivos. Cuando se configura un puerto de red para usar DHCP, la controladora intenta obtener una dirección DHCP en cada evento de enlace activo, incluso las conexiones de cables, los reinicios, el apagado y el encendido. Cada vez que falla un intento de DHCP, se usa la dirección IP estática predeterminada para ese puerto.

## **Configure el puerto de gestión**

La controladora incluye un puerto Ethernet que se utiliza para gestionar el sistema. De ser necesario, es posible cambiar los parámetros de transmisión y las direcciones IP.

#### **Acerca de esta tarea**

Durante este procedimiento, se selecciona el puerto 1 y después se establecen la velocidad y el método de direccionamiento del puerto. El puerto 1 se conecta a la red en la que el cliente de gestión puede acceder a la controladora y a System Manager.

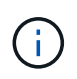

No use el puerto 2 en ninguna de las controladoras. El puerto 2 está reservado para uso exclusivo del soporte técnico.

#### **Pasos**

- 1. Seleccione **hardware**.
- 2. Si el gráfico muestra las unidades, haga clic en **Mostrar parte posterior de la bandeja**.

El gráfico cambia y muestra las controladoras en lugar de las unidades.

3. Haga clic en la controladora con el puerto de gestión que desea configurar.

Aparece el menú contextual de la controladora.

4. Seleccione **Configurar puertos de administración**.

Se abre el cuadro de diálogo Configurar puertos de gestión.

- 5. Asegúrese de que aparece el puerto 1 y, a continuación, haga clic en **Siguiente**.
- 6. Seleccione los valores del puerto de configuración y, a continuación, haga clic en **Siguiente**.

#### **Detalles del campo**

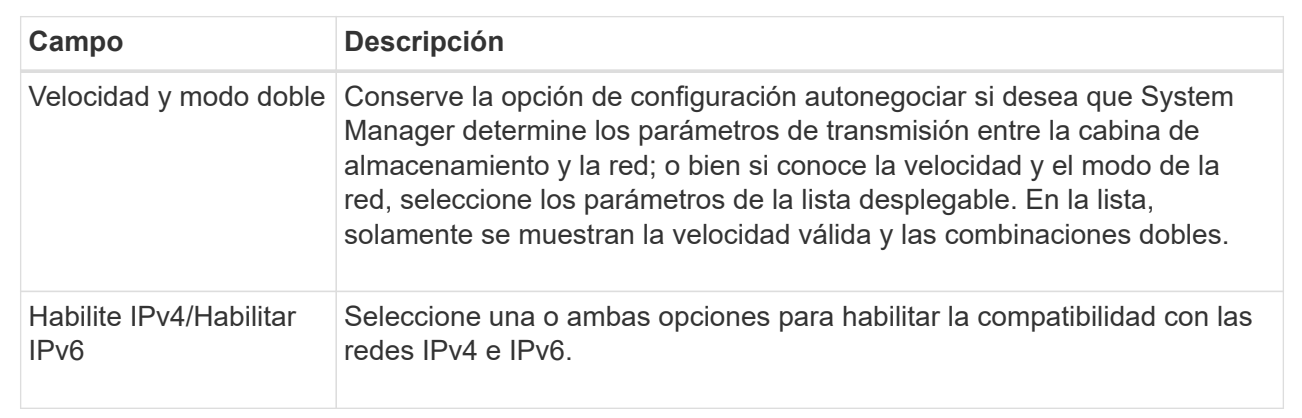

Si selecciona **Activar IPv4**, se abre un cuadro de diálogo para seleccionar la configuración IPv4 después de hacer clic en **Siguiente**. Si selecciona **Activar IPv6**, se abre un cuadro de diálogo para seleccionar la configuración de IPv6 después de hacer clic en **Siguiente**. Si selecciona ambas opciones, primero se abre el cuadro de diálogo para la configuración de IPv4 y después de hacer clic en **Siguiente**, se abre el cuadro de diálogo para la configuración de IPv6.

7. Configure los valores para IPv4 o IPv6 de forma automática o manual.

#### **Detalles del campo**

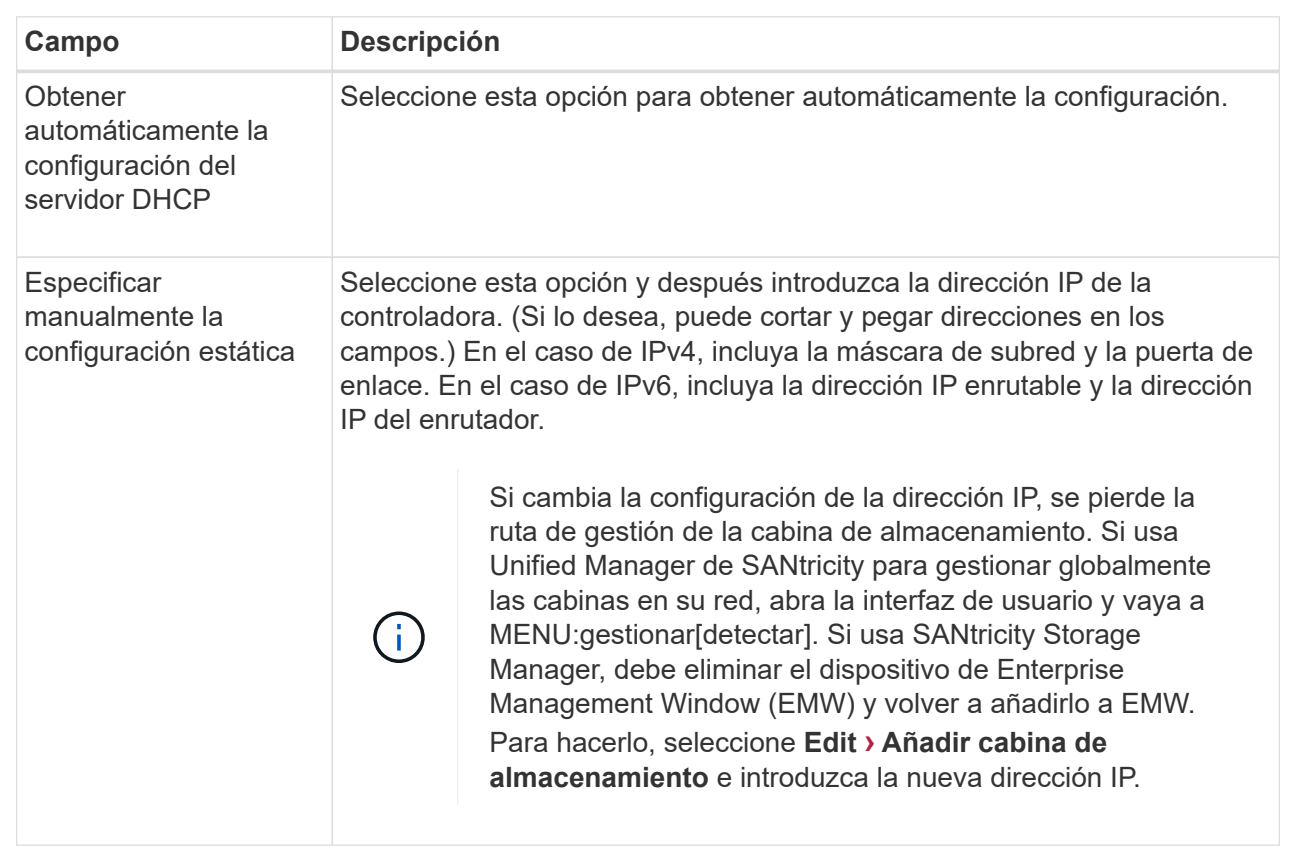

#### 8. Haga clic en **Finalizar**.

#### **Resultados**

La configuración del puerto de gestión se muestra en la configuración de la controladora, en la pestaña puertos de gestión.

## **Configure las direcciones del servidor NTP**

Es posible configurar una conexión con el servidor de protocolo de tiempo de redes (NTP) de manera que la controladora consulte periódicamente al servidor NTP para actualizar el reloj interno que señala la hora del día.

#### **Antes de empezar**

- Es necesario instalar y configurar un servidor NTP en la red.
- Debe conocer la dirección del servidor NTP primario y un servidor NTP de respaldo opcional. Las direcciones pueden ser nombres de dominio completo, direcciones IPv4 o direcciones IPv6.

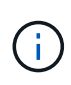

Si se introducen uno o más nombres de dominio para los servidores NTP, también se debe configurar un servidor DNS para resolver la dirección del servidor NTP. Es necesario configurar el servidor DNS solamente en aquellas controladoras en las que se haya configurado NTP y provisto un nombre de dominio.

#### **Acerca de esta tarea**

NTP permite que la cabina de almacenamiento sincronice automáticamente los relojes de la controladora con un host externo mediante un protocolo simple de tiempo de redes (SNTP). La controladora consulta periódicamente al servidor NTP configurado, y después utiliza los resultados para actualizar la hora del día en el reloj interno. Si solamente una de las controladoras tiene NTP habilitado, la controladora alternativa sincronizará periódicamente su reloj con el de la controladora que tiene NTP habilitado. Si ninguna de las controladoras tiene NTP habilitado, sincronizarán periódicamente sus relojes entre ellas.

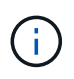

No es necesario configurar NTP en ambas controladoras, pero, si lo hace, se mejora la capacidad de la cabina de almacenamiento para mantenerse sincronizada durante fallos de hardware o comunicación.

#### **Pasos**

- 1. Seleccione **hardware**.
- 2. Si el gráfico muestra las unidades, haga clic en **Mostrar parte posterior de la bandeja**.

El gráfico cambia y muestra las controladoras en lugar de las unidades.

3. Haga clic en la controladora que desea configurar.

Aparece el menú contextual de la controladora.

4. Seleccione **Configurar servidor NTP**.

Se abre el cuadro de diálogo Configurar servidor de protocolo de tiempo de redes (NTP).

5. Seleccione **deseo activar NTP en el controlador** (**A** o **B**).

En el cuadro de diálogo, aparecerán selecciones adicionales.

- 6. Seleccione una de las siguientes opciones:
	- **Obtener automáticamente las direcciones del servidor NTP desde el servidor DHCP** se muestran las direcciones detectadas del servidor NTP.

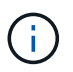

Si la cabina de almacenamiento está configurada para usar una dirección NTP estática, no aparecen servidores NTP.

- **Especificar manualmente las direcciones del servidor NTP** introducir la dirección primaria del servidor NTP y una dirección del servidor NTP de respaldo. El servidor de respaldo es opcional. (Estos campos de dirección aparecen después de seleccionar el botón de opción.) La dirección del servidor debe ser un nombre de dominio completo, una dirección IPv4 o una dirección IPv6.
- 7. **Opcional:** Introduzca información del servidor y credenciales de autenticación para un servidor NTP de respaldo.
- 8. Haga clic en **Guardar**.

#### **Resultados**

La configuración del servidor NTP se muestra en la ficha **DNS / NTP** de la configuración de la controladora.

## **Configurar las direcciones del servidor DNS**

El sistema de nombres de dominio (DNS) se utiliza para resolver nombres de dominio completos de las controladoras y un servidor de protocolo de tiempo de redes (NTP). Los puertos de gestión de la cabina de almacenamiento pueden ser compatibles con los protocolos IPv4 o IPv6 simultáneamente.

#### **Antes de empezar**

- Debe haber un servidor DNS instalado y configurado en la red.
- Conoce la dirección del servidor DNS primario y un servidor DNS de respaldo opcional. Las direcciones pueden ser IPv4 o IPv6.

#### **Acerca de esta tarea**

En este procedimiento, se describe cómo especificar la dirección de un servidor DNS primario y de respaldo. El servidor DNS de respaldo puede configurarse opcionalmente para utilizarse en caso en que falle el servidor DNS primario.

 $\left( \begin{array}{c} 1 \end{array} \right)$ 

Si ya configuró los puertos de gestión de la cabina de almacenamiento con el protocolo de configuración dinámica de hosts (DHCP) y tiene uno o más servidores DNS o NTP asociados con la configuración de DHCP, no necesita configurar manualmente DNS ni NTP. En este caso, la cabina de almacenamiento debería haber obtenido automáticamente las direcciones de los servidores DNS/NTP. De todos modos, debe seguir las instrucciones que se presentan a continuación para abrir el cuadro de diálogo y asegurarse de que se hayan detectado las direcciones correctas.

#### **Pasos**

- 1. Seleccione **hardware**.
- 2. Si el gráfico muestra las unidades, haga clic en **Mostrar parte posterior de la bandeja**.

El gráfico cambia y muestra las controladoras en lugar de las unidades.

3. Seleccione la controladora para configurar.

Aparece el menú contextual de la controladora.

4. Seleccione **Configurar servidor DNS**.

Se abre el cuadro de diálogo Configurar servidor del sistema de nombres de dominio (DNS).

- 5. Seleccione una de las siguientes opciones:
	- **Obtener automáticamente las direcciones del servidor DNS desde el servidor DHCP** se muestran las direcciones del servidor DNS detectadas.

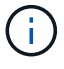

Si la cabina de almacenamiento está configurada para usar una dirección DNS estática, no aparecen servidores DNS.

◦ **Especificar manualmente las direcciones del servidor DNS** — Introduzca una dirección del servidor DNS primario y una dirección del servidor DNS de respaldo. El servidor de respaldo es opcional. (Estos campos de dirección aparecen después de seleccionar el botón de opción.) Las direcciones

pueden ser IPv4 o IPv6.

- 6. Haga clic en **Guardar**.
- 7. Repita estos pasos para la otra controladora.

#### **Resultados**

La configuración de DNS se muestra en la ficha **DNS / NTP** de la configuración del controlador.

## <span id="page-25-0"></span>**Ver la configuración de la controladora**

Es posible ver información sobre una controladora, como el estado de las interfaces del host, de las interfaces de la unidad y de los puertos de gestión.

#### **Pasos**

- 1. Seleccione **hardware**.
- 2. Si el gráfico muestra las unidades, haga clic en **Mostrar parte posterior de la bandeja**.

El gráfico cambia y muestra las controladoras en lugar de las unidades.

- 3. Realice alguna de las siguientes acciones para ver la configuración de la controladora:
	- Haga clic en el controlador para mostrar el menú contextual y, a continuación, seleccione **Ver configuración**.
	- Seleccione el icono del controlador (junto a la lista desplegable **Bandeja**). Para configuraciones dúplex, seleccione **controladora A** o **controladora B** en el cuadro de diálogo y, a continuación, haga clic en **Siguiente**.

Se abrirá el cuadro de diálogo Configuración de la controladora.

4. Seleccione las pestañas para cambiar de una opción de configuración de propiedad a otra.

Algunas fichas tienen un enlace para **Mostrar más ajustes** en la parte superior derecha.

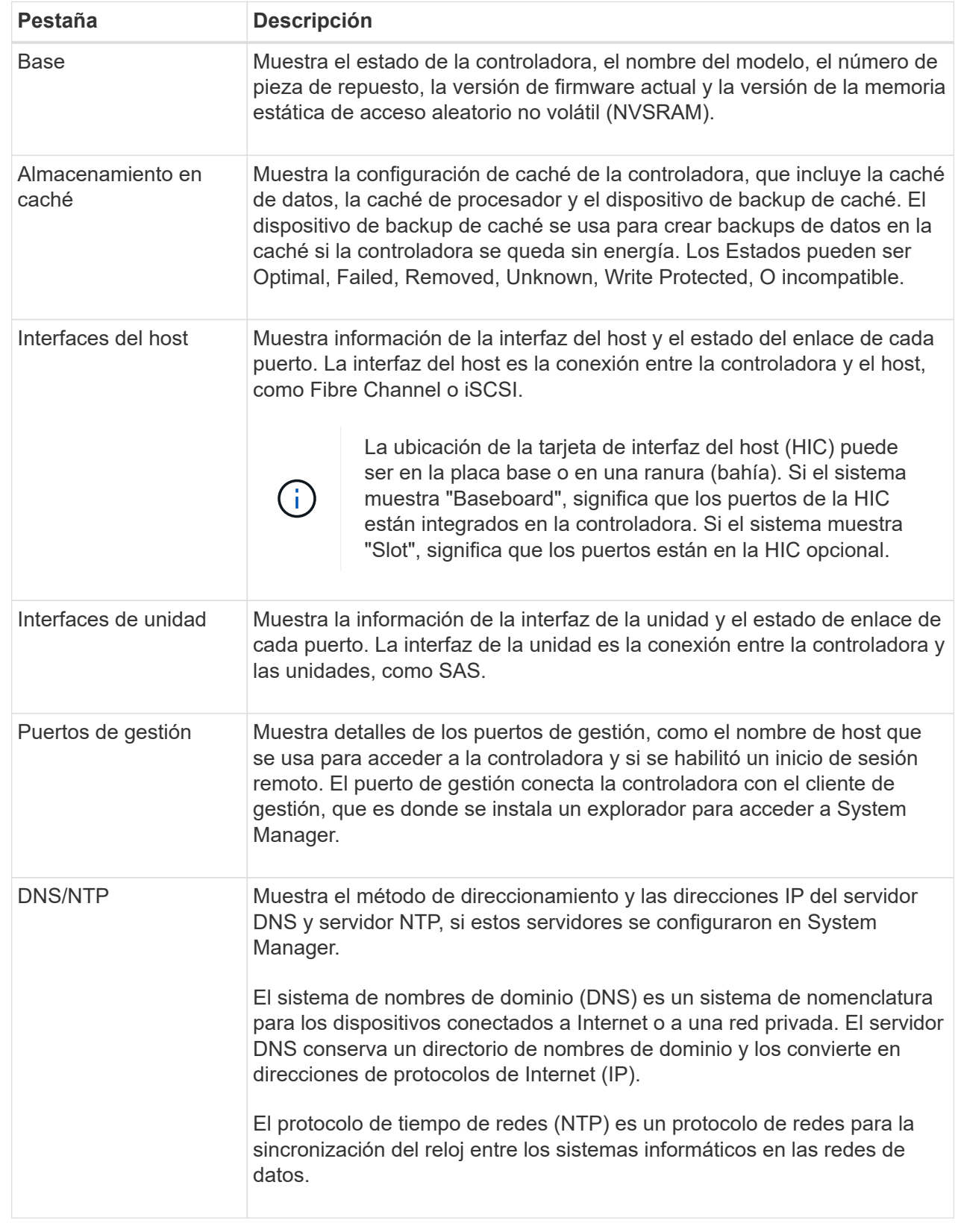

## 5. Haga clic en **Cerrar**.

## **Configuración del inicio de sesión remoto (SSH)**

Al habilitar el inicio de sesión remoto, permite que los usuarios fuera de la red de área local inicien una sesión SSH y accedan a la configuración en la controladora.

Para las versiones 11.74 y posteriores de SANtricity, también puede configurar la autorización multifactor (MFA) exigiendo a los usuarios que introduzcan una clave SSH o una contraseña de SSH. En las versiones 11.73 y anteriores de SANtricity, esta función *not* incluye una opción para la autorización multifactor con claves y contraseñas SSH.

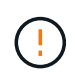

**Riesgo de seguridad** — por razones de seguridad, sólo el personal de soporte técnico debe utilizar la función de inicio de sesión remoto.

#### **Pasos**

- 1. Seleccione **hardware**.
- 2. Si el gráfico muestra las unidades, haga clic en **Mostrar parte posterior de la bandeja**.

El gráfico cambia y muestra las controladoras en lugar de las unidades.

3. Haga clic en la controladora para la que desea configurar el inicio de sesión remoto.

Aparece el menú contextual de la controladora.

4. Seleccione **Configurar inicio de sesión remoto (SSH)**. (Para las versiones 11.73 y anteriores de SANtricity, este elemento de menú es **Cambiar inicio de sesión remoto**.)

Se abre el cuadro de diálogo para habilitar el inicio de sesión remoto.

5. Seleccione la casilla de verificación **Activar inicio de sesión remoto**.

Esta configuración proporciona el inicio de sesión remoto con tres opciones de autorización:

- **Sólo contraseña**. Para esta opción, ya ha terminado y puede hacer clic en **Guardar**. Si tiene un sistema doble, puede habilitar el inicio de sesión remoto en la segunda controladora siguiendo los pasos anteriores.
- **Clave SSH o contraseña**. Para esta opción, continúe con el siguiente paso.
- **Tanto la contraseña como la clave SSH**. Para esta opción, seleccione la casilla de verificación **requerir clave pública autorizada y contraseña para el inicio de sesión remoto** y continúe con el siguiente paso.
- 6. Rellene el campo **clave pública autorizada**. Este campo contiene una lista de claves públicas autorizadas, en el formato del archivo OpenSSH **authorized\_keys**.

Al rellenar el campo **clave pública autorizada**, tenga en cuenta las siguientes directrices:

- El campo **clave pública autorizada** se aplica a ambos controladores y sólo debe configurarse en el primer controlador.
- El archivo **Authorized\_Keys** debe contener sólo una clave por línea. Las líneas que comienzan con # y las líneas vacías se omiten. Para obtener más información acerca del formato de archivo, consulte ["Configuración de claves autorizadas para OpenSSH".](https://www.ssh.com/academy/ssh/authorized-keys-openssh)
- Un archivo **Authorized\_keys** debería tener un aspecto similar al siguiente ejemplo:

```
ssh-rsa
AAAAB3NzaC1yc2EAAAADAQABAAABAQDJlG20rYTk4ok+xFjkPHYp/R0LfJqEYDLXA5AJ4
9w3DvAWLrUg+1CpNq76WSqmQBmoG9jgbcAB5ABGdswdeMQZHilJcu29iJ3OKKv6SlCulA
j1tHymwtbdhPuipd2wIDAQAB
```
- 7. Cuando haya terminado, haga clic en **Guardar**.
- 8. En el caso de los sistemas dobles, puede habilitar el inicio de sesión remoto en la segunda controladora siguiendo los pasos anteriores. Si está configurando la opción tanto para una contraseña como para una clave SSH, asegúrese de volver a seleccionar la casilla de verificación **requerir clave pública autorizada y contraseña para el inicio de sesión remoto**.
- 9. Después de que el soporte técnico termine de solucionar problemas, puede desactivar el inicio de sesión remoto volviendo al cuadro de diálogo Configurar inicio de sesión remoto y deseleccionando la casilla de verificación **Activar inicio de sesión remoto**. Si se habilitó el inicio de sesión remoto en una segunda controladora, se abre un cuadro de diálogo de confirmación y se permite deshabilitar el inicio de sesión remoto también en la segunda.

Al deshabilitar el inicio de sesión remoto, se cierran todas las sesiones SSH vigentes y se rechazan todas las solicitudes de inicio de sesión nuevas.

## **Coloque una controladora en línea**

Si una controladora se encuentra en estado sin conexión o en modo de servicio, es posible colocarla nuevamente en línea.

#### **Pasos**

- 1. Seleccione **hardware**.
- 2. Si el gráfico muestra las unidades, haga clic en **Mostrar parte posterior de la bandeja**.

El gráfico cambia y muestra las controladoras en lugar de las unidades.

3. Haga clic en una controladora que se encuentre en estado sin conexión o en modo de servicio.

Aparece el menú contextual de la controladora.

4. Seleccione **colocar en línea** y confirme que desea realizar la operación.

#### **Resultados**

El controlador multivía puede demorar hasta 10 minutos en detectar una ruta de restauración preferida.

Los volúmenes pertenecientes originalmente a esta controladora se moverán automáticamente de vuelta a la controladora a medida que se reciban solicitudes de I/o para cada volumen. En algunos casos, es posible que necesite redistribuir manualmente los volúmenes con el comando **redistribuir volúmenes**.

### **Coloque una controladora en estado sin conexión**

Si se le indica hacerlo, puede colocar una controladora en estado sin conexión.

#### **Antes de empezar**

• Una cabina de almacenamiento debe tener dos controladoras. La controladora que no se coloca en estado

sin conexión debe estar en línea (en el estado óptimo).

• Asegúrese de que no existan volúmenes en uso o que exista un controlador multivía instalado en todos los hosts que utilizan estos volúmenes.

#### **Acerca de esta tarea**

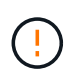

No coloque una controladora en estado sin conexión a menos que el soporte técnico o Recovery Guru le indique hacerlo.

#### **Pasos**

- 1. Seleccione **hardware**.
- 2. Si el gráfico muestra las unidades, haga clic en **Mostrar parte posterior de la bandeja**.

El gráfico cambia y muestra las controladoras en lugar de las unidades.

3. Haga clic en la controladora que desea colocar en estado sin conexión.

Aparece el menú contextual de la controladora.

4. Seleccione **colocar fuera de línea** y confirme que desea realizar la operación.

#### **Resultados**

Es posible que System Manager demore varios minutos en actualizar el estado de la controladora a sin conexión. No inicie ninguna otra operación hasta que se haya actualizado el estado.

### **Colocar una controladora en modo de servicio**

Si se le indica hacerlo, puede colocar una controladora en modo de servicio.

#### **Antes de empezar**

- La cabina de almacenamiento debe tener dos controladoras. La controladora que no se coloca en modo de servicio debe estar en línea (en el estado óptimo).
- Asegúrese de que no existan volúmenes en uso o que exista un controlador multivía instalado en todos los hosts que utilizan estos volúmenes.

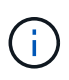

La colocación de una controladora en modo de servicio puede reducir considerablemente el rendimiento. No coloque una controladora en modo de servicio a menos que el soporte técnico le indique hacerlo.

#### **Pasos**

- 1. Seleccione **hardware**.
- 2. Si el gráfico muestra las unidades, haga clic en **Mostrar parte posterior de la bandeja**.

El gráfico cambia y muestra las controladoras en lugar de las unidades.

3. Haga clic en la controladora que desea colocar en modo de servicio.

Aparece el menú contextual de la controladora.

4. Seleccione **colocar en modo de servicio** y confirme que desea realizar la operación.

## **Restablezca (reinicie) la controladora**

Algunos problemas requieren un restablecimiento de la controladora (reinicio). Es posible restablecer la controladora incluso sin tener acceso físico a ella.

#### **Antes de empezar**

- La cabina de almacenamiento debe tener dos controladoras. La controladora que no se restablece debe estar en línea (en el estado óptimo).
- Asegúrese de que no existan volúmenes en uso o que exista un controlador multivía instalado en todos los hosts que utilizan estos volúmenes.

#### **Pasos**

- 1. Seleccione **hardware**.
- 2. Si el gráfico muestra las unidades, haga clic en **Mostrar parte posterior de la bandeja**.

El gráfico cambia y muestra las controladoras en lugar de las unidades.

3. Haga clic en la controladora que desea restablecer.

Aparece el menú contextual de la controladora.

4. Seleccione **Restablecer** y confirme que desea realizar la operación.

## <span id="page-30-0"></span>**Gestione los puertos iSCSI**

## **Configure los puertos iSCSI**

Si la controladora incluye una conexión de host iSCSI, los ajustes del puerto iSCSI se pueden configurar desde la página hardware.

#### **Antes de empezar**

- La controladora debe incluir puertos iSCSI; de lo contrario, la configuración de iSCSI no estará disponible.
- Se debe conocer la velocidad de la red (la tasa de transferencia de datos entre los puertos y el host).

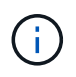

La configuración y las funciones iSCSI solamente aparecen si la cabina de almacenamiento es compatible con iSCSI.

#### **Pasos**

- 1. Seleccione **hardware**.
- 2. Si el gráfico muestra las unidades, haga clic en **Mostrar parte posterior de la bandeja**.

El gráfico cambia y muestra las controladoras en lugar de las unidades.

3. Haga clic en la controladora con los puertos iSCSI que desea configurar.

Aparece el menú contextual de la controladora.

#### 4. Seleccione **Configurar puertos iSCSI**.

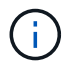

La opción **Configurar puertos iSCSI** aparece sólo si System Manager detecta puertos iSCSI en la controladora.

Se abre el cuadro de diálogo Configurar puertos iSCSI.

- 5. En la lista desplegable, seleccione el puerto que desea configurar y, a continuación, haga clic en **Siguiente**.
- 6. Seleccione los valores del puerto de configuración y, a continuación, haga clic en **Siguiente**.

Para ver todas las configuraciones de puerto, haga clic en el enlace **Mostrar más opciones de puerto** situado a la derecha del cuadro de diálogo.

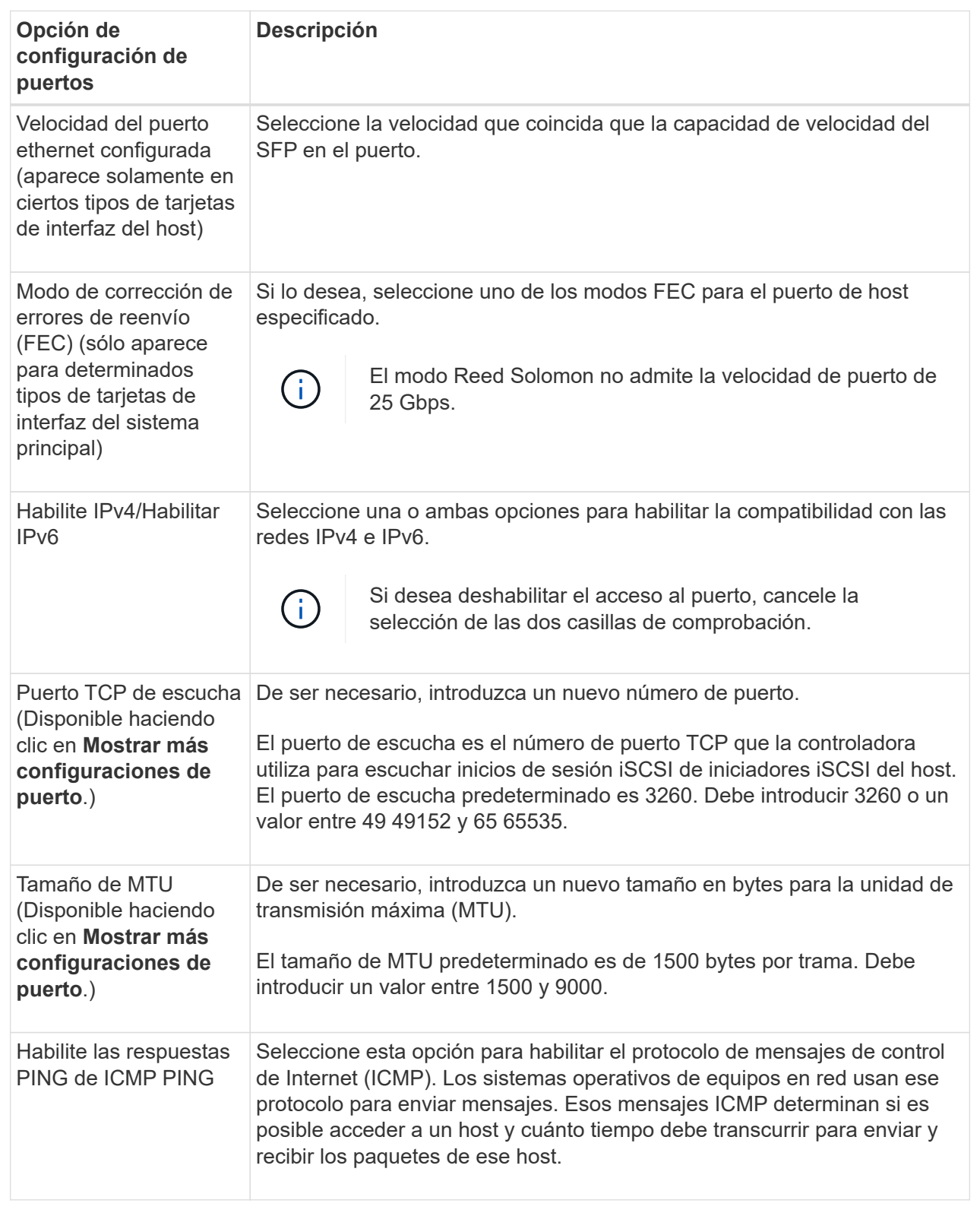

Si seleccionó **Activar IPv4**, se abre un cuadro de diálogo para seleccionar la configuración IPv4 después de hacer clic en **Siguiente**. Si seleccionó **Activar IPv6**, se abre un cuadro de diálogo para seleccionar la configuración de IPv6 después de hacer clic en **Siguiente**. Si seleccionó ambas opciones, primero se abre el cuadro de diálogo de configuración IPv4 y después de hacer clic en **Siguiente**, se abre el cuadro de diálogo de configuración de IPv6.

7. Configure los valores para IPv4 o IPv6 de forma automática o manual. Para ver todas las opciones de configuración de puertos, haga clic en el enlace **Mostrar más valores** situado a la derecha del cuadro de diálogo.

#### **Detalles del campo**

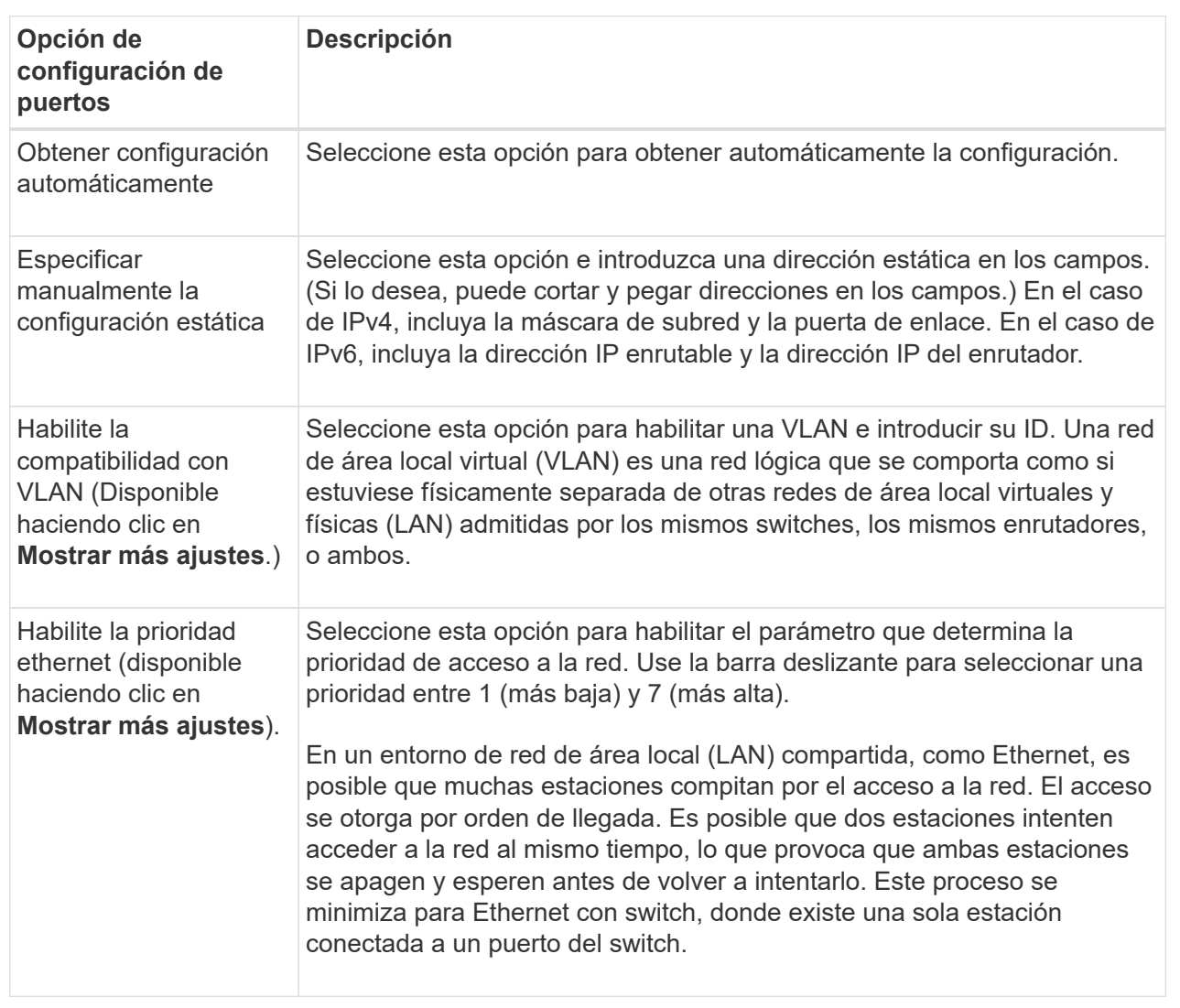

#### 8. Haga clic en **Finalizar**.

## **Configure la autenticación iSCSI**

Para obtener seguridad adicional en una red iSCSI, se puede establecer la autenticación entre controladoras (objetivos) y hosts (iniciadores).

System Manager usa el método de protocolo de autenticación por desafío mutuo (CHAP), que valida la identidad de los destinos e iniciadores durante el enlace inicial. La autenticación se basa en una clave de seguridad compartida denominada *CHAP Secret*.

#### **Antes de empezar**

Es posible establecer el secreto CHAP para los iniciadores (hosts iSCSI) antes o después de haber establecido el secreto CHAP para los objetivos (controladoras). Antes de seguir las instrucciones de esta

tarea, primero debe esperar a que los hosts hayan establecido una conexión iSCSI y, a continuación, configurar el secreto CHAP en los hosts individuales. Una vez realizadas las conexiones, los nombres IQN de los hosts y los secretos CHAP se enumeran en el cuadro de diálogo de autenticación iSCSI (que se describe en esta tarea), y no es necesario introducirlos manualmente.

#### **Acerca de esta tarea**

Se puede seleccionar uno de los siguientes métodos de autenticación:

- **Autenticación unidireccional** Utilice esta opción para permitir que el controlador autentique la identidad de los hosts iSCSI (autenticación unidireccional).
- **Autenticación bidireccional** Utilice este ajuste para permitir que tanto el controlador como los hosts iSCSI lleven a cabo la autenticación (autenticación bidireccional). Esta opción aporta un segundo nivel de seguridad, ya que permite que la controladora autentique la identidad de los hosts iSCSI y, a su vez, que los hosts iSCSI autentiquen la identidad de la controladora.

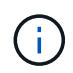

La configuración y las funciones de iSCSI solo aparecen en la página Configuración si la cabina de almacenamiento es compatible con iSCSI.

#### **Pasos**

- 1. Seleccione MENU:Settings[System].
- 2. En Configuración de iSCSI, haga clic en **Configurar autenticación**.

Se muestra el cuadro de diálogo Configurar autenticación, donde se indica el método actualmente seleccionado. También muestra si alguno de los hosts tiene secretos CHAP configurados.

- 3. Seleccione una de las siguientes opciones:
	- **Sin autenticación** Si no desea que el controlador autentique la identidad de los hosts iSCSI, seleccione esta opción y haga clic en **Finalizar**. El cuadro de diálogo se cierra y la configuración está lista.
	- **Autenticación unidireccional** para permitir que el controlador autentique la identidad de los hosts iSCSI, seleccione esta opción y haga clic en **Siguiente** para abrir el cuadro de diálogo Configurar CHAP de destino.
	- **Autenticación bidireccional** para permitir que tanto el controlador como los hosts iSCSI lleven a cabo la autenticación, seleccione esta opción y haga clic en **Siguiente** para abrir el cuadro de diálogo Configurar CHAP de destino.
- 4. Tanto para la autenticación unidireccional como para la bidireccional, introduzca o confirme el secreto CHAP de la controladora (el objetivo). El secreto CHAP debe tener entre 12 y 57 caracteres ASCII imprimibles.

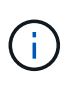

Si el secreto CHAP de la controladora se configuró anteriormente, los caracteres que aparecen en el campo se muestran enmascarados. Si es necesario, puede reemplazar los caracteres existentes (los caracteres nuevos no están enmascarados).

- 5. Debe realizar una de las siguientes acciones:
	- Si está configurando la autenticación *unidireccional*, haga clic en **Finalizar**. El cuadro de diálogo se cierra y la configuración está lista.
	- Si está configurando la autenticación *bidireccional*, haga clic en **Siguiente** para abrir el cuadro de diálogo Configurar CHAP del iniciador.
- 6. En el caso de la autenticación bidireccional, introduzca o confirme un secreto CHAP de cualquiera de los

hosts iSCSI (los iniciadores), que pueden tener entre 12 y 57 caracteres ASCII imprimibles. Si no desea configurar la autenticación bidireccional de un host en particular, deje en blanco el campo Secreto CHAP del iniciador.

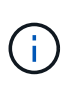

Si el secreto CHAP de un host se configuró con anterioridad, los caracteres del campo están enmascarados. Si es necesario, puede reemplazar los caracteres existentes (los caracteres nuevos no están enmascarados).

7. Haga clic en **Finalizar**.

#### **Resultados**

La autenticación sucede durante la secuencia de inicio de sesión iSCSI, entre las controladoras y los hosts iSCSI, a menos que no se haya especificado ninguna autenticación.

## **Habilite la configuración de detección de iSCSI**

Es posible habilitar la configuración relacionada con la detección de dispositivos de almacenamiento en una red iSCSI.

La configuración de detección de objetivos permite registrar la información de iSCSI de la cabina de almacenamiento con el protocolo de servicio de nombres de almacenamiento de Internet (iSNS), y también determinar si se deben permitir las sesiones de detección sin nombre.

#### **Antes de empezar**

Si el servidor iSNS utiliza una dirección IP estática, esa dirección debe estar disponible para registrarse en iSNS. Son compatibles tanto IPv4 como IPv6.

#### **Acerca de esta tarea**

Es posible habilitar la siguiente configuración relacionada con la detección de iSCSI:

- **Activar el servidor iSNS para registrar un destino** cuando está activado, la cabina de almacenamiento registra la información de su nombre completo iSCSI (IQN) y su puerto del servidor iSNS. Esta opción permite la detección de iSNS para que un iniciador pueda recuperar la información de IQN y puerto del servidor iSNS.
- **Activar sesiones de detección sin nombre** cuando las sesiones de detección sin nombre están habilitadas, el iniciador (host iSCSI) no necesita proporcionar el IQN del destino (controladora) durante la secuencia de inicio de sesión para una conexión de tipo de detección. Cuando se deshabilitan, los hosts deben proporcionar el IQN para establecer una sesión de detección con la controladora. Sin embargo, siempre se requiere el IQN objetivo durante una sesión normal (con I/o). Al deshabilitar esta opción, se puede evitar que los hosts iSCSI no autorizados se conecten a la controladora mediante esta dirección IP solamente.

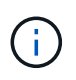

La configuración y las funciones de iSCSI solo aparecen en la página Configuración si la cabina de almacenamiento es compatible con iSCSI.

#### **Pasos**

- 1. Seleccione MENU:Settings[System].
- 2. En **Configuración de iSCSI**, haga clic en **Ver/editar configuración de detección de objetivos**.

Se muestra el cuadro de diálogo Configuración de detección de objetivos. Debajo del **Activar servidor iSNS**… campo, el cuadro de diálogo indica si la controladora ya está registrada.
- 3. Para registrar el controlador, seleccione **Activar servidor iSNS para registrar mi destino** y, a continuación, seleccione una de las siguientes opciones:
	- **Obtener automáticamente la configuración del servidor DHCP** Seleccione esta opción si desea configurar el servidor iSNS usando un servidor DHCP (Dynamic Host Configuration Protocol). Tenga en cuenta que, si usa esta opción, todos los puertos iSCSI en la controladora también deben configurarse para usar DHCP. Si es necesario, actualice el puerto iSCSI de la controladora para habilitar esta opción.

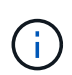

Para que el servidor DHCP proporcione la dirección del servidor iSNS, debe configurar el servidor DHCP para que utilice la opción 43 — ""Información específica del proveedor"." Esta opción debe incluir la dirección IPv4 del servidor iSNS en los bytes de datos 0xa-0xd (10-13).

- **Especificar manualmente la configuración estática** Seleccione esta opción si desea introducir una dirección IP estática para el servidor iSNS. (Si lo desea, puede cortar y pegar direcciones en los campos.) En el campo, introduzca una dirección IPv4 o IPv6. Si configuró ambas, IPv4 es la predeterminada. Introduzca además un puerto de escucha TCP (utilice 3205, que es el predeterminado, o especifique un valor entre 49 49152 y 65 65535).
- 4. Para permitir que la cabina de almacenamiento participe en sesiones de detección sin nombre, seleccione **Habilitar sesiones de detección sin nombre**.
	- Cuando se habilita esta opción, no se requiere que los iniciadores de iSCSI especifiquen el IQN objetivo para recuperar la información de la controladora.
	- Cuando se deshabilita, se impiden las sesiones de detección a menos que el iniciador proporcione el IQN objetivo. Al deshabilitar las sesiones de detección sin nombre, se obtiene seguridad adicional.
- 5. Haga clic en **Guardar**.

### **Resultados**

Se muestra una barra de progreso cuando System Manager intenta registrar la controladora en el servidor iSNS. Este proceso puede llevar hasta cinco minutos.

# **Ver paquetes de estadísticas de iSCSI**

Es posible ver datos sobre las conexiones iSCSI con la cabina de almacenamiento.

### **Acerca de esta tarea**

En System Manager, se muestran los siguientes tipos de estadísticas de iSCSI. Todas las estadísticas son de solo lectura y no pueden configurarse.

- **Estadísticas de MAC Ethernet** proporciona estadísticas para el control de acceso a medios (MAC). MAC también proporciona un mecanismo de direccionamiento denominado dirección física o dirección MAC. La dirección MAC es una dirección única que se asigna a cada adaptador de red. La dirección MAC ayuda a entregar paquetes de datos a un destino dentro de la subred.
- **Ethernet TCP/IP statistics** proporciona estadísticas para TCP/IP, que es el Protocolo de control de transmisión (TCP) y el Protocolo de Internet (IP) para el dispositivo iSCSI. Con TCP, las aplicaciones en hosts en red pueden crean conexiones entre sí, mediante las cuales pueden intercambiar datos en paquetes. El IP es un protocolo orientado a datos que comunica datos por una interred conmutada por paquetes. Las estadísticas de IPv4 e IPv6 se muestran por separado.
- **Estadísticas de destino local/iniciador (protocolo)**: Muestra estadísticas para el destino iSCSI, que proporciona acceso a nivel de bloque a sus medios de almacenamiento y muestra las estadísticas de iSCSI para la matriz de almacenamiento cuando se utiliza como iniciador en operaciones de mirroring

asíncrono.

- **Estadísticas de Estados operativos de DCBX** muestra los estados operativos de las diversas funciones de Data Center Bridging Exchange (DCBX).
- **LLDP TLV statistics** muestra las estadísticas de tipo-longitud-valor (TLV) del protocolo de detección de nivel de vínculo (LLDP).
- **Estadísticas TLV de DCBX** muestra la información que identifica los puertos de host de la matriz de almacenamiento en un entorno de protocolo de puente del centro de datos (DCB). Esta información se comparte con los colegas de red para fines de identificación y funcionalidad.

Es posible ver cada una de las estadísticas como estadísticas sin configurar o estadísticas de base. Las estadísticas sin configurar son todas las estadísticas recogidas desde que se iniciaron las controladoras. Las estadísticas de base son las estadísticas de un momento específico que se recogen desde el establecimiento de la hora de la línea de base.

### **Pasos**

- 1. Seleccione menú:ficha Soporte[Centro de soporte > Diagnóstico].
- 2. Seleccione **Ver paquetes de estadísticas iSCSI**.
- 3. Haga clic en una pestaña para ver los diferentes conjuntos de estadísticas.
- 4. Para establecer la línea de base, haga clic en **establecer nueva línea de base**.

La configuración de la línea de base establece un nuevo punto de partida para la recogida de estadísticas. La misma línea de base se usa para todas las estadísticas de iSCSI.

## **Ver sesiones iSCSI**

Es posible ver información detallada sobre las conexiones iSCSI a la cabina de almacenamiento. Se pueden realizar sesiones iSCSI con hosts o cabinas de almacenamiento remotas en una relación de reflejo asíncrono.

### **Pasos**

- 1. Seleccione MENU:Settings[System].
- 2. Seleccione **Ver/finalizar sesiones iSCSI**.

Se muestra una lista de las sesiones iSCSI actuales.

3. **Opcional:** para ver información adicional acerca de una sesión iSCSI específica, seleccione una sesión y, a continuación, haga clic en **Ver detalles**.

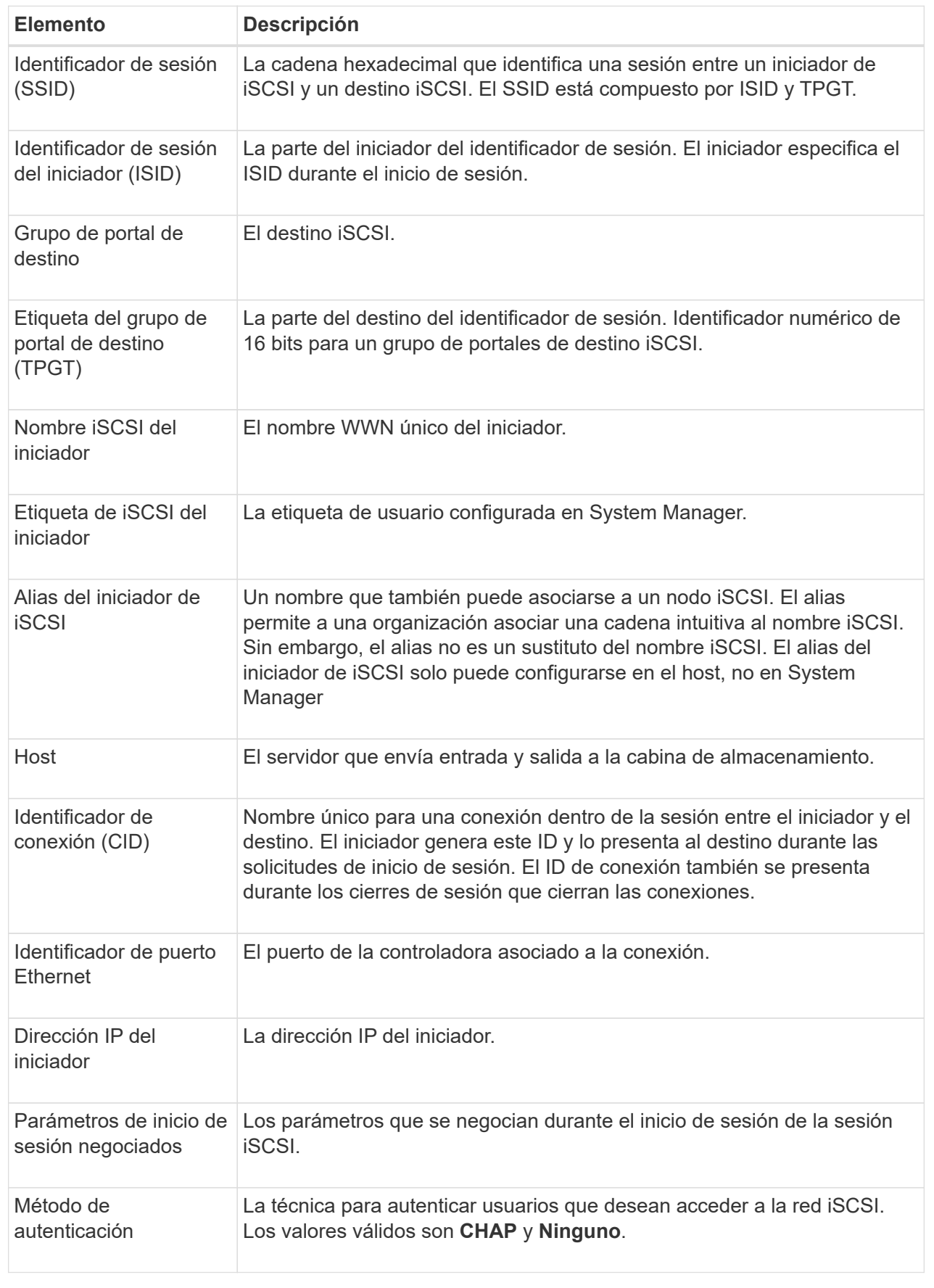

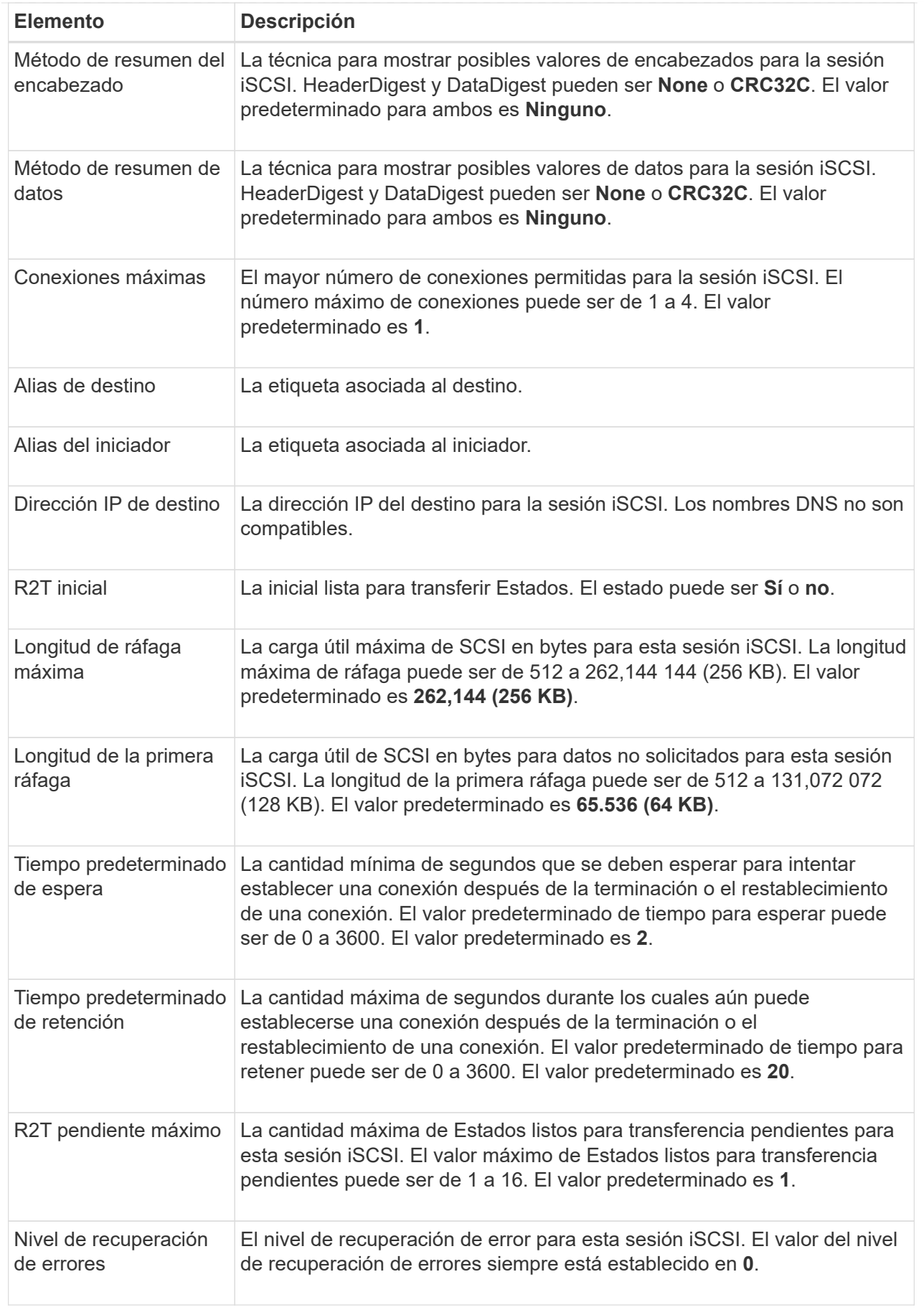

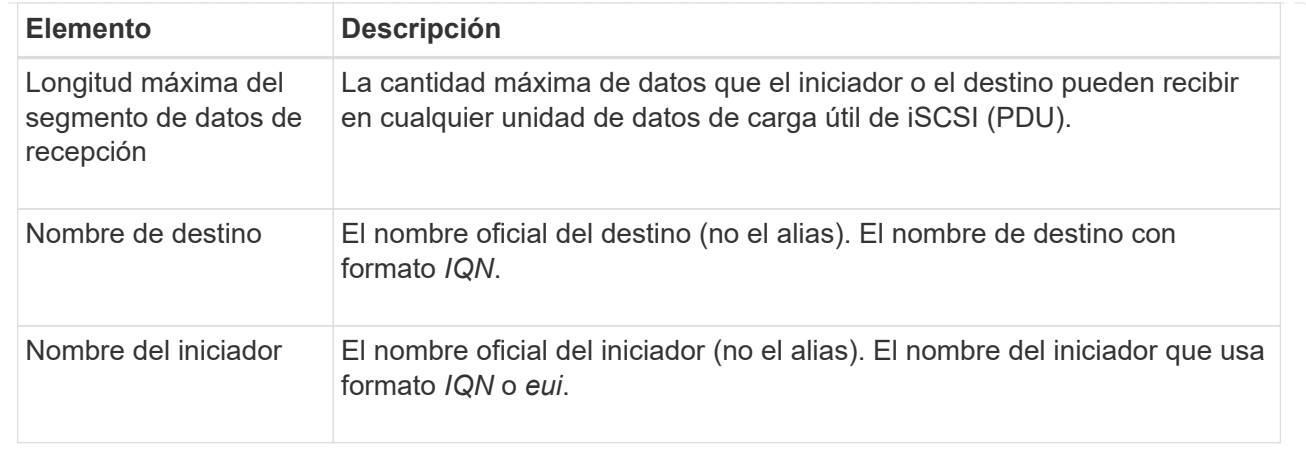

4. **Opcional:** para guardar el informe en un archivo, haga clic en **Guardar**.

El archivo se guarda en la carpeta de descargas del explorador con el nombre de archivo iscsisession-connections.txt.

# **Finalice la sesión iSCSI**

Es posible finalizar una sesión iSCSI que no se necesita. Se pueden realizar sesiones iSCSI con hosts o cabinas de almacenamiento remotas en una relación de reflejo asíncrono.

### **Acerca de esta tarea**

Es posible que desee finalizar una sesión iSCSI por los siguientes motivos:

- **Acceso no autorizado** Si un iniciador iSCSI está conectado y no debe tener acceso, puede finalizar la sesión iSCSI para forzar al iniciador iSCSI fuera de la matriz de almacenamiento. El iniciador de iSCSI puede haber iniciado sesión porque el método de autenticación Ninguno estaba disponible.
- **Tiempo de inactividad del sistema** Si necesita desconectar una matriz de almacenamiento y observa que los iniciadores iSCSI todavía están conectados, puede finalizar las sesiones iSCSI para sacar los iniciadores iSCSI de la matriz de almacenamiento.

#### **Pasos**

- 1. Seleccione MENU:Settings[System].
- 2. Seleccione **Ver/finalizar sesiones iSCSI**.

Se muestra una lista de las sesiones iSCSI actuales.

- 3. Seleccione la sesión que desea finalizar
- 4. Haga clic en **Finalizar sesión** y confirme que desea realizar la operación.

## **Configure los puertos Iser over InfiniBand**

Si la controladora tiene un puerto Iser over InfiniBand, se puede configurar la conexión de red al host.

### **Antes de empezar**

- La controladora debe tener un puerto Iser over InfiniBand; de lo contrario, las opciones de Iser over InfiniBand no estarán disponibles en System Manager.
- Se debe conocer la dirección IP de la conexión de host.

### **Pasos**

- 1. Seleccione **hardware**.
- 2. Si el gráfico muestra las unidades, haga clic en **Mostrar parte posterior de la bandeja**.

El gráfico cambia y muestra las controladoras en lugar de las unidades.

3. Haga clic en la controladora que tenga el puerto Iser over InfiniBand que desea configurar.

Aparece el menú contextual de la controladora.

### 4. Seleccione **Configurar puertos Iser over InfiniBand**.

Se muestra el cuadro de diálogo Configurar puertos Iser over InfiniBand.

- 5. En el menú desplegable, seleccione el puerto HIC que desea configurar y después introduzca la dirección IP del host.
- 6. Haga clic en **Configurar**.
- 7. Complete la configuración y, a continuación, restablezca el puerto Iser over InfiniBand haciendo clic en **Sí**.

# **Ver estadísticas de Iser over InfiniBand**

Si la controladora de la cabina de almacenamiento incluye un puerto Iser over InfiniBand, es posible ver datos sobre las conexiones del host.

### **Acerca de esta tarea**

En System Manager, se muestran los siguientes tipos de estadísticas de Iser over InfiniBand. Todas las estadísticas son de solo lectura y no pueden configurarse.

- **Estadísticas de destino local (protocolo)** proporciona estadísticas para el destino Iser over InfiniBand, que muestra el acceso de nivel de bloque a sus medios de almacenamiento.
- **Estadísticas de la interfaz Iser over InfiniBand** proporciona estadísticas para todos los puertos Iser en la interfaz InfiniBand, que incluye estadísticas de rendimiento e información de errores de enlace asociados con cada puerto del switch.

Es posible ver cada una de las estadísticas como estadísticas sin configurar o estadísticas de base. Las estadísticas sin configurar son todas las estadísticas recogidas desde que se iniciaron las controladoras. Las estadísticas de base son las estadísticas de un momento específico que se recogen desde el establecimiento de la hora de la línea de base.

### **Pasos**

- 1. Seleccione MENU:Settings[System].
- 2. Seleccione **Ver estadísticas de Iser over InfiniBand**.
- 3. Haga clic en una pestaña para ver los diferentes conjuntos de estadísticas.
- 4. **Opcional:** para establecer la línea de base, haga clic en **establecer nueva línea de base**.

La configuración de la línea de base establece un nuevo punto de partida para la recogida de estadísticas.

La misma línea de base se usa para todas las estadísticas de Iser over InfiniBand.

# **Gestione los puertos NVMe**

# **Información general de NVMe**

Algunas controladoras incluyen un puerto para implementar NVMe (memoria no volátil rápida) en estructuras. NVMe permite una comunicación de alto rendimiento entre los hosts y la cabina de almacenamiento.

## **¿Qué es NVMe?**

*NVM* significa "memoria no volátil", y es una memoria persistente utilizada en muchos tipos de dispositivos de almacenamiento. *NVMe* (NVM Express) es una interfaz o un protocolo estandarizados diseñados específicamente para la comunicación de varias colas de alto rendimiento con dispositivos NVM.

### **¿Qué es NVMe over Fabrics?**

*NVMe over Fabrics (NVMe-of)* es una especificación de tecnología que permite la transferencia de datos y comandos basados en mensajes de NVMe entre un equipo host y un almacenamiento a través de una red. Un host puede acceder a una cabina de almacenamiento NVMe (que se denomina *SUBSYSTEM*) con una estructura. Los comandos NVMe se habilitan y se encapsulan en capas de abstracción de transporte en el lado del host y del subsistema. Esto extiende la interfaz NVMe integral de alto rendimiento desde el host hasta el almacenamiento, además de estandarizar y simplificar el conjunto de comandos.

El almacenamiento NVMe-of se presenta a un host como dispositivo de almacenamiento basado en bloques local. El volumen (que se denomina *Namespace*) puede montarse en un sistema de archivos, como sucede con cualquier otro dispositivo de almacenamiento en bloques. Es posible usar la API de REST, la SMcli o SANtricity System Manager para aprovisionar el almacenamiento según sea necesario.

### **¿Qué es un nombre completo de NVMe (NQN)?**

El nombre completo de NVMe (NQN) se utiliza para identificar el destino de almacenamiento remoto. El nombre completo de NVMe para la cabina de almacenamiento siempre es una asignación del subsistema que no puede modificarse. Hay un solo nombre completo de NVMe para toda la cabina. El nombre completo de NVMe se limita a 223 caracteres de longitud. Es posible compararlo con un nombre completo de iSCSI.

### **¿Qué es un espacio de nombres y un identificador de espacio de nombres?**

Un espacio de nombres es el equivalente a una unidad lógica en SCSI, que está relacionada con un volumen en la cabina. El identificador de espacio de nombres (NSID) es equivalente a un número de unidad lógica (LUN) en SCSI. Es posible crear el NSID en el momento de la creación del espacio de nombres, y configurarlo con un valor entre 1 y 255.

### **¿Qué es una controladora NVMe?**

Como un SCSI I\_T nexus, que representa la ruta desde el iniciador del host hasta el objetivo del sistema de almacenamiento, una controladora NVMe creada durante el proceso de conexión del host ofrece una ruta de acceso entre un host y los espacios de nombres en la cabina de almacenamiento. Un NQN para el host más un identificador de puerto de host identifican de manera única una controladora NVMe. Si bien una controladora NVMe solo puede asociarse con un solo host, puede acceder a varios espacios de nombres.

Es posible configurar los hosts que pueden acceder a determinados espacios de nombres y configurar el identificador de espacio de nombres para el host con SANtricity System Manager. A continuación, cuando se crea la controladora NVMe, esta puede acceder a la lista de identificadores de espacio de nombres creada y utilizada para configurar las conexiones permitidas.

# **Configure los puertos NVMe over InfiniBand**

Si la controladora incluye una conexión NVMe over InfiniBand, los ajustes del puerto NVMe se pueden configurar desde la página hardware.

#### **Antes de empezar**

- La controladora debe incluir un puerto de host NVMe over InfiniBand; de lo contrario, los ajustes de NVMe over InfiniBand no estarán disponibles en System Manager.
- Se debe conocer la dirección IP de la conexión de host.

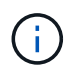

La configuración y las funciones de NVMe over InfiniBand aparecen solamente si la controladora de la cabina de almacenamiento contiene un puerto NVMe over InfiniBand.

#### **Pasos**

- 1. Seleccione **hardware**.
- 2. Si el gráfico muestra las unidades, haga clic en **Mostrar parte posterior de la bandeja**.

El gráfico cambia y muestra las controladoras en lugar de las unidades.

3. Haga clic en la controladora que tenga el puerto NVMe over InfiniBand que desea configurar.

Aparece el menú contextual de la controladora.

4. Seleccione **Configurar puertos NVMe over InfiniBand**.

Se abre el cuadro de diálogo Configurar puertos NVMe over InfiniBand.

5. Seleccione el puerto de HIC que desea configurar de la lista desplegable e introduzca la dirección IP.

Si desea configurar una cabina de almacenamiento EF600 con una HIC de 200 GB, este cuadro de diálogo muestra dos campos de dirección IP: Uno para un puerto físico (externo) y uno para un puerto virtual (interno). Debe asignar una dirección IP exclusiva a cada puerto. Estos ajustes permiten que el host establezca una ruta entre cada puerto y que la HIC alcance el rendimiento máximo. Si no se asigna una dirección IP al puerto virtual, la HIC se ejecutará a aproximadamente la mitad de su capacidad de velocidad.

- 6. Haga clic en **Configurar**.
- 7. Una vez terminada la configuración, haga clic en **Sí** para reiniciar el puerto NVMe over InfiniBand.

## **Configure los puertos NVMe over roce**

Si la controladora incluye una conexión para NVMe over roce (RDMA over Converged Ethernet), es posible configurar las opciones del puerto NVMe desde la página hardware.

#### **Antes de empezar**

• La controladora debe incluir un puerto de host NVMe over roce; de lo contrario, los ajustes de NVMe over

roce no estarán disponibles en System Manager.

• Se debe conocer la dirección IP de la conexión de host.

#### **Pasos**

- 1. Seleccione **hardware**.
- 2. Si el gráfico muestra las unidades, haga clic en **Mostrar parte posterior de la bandeja**.

El gráfico cambia y muestra las controladoras en lugar de las unidades.

3. Haga clic en la controladora que tenga el puerto NVMe over roce que desea configurar.

Aparece el menú contextual de la controladora.

4. Seleccione **Configurar puertos NVMe over roce**.

Se abre el cuadro de diálogo Configurar puertos NVMe over roce.

- 5. En la lista desplegable, seleccione el puerto HIC que desea configurar.
- 6. Haga clic en **Siguiente**.

Para ver todas las configuraciones de puerto, haga clic en el enlace **Mostrar más opciones de puerto** situado a la derecha del cuadro de diálogo.

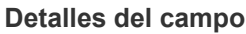

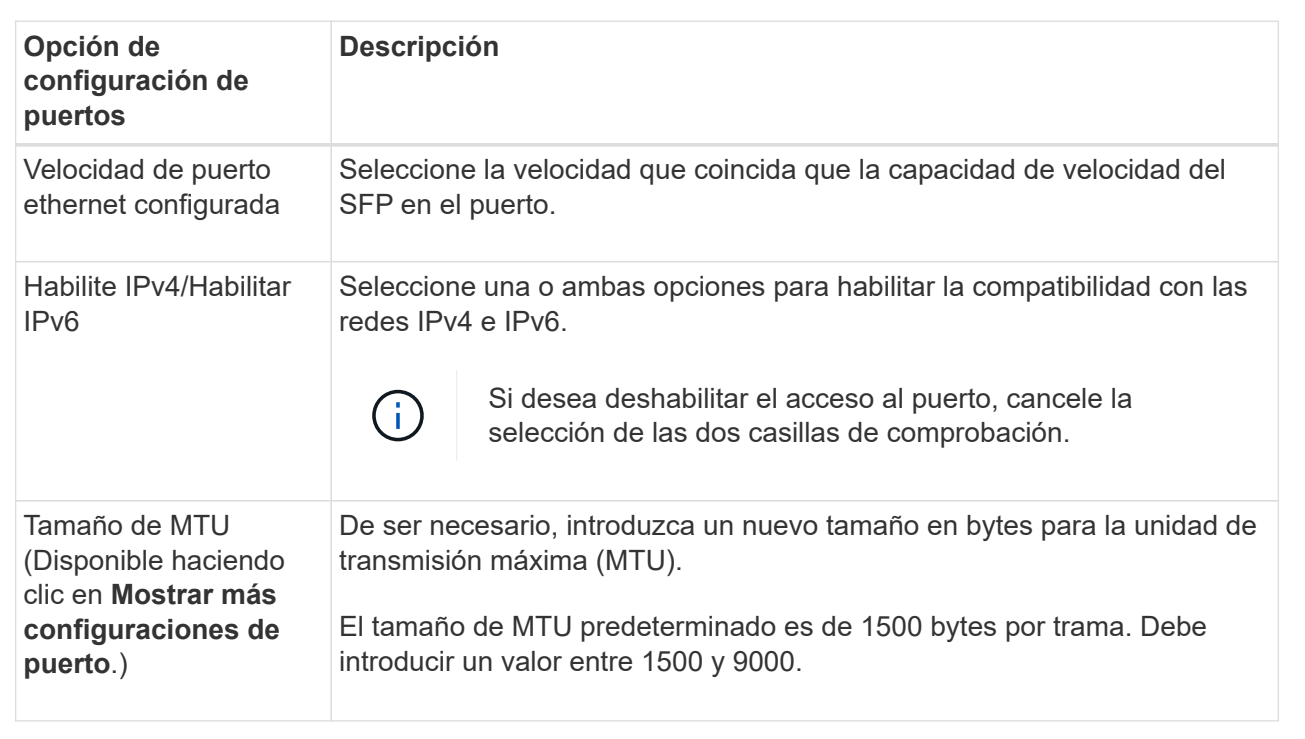

Si seleccionó **Activar IPv4**, se abre un cuadro de diálogo para seleccionar la configuración IPv4 después de hacer clic en **Siguiente**. Si seleccionó **Activar IPv6**, se abre un cuadro de diálogo para seleccionar la configuración de IPv6 después de hacer clic en **Siguiente**. Si seleccionó ambas opciones, primero se abre el cuadro de diálogo de configuración IPv4 y después de hacer clic en **Siguiente**, se abre el cuadro de diálogo de configuración de IPv6.

7. Configure los valores para IPv4 o IPv6 de forma automática o manual.

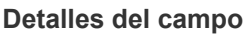

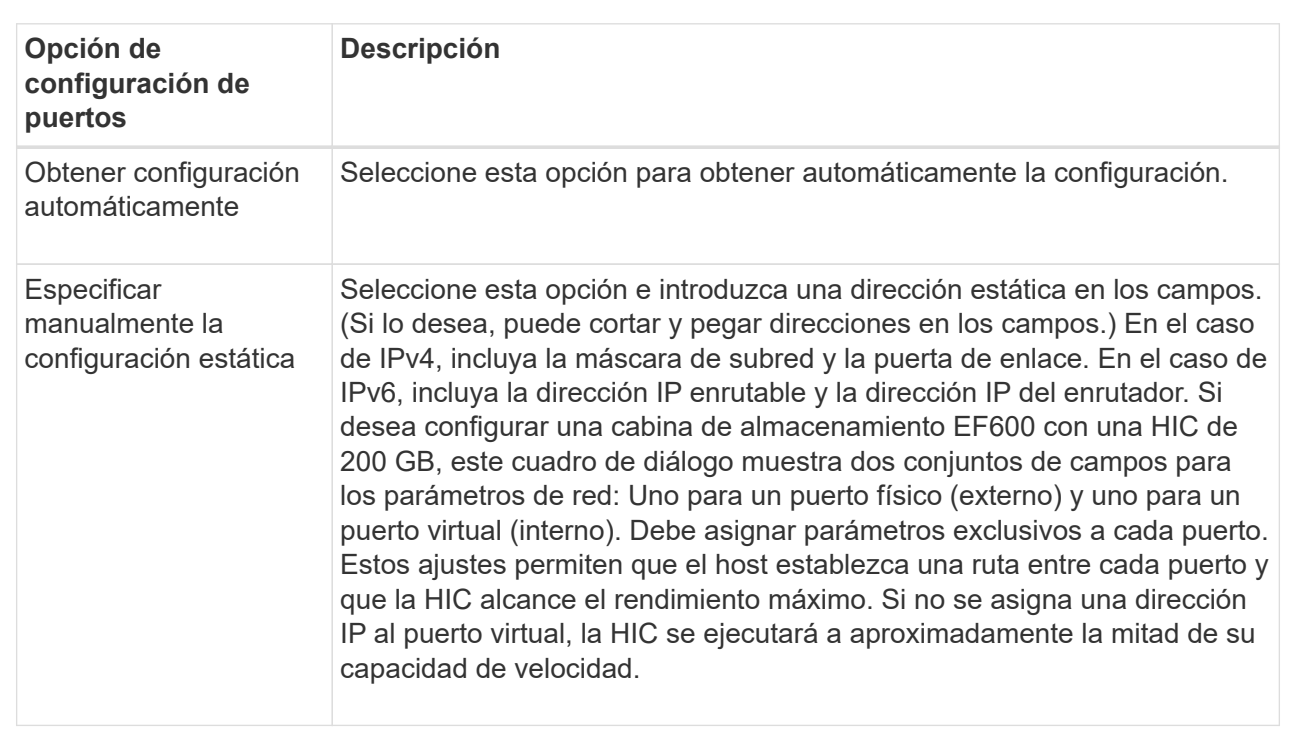

#### 8. Haga clic en **Finalizar**.

## **Ver estadísticas de NVMe over Fabrics**

Es posible ver datos acerca de las conexiones NVMe over Fabrics a la cabina de almacenamiento.

#### **Acerca de esta tarea**

En System Manager, se muestran los siguientes tipos de estadísticas de NVMe over Fabrics. Todas las estadísticas son de solo lectura y no pueden configurarse.

- **Estadísticas del subsistema NVMe** muestra estadísticas para la controladora NVMe y su cola. La controladora NVMe ofrece una ruta de acceso entre un host y los espacios de nombres en la cabina de almacenamiento. Es posible revisar las estadísticas del subsistema NVMe para consultar elementos, como errores de conexión, reinicios y apagados.
- **Estadísticas de la interfaz RDMA** proporciona estadísticas para todos los puertos NVMe over Fabrics de la interfaz RDMA, que incluye estadísticas de rendimiento e información de errores de enlace asociados con cada puerto del switch. Esta pestaña solo se muestra cuando existen puertos NVMe over Fabrics disponibles.

Es posible ver cada una de las estadísticas como estadísticas sin configurar o estadísticas de base. Las estadísticas sin configurar son todas las estadísticas recogidas desde que se iniciaron las controladoras. Las estadísticas de base son las estadísticas de un momento específico que se recogen desde el establecimiento de la hora de la línea de base.

#### **Pasos**

- 1. Seleccione MENU:Settings[System].
- 2. Seleccione **Ver estadísticas de NVMe over Fabrics**.
- 3. **Opcional:** para establecer la línea de base, haga clic en **establecer nueva línea de base**.

La configuración de la línea de base establece un nuevo punto de partida para la recogida de estadísticas. Se usa la misma línea de base para todas las estadísticas de NVMe.

# **Gestionar unidades**

## **estados de unidad**

System Manager informa sobre distintos estados de las unidades.

#### **estados de accesibilidad**

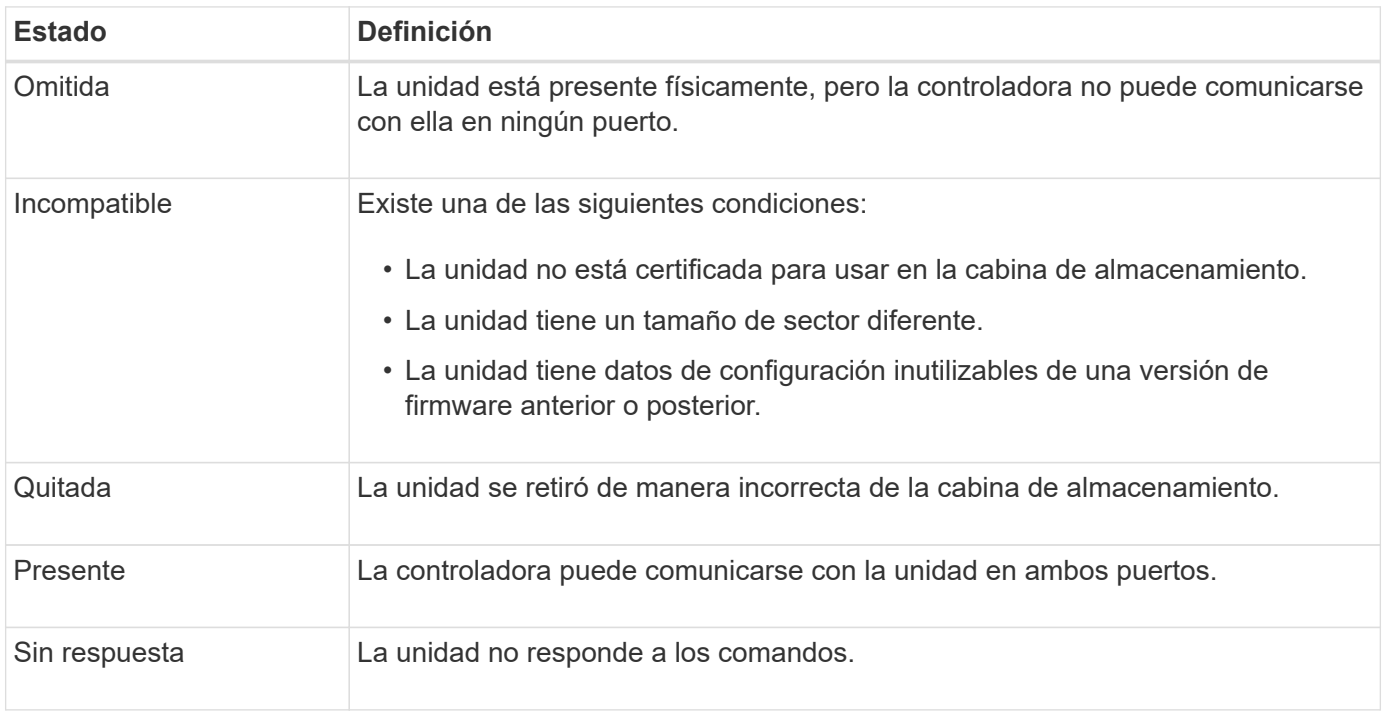

#### **estados de roles**

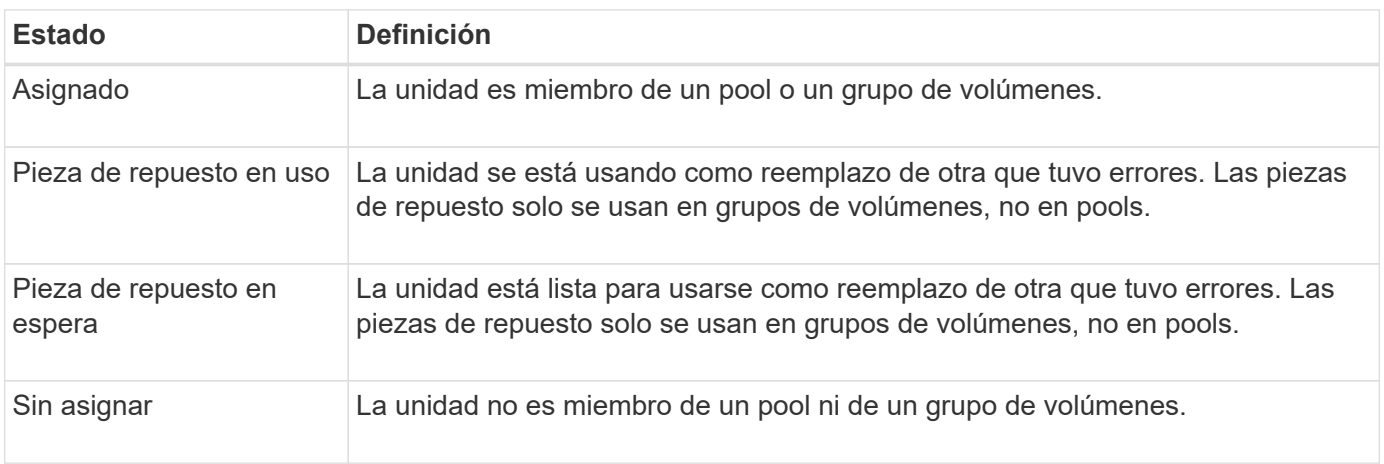

#### **estados de disponibilidad**

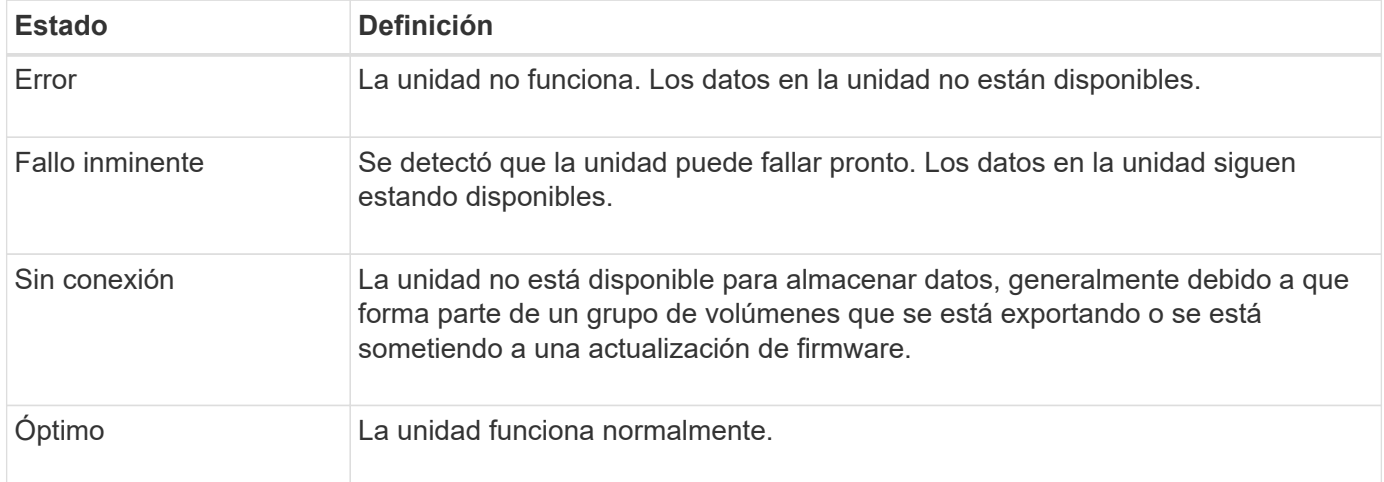

## **Discos de estado sólido (SSD)**

Los discos de estado sólido (SSD) son dispositivos de almacenamiento de datos que usan memoria de estado sólido (flash) para almacenar datos en forma persistente. Los SSD emulan las unidades de discos duros convencionales y están disponibles con las mismas interfaces que usan las unidades de disco duro.

### **Ventajas de los discos SSD**

Algunas de las ventajas de los discos SSD sobre las unidades de disco duro son:

- Inicio más rápido (sin aumentar velocidad de giro)
- Latencia más baja
- Más operaciones de I/o por segundo (IOPS)
- Más fiabilidad con menos piezas móviles
- Menos consumo de energía
- Menos calor producido y menos refrigeración requerida

#### **Identificación de SSD**

En la página hardware, es posible localizar los discos SSD en la vista de la bandeja frontal. Busque las bahías de unidades con un icono de rayo. Esto indica que existe un SSD instalado.

#### **Grupos de volúmenes**

Un grupo de volúmenes debe contener unidades de un mismo tipo de medio (todos discos SSD o todas unidades de disco duro). Un grupo de volúmenes no puede contener una combinación de tipos de medios o tipos de interfaces.

#### **Almacenamiento en caché**

El almacenamiento en caché de escritura de las controladoras siempre está habilitado para SSD. La caché de escritura aumenta el rendimiento y prolonga la vida útil de los discos SSD.

Además de la caché de la controladora, es posible implementar una caché SSD para mejorar el rendimiento general del sistema. En la caché SSD, se copian datos de volúmenes y se almacenan en dos volúmenes de RAID internos (uno por controladora).

# **Limite la vista de unidades**

Si la cabina de almacenamiento incluye unidades con diferentes tipos de atributos físicos y lógicos, la página hardware ofrece campos de filtros para limitar la vista de unidades y localizar unidades específicas.

### **Acerca de esta tarea**

Los filtros de unidades pueden limitar la vista a solo ciertos tipos de unidades físicas (por ejemplo, todas las SAS), con ciertos atributos de seguridad (por ejemplo, compatibles con la función de seguridad) en ciertas ubicaciones lógicas (por ejemplo, grupo de volúmenes 1). Es posible usar estos filtros de forma conjunta o por separado.

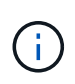

Si todas las unidades comparten los mismos atributos físicos, el campo de filtro **Mostrar unidades…** no aparece. Si todas las unidades comparten los mismos atributos lógicos, el campo de filtro **en cualquier lugar de la matriz de almacenamiento** no aparece.

### **Pasos**

- 1. Seleccione **hardware**.
- 2. En el primer campo de filtro (en **Mostrar unidades…**), haga clic en la flecha desplegable para mostrar los tipos de unidades y atributos de seguridad disponibles.

Los tipos de unidades pueden ser los siguientes:

- Tipo de medio de unidad (unidad de estado sólido, disco duro)
- Tipo de interfaz de unidad
- Capacidad de unidad (de la más alta a la más baja)
- Velocidad de unidad (de la más alta a la más baja) Los atributos de seguridad pueden ser los siguientes:
- Compatible con la función de seguridad
- Con la función de seguridad habilitada
- Compatible con DA (Data Assurance)
- Conforme a FIPS
- Conforme a la normativa FIPS (FIPS 140-2)
- Conforme a FIPS (FIPS 140-3)

Si todas las unidades comparten algunos de estos atributos, no se mostrarán en la lista desplegable. Por ejemplo, si la cabina de almacenamiento incluye todas las unidades SSD con interfaces SAS y velocidades de 15 15000 RPM, pero algunas unidades SSD poseen diferentes capacidades, la lista desplegable muestra solo las capacidades como opción de filtrado.

Cuando se selecciona una opción en el campo, las unidades que no coinciden con los criterios del filtro se atenúan en la vista gráfica.

3. En el segundo cuadro de filtro, haga clic en la flecha desplegable para mostrar las ubicaciones lógicas

disponibles para las unidades.

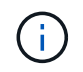

Si necesita borrar sus criterios de filtro, seleccione **Borrar** en el extremo derecho de los cuadros de filtro.

Las ubicaciones lógicas pueden ser las siguientes:

- Piscinas
- Grupos de volúmenes
- Pieza de repuesto
- Caché SSD
- Sin asignar

Cuando se selecciona una opción en el campo, las unidades que no coinciden con los criterios del filtro se atenúan en la vista gráfica.

4. Opcionalmente, puede seleccionar **encender las luces de localización** en el extremo derecho de los campos de filtro para encender las luces de localización de las unidades mostradas.

Esta acción ayuda a localizar físicamente las unidades en la cabina de almacenamiento.

# **Encienda la luz localizadora de la unidad**

En la página hardware, se puede encender la luz localizadora para encontrar la ubicación física de una unidad en la cabina de almacenamiento.

### **Acerca de esta tarea**

Se pueden localizar unidades únicas o varias unidades que se muestran en la página hardware.

### **Pasos**

- 1. Seleccione **hardware**.
- 2. Para localizar una o más unidades, se debe realizar una de las siguientes acciones:
	- **Una sola unidad** desde el gráfico de estante, encuentre la unidad que desea localizar físicamente en la matriz. (Si el gráfico muestra los controladores, haga clic en **Mostrar frente de la bandeja**.) Haga clic en la unidad para mostrar el menú contextual y, a continuación, seleccione **encender luz de localización**.

La luz localizadora de la unidad se enciende. Cuando haya localizado físicamente la unidad, vuelva al cuadro de diálogo y seleccione **Apagar**.

◦ **Múltiples unidades** — en los campos de filtro, seleccione un tipo de unidad física de la lista desplegable izquierda y un tipo de unidad lógica de la lista desplegable derecha. En el extremo derecho de los campos, se muestra la cantidad de unidades que coincide con sus criterios. A continuación, puede hacer clic en **encender luces de localización** o seleccionar **ubicar todas las unidades filtradas** en el menú contextual. Cuando haya localizado físicamente las unidades, vuelva al cuadro de diálogo y seleccione **Apagar**.

# **Ver el estado y la configuración de las unidades**

Es posible ver el estado y la configuración de las unidades, como el tipo de medios, el tipo de interfaz y la capacidad.

### **Pasos**

- 1. Seleccione **hardware**.
- 2. Si el gráfico muestra los controladores, haga clic en **Mostrar frente de la bandeja**.

El gráfico cambia y muestra las unidades en lugar de las controladoras.

3. Seleccione la unidad para la cual desea ver el estado y la configuración.

Se abre el menú contextual de la unidad.

4. Seleccione **Ver configuración**.

Se abrirá el cuadro de diálogo Configuración de la unidad.

5. Para ver todos los ajustes, haga clic en **Mostrar más valores** en la parte superior derecha del cuadro de diálogo.

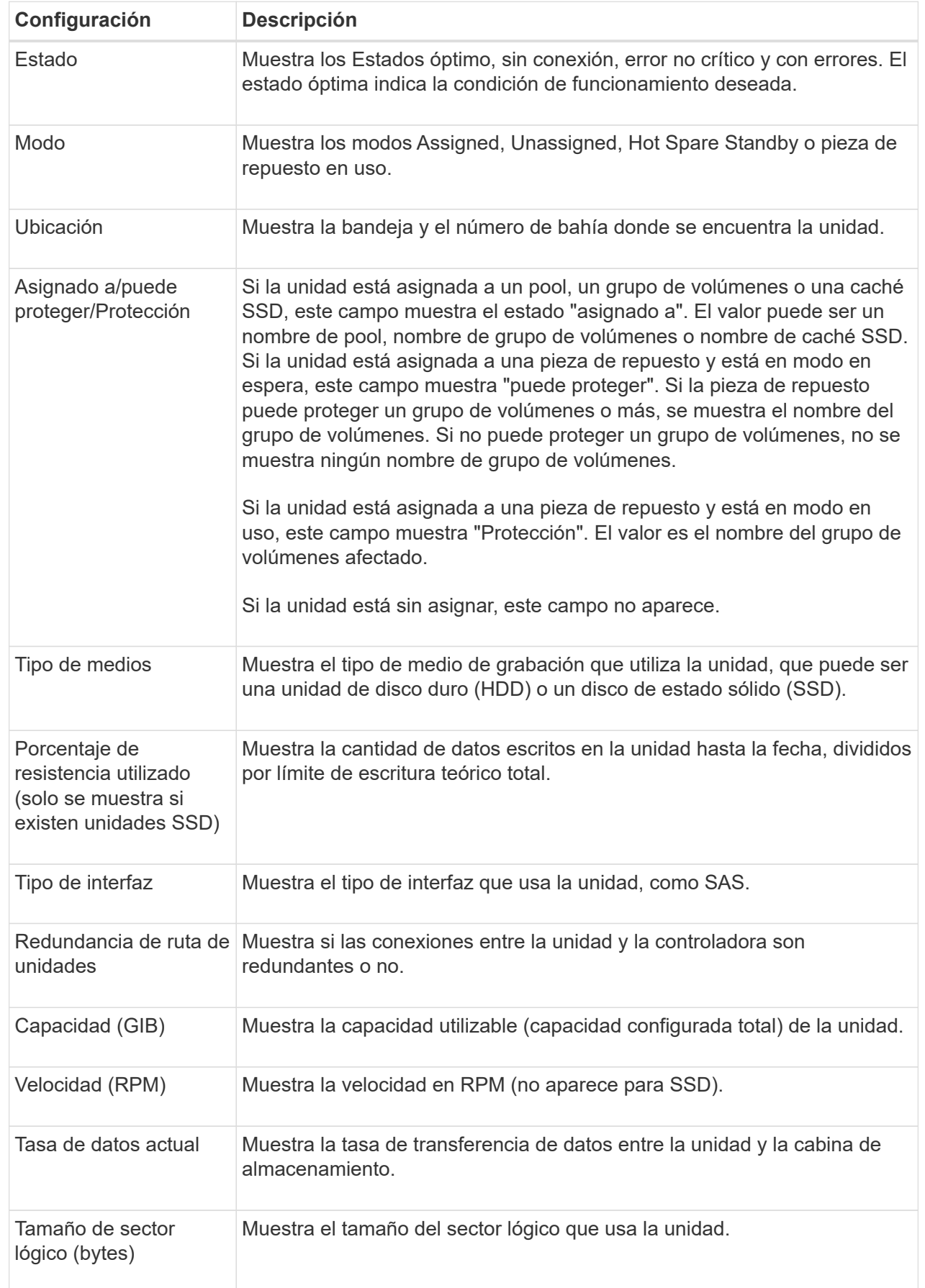

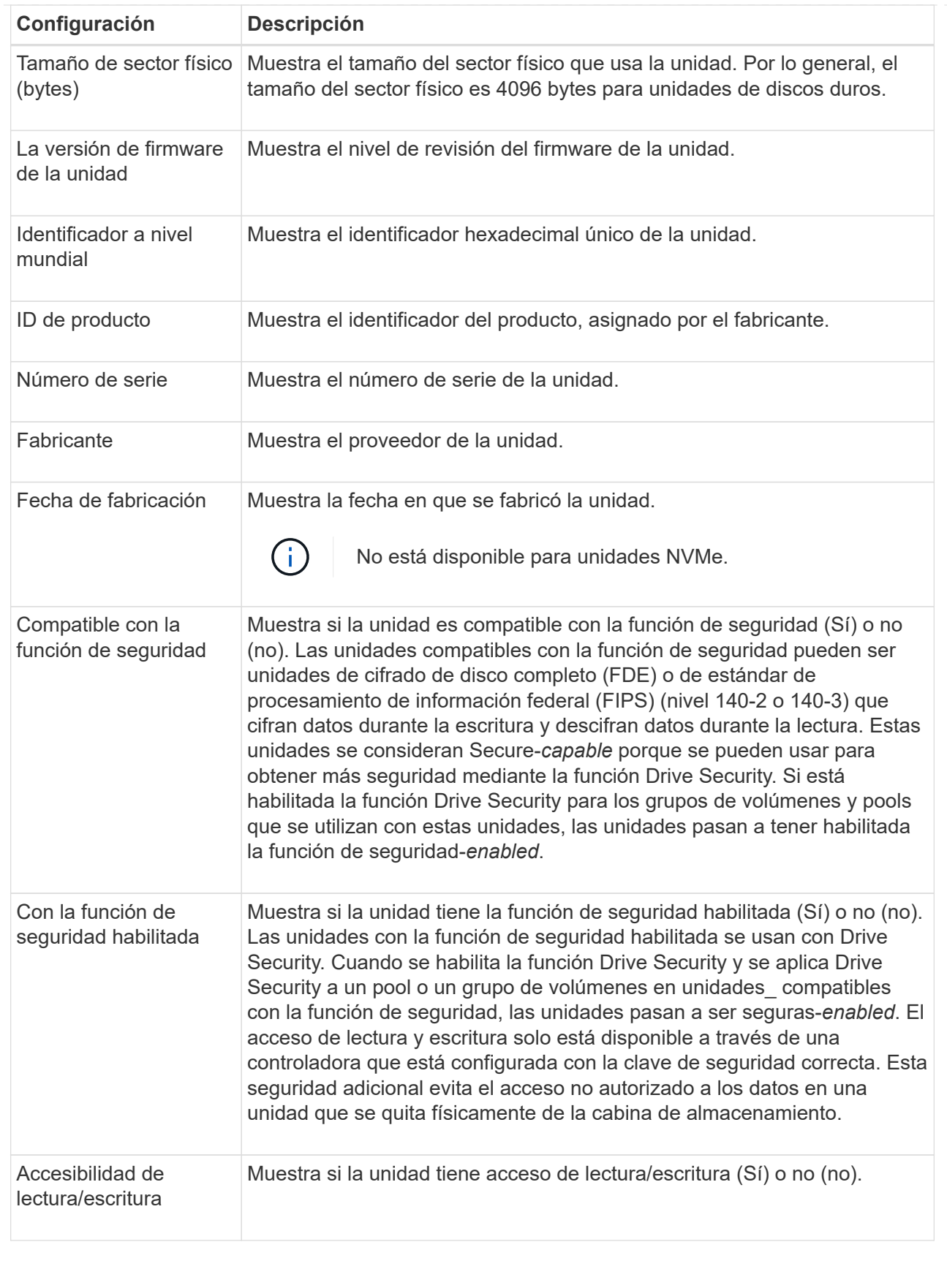

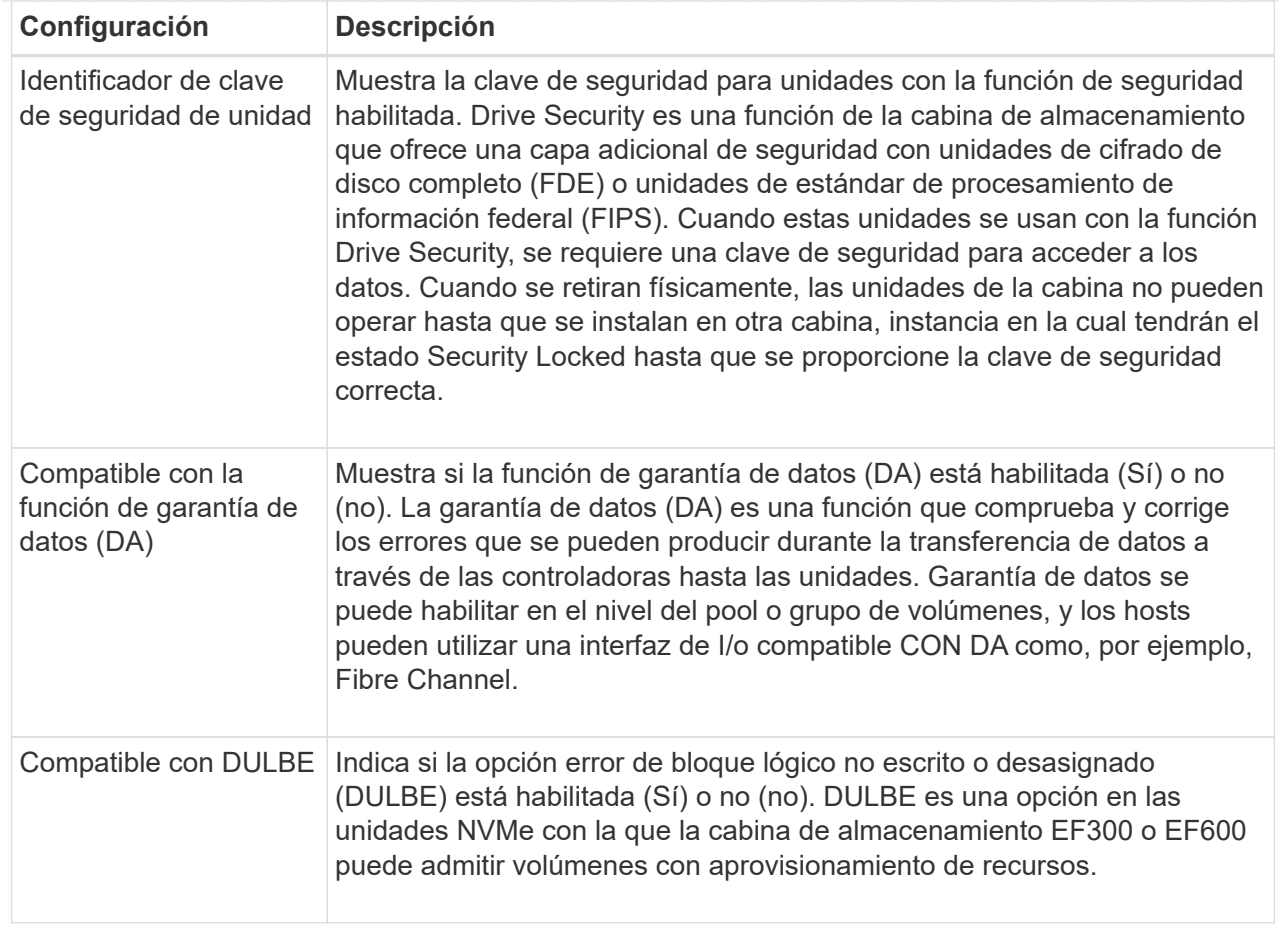

### 6. Haga clic en **Cerrar**.

## **Reemplace una unidad de forma lógica**

Si se produce un error en una unidad o si desea reemplazarla por algún otro motivo, es posible reemplazar lógicamente la unidad con error por una unidad sin asignar o una pieza de repuesto totalmente integrada.

### **Acerca de esta tarea**

Cuando se reemplaza una unidad de forma lógica, se asigna y se convierte en miembro permanente del pool o grupo de volúmenes asociados.

La opción de reemplazo lógico se utiliza para reemplazar los siguientes tipos de unidades:

- Unidades con errores
- Unidades ausentes
- Unidades SSD que Recovery Guru notificó como próximas al final de su vida útil
- Unidades de disco duro que Recovery Guru notificó como unidades con un error inminente
- Unidades asignadas (solo disponible para unidades en un grupo de volúmenes, no en un pool)

#### **Antes de empezar**

La unidad de reemplazo debe tener las siguientes características:

- En estado óptima
- En estado sin asignar
- Mismos atributos que la unidad que se reemplazará (tipo de medio, tipo de interfaz, etc.)
- Misma capacidad de FDE (se recomienda, no es obligatorio)
- Misma capacidad de DA (se recomienda, no es obligatorio)

### **Pasos**

- 1. Seleccione **hardware**.
- 2. Si el gráfico muestra los controladores, haga clic en **Mostrar frente de la bandeja**.

El gráfico cambia y muestra las unidades en lugar de las controladoras.

3. Haga clic en la unidad que desea reemplazar de forma lógica.

Aparece el menú contextual de la unidad.

- 4. Haga clic en **sustituir lógicamente**.
- 5. **Opcional:** Active la casilla de verificación **fallo de unidad después de su sustitución** para que falle la unidad original después de sustituirla.

Esta casilla solo se habilita si la unidad asignada original no presenta errores ni se especifica como ausente.

6. En la tabla **Seleccione una unidad de sustitución**, seleccione la unidad de sustitución que desea utilizar.

La tabla solo contiene las unidades que son compatibles con la unidad que se desea reemplazar. Si es posible, seleccione una unidad con la que se pueda mantener la protección contra pérdida de bandeja y la protección contra pérdida de cajón.

7. Haga clic en **sustituir**.

Si la unidad original presenta errores o se encuentra ausente, se utiliza la información de paridad para reconstruir los datos en la unidad de reemplazo. Esta reconstrucción se inicia automáticamente. Las luces indicadoras de fallo de la unidad se apagan y las luces indicadoras de actividad de las unidades en el pool o el grupo de volúmenes empiezan a parpadear.

Si la unidad original no presenta errores ni se especifica como ausente, se copian sus datos a la unidad de reemplazo. La operación de copia se inicia automáticamente. Una vez completada la operación de copia, el sistema transfiere la unidad original al estado sin asignar o, si se seleccionó la casilla correspondiente, al estado con errores.

# **Reconstruir manualmente una unidad**

Normalmente, la reconstrucción de unidades se inicia de forma automática después de reemplazar una unidad. Si la reconstrucción de una unidad no se inicia de forma automática, es posible iniciarla manualmente.

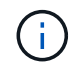

Realice esta operación solo cuando el soporte técnico o Recovery Guru se lo indiquen.

- 1. Seleccione **hardware**.
- 2. Si el gráfico muestra los controladores, haga clic en **Mostrar frente de la bandeja**.

El gráfico cambia y muestra las unidades en lugar de las controladoras.

3. Haga clic en la unidad que desea reconstruir manualmente.

Aparece el menú contextual de la unidad.

4. Seleccione **reconstruir** y confirme que desea realizar la operación.

## **Inicialice (formatear) una unidad**

Si se mueven unidades asignadas de una cabina de almacenamiento a otra, deben inicializarse (formatearse) las unidades para poder utilizarlas en la cabina de almacenamiento nueva.

### **Acerca de esta tarea**

La inicialización elimina la información de configuración previa de una unidad y la devuelve al estado sin asignar. De esa manera, la unidad está disponible para añadirse a un nuevo pool o grupo de volúmenes en la nueva cabina de almacenamiento.

Utilice la operación de inicialización de unidades cuando mueve una sola unidad. No es necesario inicializar unidades si se mueve un grupo de volúmenes entero de una cabina de almacenamiento a otra.

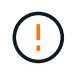

**Posible pérdida de datos** — cuando se inicializa una unidad, se pierden todos los datos de la unidad. Realice esta operación solo cuando el soporte técnico se lo indique.

#### **Pasos**

- 1. Seleccione **hardware**.
- 2. Si el gráfico muestra los controladores, haga clic en **Mostrar frente de la bandeja**.

El gráfico cambia y muestra las unidades en lugar de las controladoras.

3. Haga clic en la unidad que desea inicializar.

Aparece el menú contextual de la unidad.

4. Seleccione **inicializar** y confirme que desea realizar la operación.

### **Hacer que una unidad falle**

Es posible hacer que una unidad falle de forma manual, si se reciben instrucciones para hacerlo.

#### **Acerca de esta tarea**

System Manager supervisa las unidades en la cabina de almacenamiento. Cuando detecta que una unidad está generando muchos errores, Recovery Guru envía una notificación de fallo de unidad inminente. Si sucede esto y existe una unidad de reemplazo disponible, quizás desee hacer que la unidad falle como medida preventiva. Si no tiene una unidad de reemplazo disponible, puede esperar a que la unidad falle por sí misma.

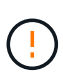

**Posible pérdida de acceso a los datos** — esta operación podría provocar la pérdida de datos o la pérdida de redundancia de datos. Realice esta operación solo cuando el soporte técnico o Recovery Guru se lo indiquen.

#### **Pasos**

- 1. Seleccione **hardware**.
- 2. Si el gráfico muestra los controladores, haga clic en **Mostrar frente de la bandeja**.

El gráfico cambia y muestra las unidades en lugar de las controladoras.

3. Haga clic en la unidad que desea que falle.

Aparece el menú contextual de la unidad.

- 4. Seleccione **error**.
- 5. Mantenga seleccionada la casilla de verificación **Copiar contenido de la unidad antes de la conmutación**.

La opción de copia aparecerá solo para las unidades asignadas y para los grupos de volúmenes que no poseen una configuración RAID 0.

Antes de hacer que la unidad falle, asegúrese de copiar su contenido. Según la configuración, es posible que se pierdan potencialmente todos los datos o la redundancia de datos en el pool o el grupo de volúmenes asociado, si primero no se copian los contenidos de la unidad.

La opción de copia permite una recuperación más rápida de la unidad que la reconstrucción, y reduce la posibilidad de un fallo del volumen si otra unidad presenta errores durante la operación de copia.

6. Confirme que desea que la unidad falle.

Después de que falle la unidad, espere al menos 30 segundos para quitarla.

### **Borrar unidades**

La opción Borrar se puede usar para preparar una unidad sin asignar y eliminar el sistema. Este procedimiento elimina los datos de forma permanente, asegurándose de que los datos no se pueden leer de nuevo.

#### **Antes de empezar**

La unidad debe tener el estado sin asignar.

#### **Acerca de esta tarea**

Utilice la opción Borrar solo si desea eliminar de forma permanente todos los datos de una unidad. Si la unidad tiene la función de seguridad habilitada, la opción Borrar ejecuta un borrado criptográfico y restablece los atributos de seguridad de la unidad nuevamente a compatible con la función de seguridad.

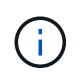

La función Borrar no admite algunos modelos de unidad anteriores. Si intenta borrar uno de estos modelos antiguos, aparece un mensaje de error.

**Pasos**

- 1. Seleccione **hardware**.
- 2. Si el gráfico muestra los controladores, haga clic en **Mostrar frente de la bandeja**.

El gráfico cambia y muestra las unidades en lugar de las controladoras.

3. De manera opcional, se pueden usar los campos de filtro para ver todas las unidades sin asignar de la bandeja. En la lista desplegable **Mostrar unidades que son…**, seleccione **sin asignar**.

La vista de bandeja muestra solo las unidades no asignadas; el resto aparecen atenuadas.

4. Para abrir el menú contextual de la unidad, haga clic en una unidad que desee borrar. (Si desea seleccionar varias unidades, puede hacerlo en el cuadro de diálogo Borrar unidades).

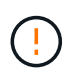

**Posible pérdida de datos** — la operación de borrado no se puede deshacer. Asegúrese de seleccionar las unidades correctas durante el procedimiento.

5. En el menú contextual, seleccione **Borrar**.

Se abre el cuadro de diálogo Borrar unidades, donde se muestran todas las unidades elegibles para una operación de borrado.

- 6. Si lo desea, seleccione unidades adicionales de la tabla. No puede seleccionar *All* unidades; asegúrese de que una unidad permanece sin seleccionar.
- 7. Confirme la operación escribiendo `erase`Y, a continuación, haga clic en **Borrar**.

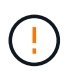

Asegúrese de que desea continuar con esta operación. Una vez que haga clic en Sí en el siguiente cuadro de diálogo, la operación no se puede cancelar.

8. En el cuadro de diálogo tiempo estimado de finalización, haga clic en **Sí** para continuar con la operación de borrado.

### **Resultados**

La operación de borrado puede llevar varios minutos o varias horas. Puede ver el estado en MENU:Inicio[Ver operaciones en curso]. Cuando se completa la operación Borrar, las unidades están disponibles para usar en otro grupo de volúmenes o pool de discos, o en otra cabina de almacenamiento.

#### **Después de terminar**

Si desea volver a usar la unidad, primero debe inicializarla. Para ello, seleccione **inicializar** en el menú contextual de la unidad.

## **Desbloquee o restablezca unidades NVMe o FIPS bloqueadas**

Si se insertan una o más unidades NVMe o FIPS bloqueadas en una cabina de almacenamiento, es posible desbloquear los datos de la unidad al agregar el archivo de claves de seguridad asociado a las unidades. Si no posee una clave de seguridad, es posible restablecer cada unidad bloqueada; para ello, introduzca el ID de seguridad física (PSID) a fin de restablecer los atributos de seguridad y borrar los datos de la unidad.

### **Antes de empezar**

• Para la opción Desbloquear, asegúrese de que el archivo de claves de seguridad (con la extensión de .slk) Está disponible en el cliente de gestión (el sistema con un explorador que se utiliza para acceder a System Manager). También debe conocer la frase de contraseña asociada a la clave.

• Para la opción Restablecer, debe encontrar el PSID en cada unidad que desea restablecer. Para ubicar el PSID, retire físicamente la unidad y ubique la cadena de PSID (máximo de 32 caracteres) en la etiqueta de la unidad y, luego, reinstale la unidad.

#### **Acerca de esta tarea**

En esta tarea se describe cómo desbloquear los datos en las unidades NVMe o FIPS mediante la importación de un archivo de clave de seguridad en la cabina de almacenamiento. En caso de que la clave de seguridad no esté disponible, en esta tarea también se describe cómo realizar un restablecimiento de una unidad bloqueada.

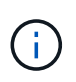

Si la unidad se bloqueó mediante un servidor de gestión de claves externo, seleccione MENU:Configuración[sistema > Gestión de claves de seguridad] en System Manager para configurar la gestión de claves externas y desbloquear la unidad.

Es posible acceder a la función Desbloquear desde la página hardware o desde el menú:Configuración[sistema > Gestión de claves de seguridad]. La tarea siguiente incluye instrucciones en la página hardware.

#### **Pasos**

- 1. Seleccione **hardware**.
- 2. Si el gráfico muestra los controladores, haga clic en **Mostrar frente de la bandeja**.

El gráfico cambia y muestra las unidades en lugar de las controladoras.

3. Seleccione la unidad NVMe o FIPS que desea desbloquear o restablecer.

Se abre el menú contextual de la unidad.

4. Seleccione **Desbloquear** para aplicar el archivo de claves de seguridad o **Restablecer** si no dispone de un archivo de claves de seguridad.

Estas opciones solo aparecen si selecciona una unidad NVMe o FIPS bloqueada.

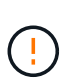

Durante una operación de restablecimiento, se borran todos los datos. Realice un restablecimiento únicamente si no posee una clave de seguridad. Al restablecer una unidad bloqueada se quitan todos los datos de la unidad y se restablecen los atributos de seguridad a "compatible con la función de seguridad", pero no se habilitan. **Esta operación no es reversible.**

- 5. Debe realizar una de las siguientes acciones:
	- a. **Desbloquear**: En el cuadro de diálogo **Desbloquear unidad segura**, haga clic en **examinar** y, a continuación, seleccione el archivo de clave de seguridad que corresponda a la unidad que desea desbloquear. Luego, introduzca la frase de contraseña y haga clic en **Desbloquear**.
	- b. **Restablecer**: En el cuadro de diálogo **Restablecer unidad bloqueada**, introduzca la secuencia de PSID en el campo y, a continuación, escriba RESET para confirmar. Haga clic en **Restablecer**.

Para una operación de desbloqueo, solo es necesario realizar esta operación una vez para desbloquear todas las unidades NVMe o FIPS. Para una operación de restablecimiento, debe seleccionar cada unidad que desea restablecer de forma individual.

#### **Resultados**

Ahora la unidad está disponible para usar en otro grupo de volúmenes o pool de discos, o bien en otra cabina de almacenamiento.

# **Gestionar piezas de repuesto**

### **Información general de la unidad de repuesto**

Las piezas de repuesto actúan como unidades en espera en los grupos de volúmenes RAID 1, RAID 5 o RAID 6 de System Manager.

Son unidades completamente funcionales que no contienen datos. Si falla una unidad en el grupo de volúmenes, la controladora reconstruye automáticamente los datos de la unidad con error en una unidad asignada como pieza de repuesto.

Las piezas de repuesto no son unidades dedicadas a grupos de volúmenes específicos. Pueden usarse para cualquier unidad con error en la cabina de almacenamiento siempre que la pieza de repuesto y la unidad compartan estos atributos:

- Igual capacidad (o una pieza de repuesto con mayor capacidad)
- Mismo tipo de medio (por ejemplo, HDD o SSD)
- Mismo tipo de interfaz (por ejemplo, SAS)

#### **Cómo identificar las piezas de repuesto**

Es posible asignar piezas de repuesto con el asistente de configuración inicial o en la página hardware. Para determinar si hay piezas de repuesto asignadas, vaya a la página hardware y busque todas las bahías de unidad que aparecen en color rosa.

#### **Cómo funciona la cobertura de piezas de repuesto**

La cobertura de piezas de repuesto funciona de la siguiente manera:

• Se reserva una unidad sin asignar como pieza de repuesto para los grupos de volúmenes RAID 1, RAID 5 o RAID 6.

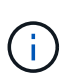

No pueden usarse piezas de repuesto para pools, ya que estos utilizan un método diferente de protección de datos. En lugar de reservar una unidad adicional, los pools asignan capacidad de reserva (denominada *preservation Capacity*) dentro de cada unidad en el pool. Si falla una unidad dentro del pool, la controladora reconstruye los datos en esa capacidad de reserva.

- Si falla una unidad dentro de un grupo de volúmenes RAID 1, RAID 5 o RAID 6, la controladora utiliza automáticamente datos de redundancia para reconstruir los datos de la unidad con error. La pieza de repuesto sustituye automáticamente la unidad con error sin que se requiera un intercambio físico.
- Luego de reemplazar físicamente la unidad con error, se realiza una operación de copyback de la unidad de repuesto a la unidad reemplazada. Si se designó la unidad de repuesto como miembro permanente de un grupo de volúmenes, no se necesita esa operación.
- La disponibilidad de la protección contra pérdida de soporte y la protección contra pérdida de cajón en un grupo de volúmenes dependen de la ubicación de las unidades que incluye ese grupo de volúmenes. La protección contra pérdida de soporte y la protección contra pérdida de cajón pueden no estar disponibles

debido a una unidad con error y a la ubicación de la unidad de repuesto. Para asegurarse de que la protección contra pérdida de soporte y la protección contra pérdida de cajón no se vean afectadas, debe reemplazar una unidad con error para iniciar el proceso de copyback.

• El volumen de la cabina de almacenamiento permanece en línea y accesible mientras reemplaza la unidad con error, ya que la unidad de repuesto sustituye automáticamente la unidad con error.

#### **Consideraciones sobre la capacidad de la unidad de repuesto**

Seleccione una unidad con una capacidad mayor o igual que la capacidad total de la unidad que desea proteger. Por ejemplo, si tiene una unidad de 18 GIB con una capacidad configurada de 8 GIB, puede usar una unidad de 9 GIB o más como pieza de repuesto. Por regla general, no asigne una unidad como pieza de repuesto a menos que su capacidad sea mayor o igual que la capacidad de la unidad más grande en la cabina de almacenamiento.

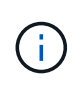

Si no hay piezas de repuesto disponibles con la misma capacidad física, puede usarse una unidad de menor capacidad como pieza de repuesto si la "capacidad utilizada" de la unidad es menor o igual a la capacidad de la unidad de repuesto.

#### **Consideraciones sobre tipos de medios e interfaces**

La unidad utilizada como pieza de repuesto debe compartir el mismo tipo de medio y tipo de interfaz que las unidades que protegerá. Por ejemplo, una unidad de disco duro no puede actuar como pieza de repuesto de unidades SSD.

#### **Consideraciones sobre unidades compatibles con la función de seguridad**

Una unidad compatible con la función de seguridad, como FDE o FIPS, puede actuar como pieza de repuesto para unidades con o sin funcionalidades de seguridad. Sin embargo, una unidad no compatible con la función de seguridad no puede actuar como pieza de repuesto para unidades con funcionalidades de seguridad.

Cuando se selecciona una unidad con la función de seguridad habilitada para usar como pieza de repuesto, System Manager le advierte que ejecute la función Secure Erase antes de continuar. Secure Erase restablece los atributos de seguridad de la unidad para que sea compatible con la función de seguridad, pero no para que tenga la función de seguridad habilitada.

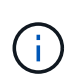

Cuando se habilita la función Drive Security y se crea un pool o un grupo de volúmenes desde unidades compatibles con la función de seguridad, las unidades pasan a ser *Secure-enabled*. El acceso de lectura y escritura solo está disponible a través de una controladora que está configurada con la clave de seguridad correcta. Esta seguridad adicional evita el acceso no autorizado a los datos en una unidad que se quita físicamente de la cabina de almacenamiento.

#### **Cantidad recomendada de unidades de repuesto**

Si utilizó el asistente de configuración inicial para crear automáticamente piezas de repuesto, System Manager crea una pieza de repuesto cada 30 unidades de un tipo de medio y un tipo de interfaz en particular. De lo contrario, puede crear manualmente unidades de repuesto entre los grupos de volúmenes en la cabina de almacenamiento.

### **Asigne piezas de repuesto**

Es posible asignar una pieza de repuesto como unidad en espera para protección de datos adicional en grupos de volúmenes RAID 1, RAID 5 o RAID 6. Si falla una unidad en estos grupos de volúmenes, la controladora reconstruye los datos de la unidad con error en la pieza de repuesto.

#### **Antes de empezar**

- Deben crearse grupos de volúmenes RAID 1, RAID 5 o RAID 6. (Las piezas de repuesto no pueden usarse para pools. Un pool utiliza capacidad de reserva dentro de cada unidad para la protección de datos.)
- Debe haber disponible una unidad que cumpla los siguientes criterios:
	- Sin asignar, con estado óptima.
	- El mismo tipo de medio que las unidades del grupo de volúmenes (por ejemplo, SSD).
	- El mismo tipo de interfaz que las unidades del grupo de volúmenes (por ejemplo, SAS).
	- Una capacidad igual o mayor que la capacidad utilizada de las unidades en el grupo de volúmenes.

#### **Acerca de esta tarea**

En esta tarea, se describe cómo asignar manualmente una pieza de repuesto en la página hardware. La cobertura recomendada es dos piezas de repuesto por conjunto de unidades.

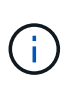

Las piezas de repuesto también pueden asignarse desde el asistente de configuración inicial. Para determinar si las piezas de repuesto ya están asignadas, busque las bahías de unidades que se muestran en color rosa en la página hardware.

#### **Pasos**

- 1. Seleccione **hardware**.
- 2. Si el gráfico muestra los controladores, haga clic en **Mostrar frente de la bandeja**.

El gráfico cambia y muestra las unidades en lugar de las controladoras.

3. Seleccione una unidad sin asignar (color gris) que desee usar como pieza de repuesto.

Se abre el menú contextual de la unidad.

#### 4. Seleccione **asignar pieza de repuesto**.

Si la unidad tiene la función de seguridad habilitada, se abre el cuadro de diálogo secure erase drive? Para usar una unidad con la función de seguridad habilitada como pieza de repuesto, debe ejecutarse la operación Secure Erase, con el fin de eliminar todos sus datos y restablecer sus atributos de seguridad.

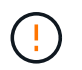

**Posible pérdida de datos** — Asegúrese de que ha seleccionado la unidad correcta. Una vez finalizada la operación borrado seguro, los datos no se pueden recuperar.

Si la unidad tiene **no** la función de seguridad habilitada, se abre el cuadro de diálogo Confirmar asignación de unidad de repuesto.

5. Revise el texto en el cuadro de diálogo y confirme la operación.

La unidad aparece de color rosa en la página hardware, lo que indica que ahora es una pieza de repuesto.

#### **Resultados**

Si falla una unidad dentro de un grupo de volúmenes RAID 1, RAID 5 o RAID 6, la controladora utiliza automáticamente datos de redundancia para reconstruir los datos de la unidad con error en la pieza de repuesto.

# **Anular asignación de piezas de repuesto**

Es posible cambiar el estado de una pieza de repuesto a una unidad sin asignar.

#### **Antes de empezar**

La pieza de repuesto debe estar en estado óptimo, en espera.

#### **Acerca de esta tarea**

No se puede anular la asignación de una pieza de repuesto que esté reemplazando a una unidad con error. Si la pieza de repuesto no está en estado óptimo, siga los procedimientos de Recovery Guru para corregir cualquier problema antes de intentar anular la asignación de la unidad.

#### **Pasos**

- 1. Seleccione **hardware**.
- 2. Si el gráfico muestra los controladores, haga clic en **Mostrar frente de la bandeja**.

El gráfico cambia y muestra las unidades en lugar de las controladoras.

3. Seleccione la unidad de la pieza de repuesto (se muestra en rosa) para la cual desea anular la asignación.

Si existen líneas diagonales en la bahía de unidad rosa, la pieza de repuesto se encuentra en uso y no puede anularse su asignación.

Se abre el menú contextual de la unidad.

4. Desde la lista desplegable de la unidad, seleccione **Anular asignación de pieza de repuesto**.

En el cuadro de diálogo, se muestran todos los grupos de volúmenes afectados. Para ello, es necesario quitar esta pieza de repuesto y si otras piezas de repuesto las protegen.

5. Confirme la operación de anulación de asignación.

### **Resultados**

La unidad regresa al estado sin asignar (se muestra en gris).

# **Preguntas frecuentes sobre las bandejas**

## **¿Qué son la protección contra pérdida de bandeja y la protección contra pérdida de cajón?**

La protección contra pérdida de bandeja y de cajón son atributos de los pools y los grupos de volúmenes para mantener el acceso a los datos en caso de fallo de una bandeja o un cajón individuales.

### **Protección contra pérdida de bandeja**

Una bandeja es el compartimento que contiene las unidades o las unidades y la controladora. La protección contra pérdida de bandeja garantiza la accesibilidad a los datos en los volúmenes de un pool o un grupo de volúmenes en caso de pérdida total de comunicación con una bandeja de unidades única. Un ejemplo de pérdida total de comunicación podría ser la pérdida de energía en la bandeja de unidades o el fallo de ambos

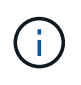

La protección contra pérdida de bandeja no está garantizada si una unidad ya falló en el pool o en el grupo de volúmenes. En este caso, la pérdida de acceso a la bandeja de unidades y, en consecuencia, a otra unidad en el pool o el grupo de volúmenes provoca la pérdida de datos.

El criterio de protección contra pérdida de bandeja depende del método de protección, tal como se describe en la tabla siguiente:

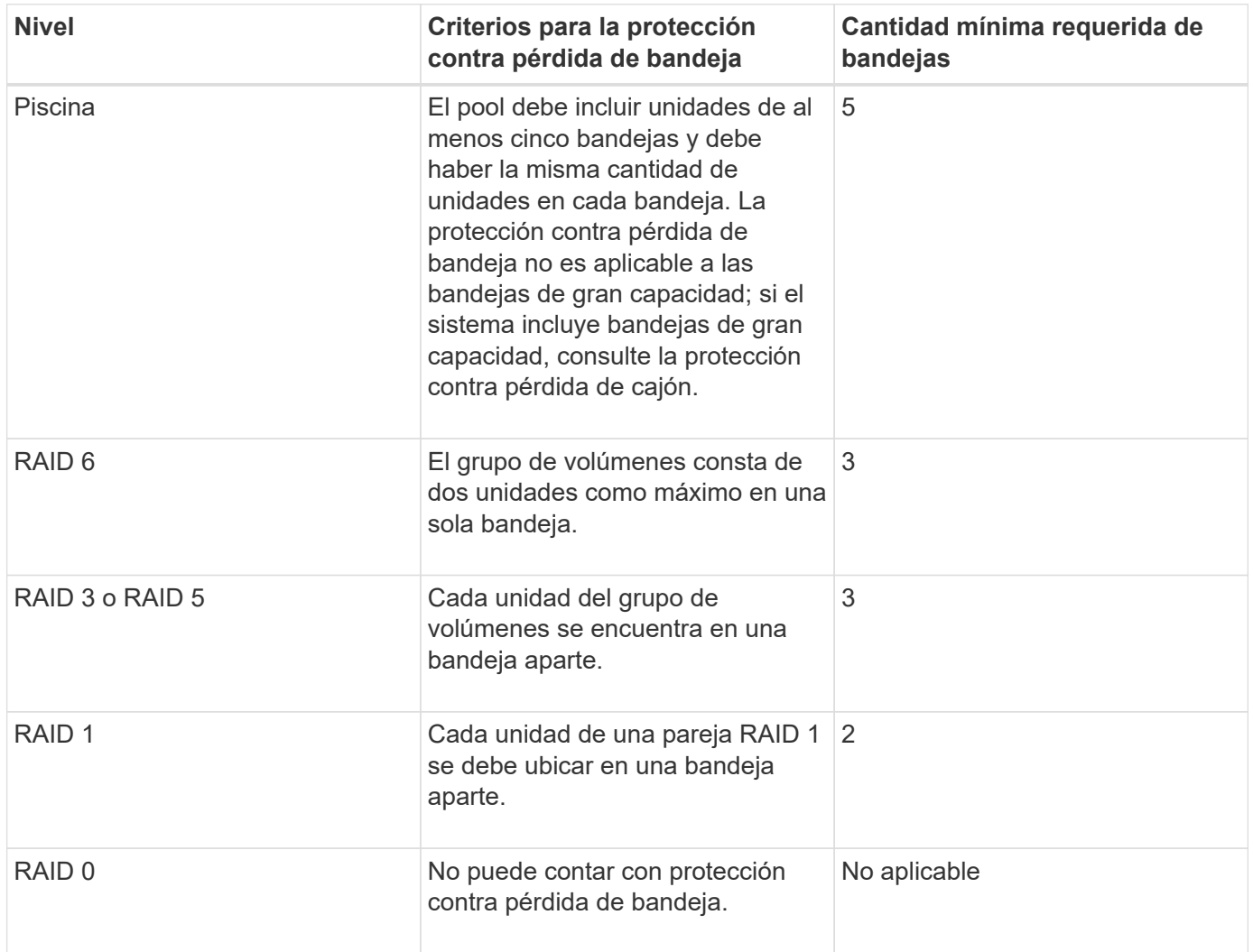

#### **Protección contra pérdida de cajón**

Un cajón es uno de los compartimentos de una bandeja que se extrae para acceder a las unidades. Solo las bandejas de gran capacidad poseen cajones. La protección contra pérdida de cajón garantiza la accesibilidad a los datos en los volúmenes de un pool o un grupo de volúmenes en caso de pérdida total de comunicación con un cajón único. Un ejemplo de pérdida total de comunicación podría ser la pérdida de energía en el cajón o el fallo de un componente interno dentro del cajón.

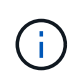

La protección contra pérdida de cajón no está garantizada si una unidad ya falló en el pool o en el grupo de volúmenes. En este caso, la pérdida de acceso al cajón (y, en consecuencia, a otra unidad en el pool o el grupo de volúmenes) provoca la pérdida de datos.

El criterio de protección contra pérdida de cajón depende del método de protección, tal como se describe en la

tabla siguiente:

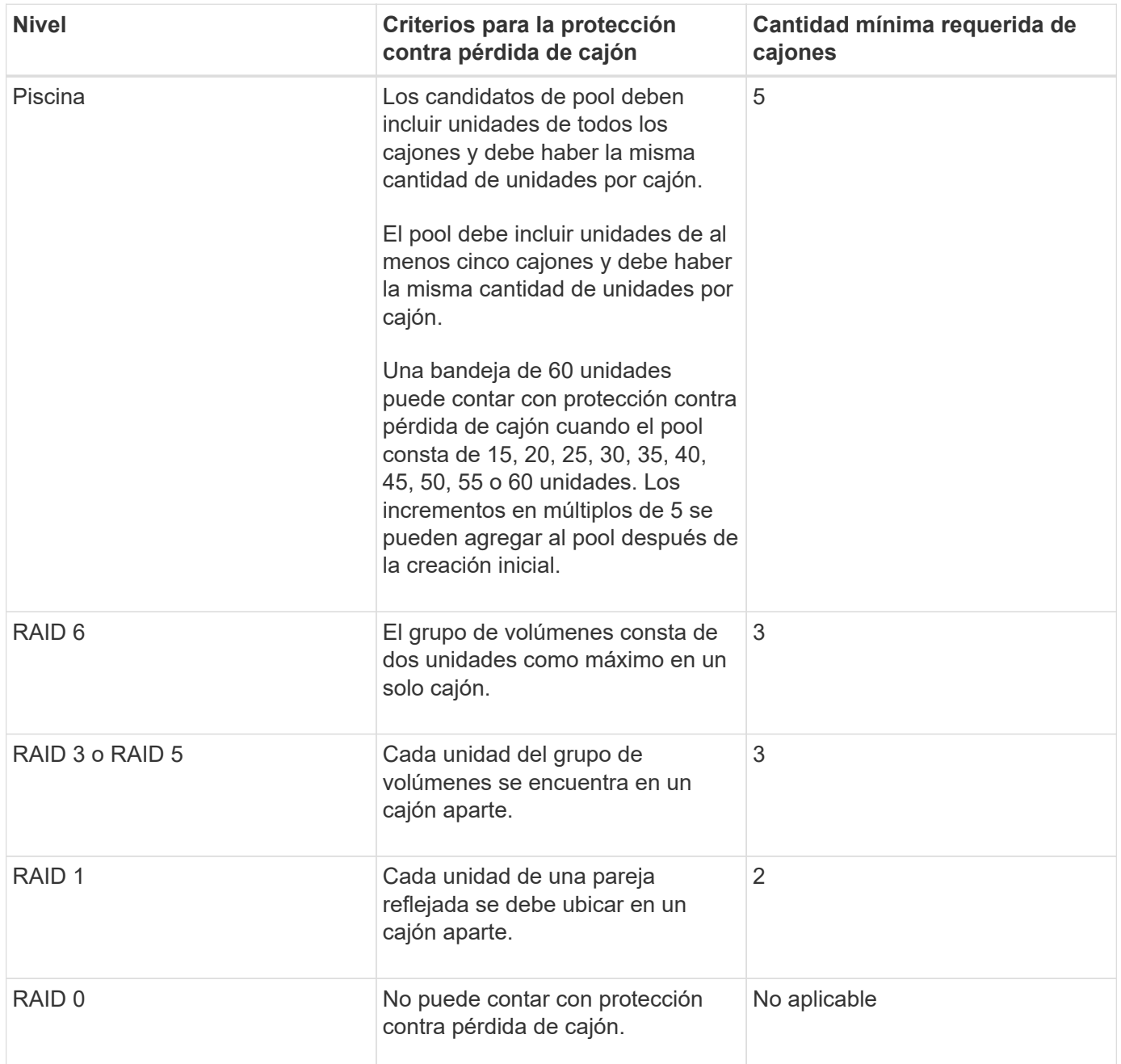

# **¿Qué son los ciclos de aprendizaje de la batería?**

Un ciclo de aprendizaje es un ciclo automático para calibrar el indicador de batería inteligente.

Un ciclo de aprendizaje consta de las siguientes fases:

- Descarga controlada de batería
- Periodo de descanso
- Carga

Las baterías se descargan hasta un umbral predeterminado. Durante esta fase, se calibra el indicador de

batería.

Un ciclo de aprendizaje requiere los siguientes parámetros:

- Baterías totalmente cargadas
- Baterías que no estén sobrecalentadas

Los ciclos de aprendizaje para sistemas de controladoras dobles se ejecutan simultáneamente. Para controladoras que tienen alimentación de backup de varias baterías o conjuntos de celdas de batería, los ciclos de aprendizaje se ejecutan secuencialmente.

Los ciclos de aprendizaje se programan para comenzar automáticamente en intervalos regulares, a la misma hora y el mismo día de la semana. El intervalo entre los ciclos se describe en semanas.

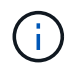

Un ciclo de aprendizaje podría demorar varias horas para completarse.

# **Preguntas frecuentes de la controladora**

## **¿Qué es la negociación automática?**

La negociación automática es la capacidad de una interfaz de red para coordinar sus propios parámetros de conexión (velocidad y dúplex) con otra interfaz de red.

Por lo general, la negociación automática es el ajuste preferido para configurar los puertos de gestión; sin embargo, si la negociación falla, los ajustes de la interfaz de red que no coinciden pueden afectar significativamente el rendimiento de la red. En los casos en que esta condición sea inaceptable, debe configurar manualmente las opciones de la interfaz de red con los valores correctos. Los puertos de gestión Ethernet de la controladora son los encargados de realizar la negociación automática. Los adaptadores de bus de host iSCSI no son los encargados de realizar la negociación automática.

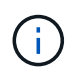

Si la negociación automática falla, la controladora intenta establecer una conexión con 10BASE-T, semidúplex, que es el denominador común más bajo.

# **¿Qué es la configuración automática de direcciones IPv6 sin estado?**

Gracias a la configuración automática sin estado, los hosts no obtienen direcciones ni otra información de configuración desde un servidor.

La configuración automática sin estado en IPv6 cuenta con direcciones locales de enlace, multidifusión y protocolo de descubrimiento cercano (ND). La IPv6 puede generar un ID de interfaz de una dirección a partir de la dirección de capa de enlace de datos subyacente.

La configuración automática sin estado y la configuración automática con estado se complementan. Por ejemplo, el host puede utilizar la configuración automática sin estado para configurar sus propias direcciones, pero la configuración automática con estado para obtener otra información. Gracias a la configuración automática con estado, los hosts obtienen direcciones y otra información de configuración desde un servidor. El protocolo de Internet versión 6 (IPv6) también define un método por el cual todas las direcciones IP de una red pueden volver a numerarse de una vez. La IPv6 define un método para que los dispositivos en la red configuren automáticamente su dirección IP y otros parámetros sin la necesidad de un servidor.

Los dispositivos realizan estos pasos cuando utilizan la configuración automática sin estado:

- 1. **Generar una dirección local de enlace** el dispositivo genera una dirección local de enlace, que tiene 10 bits, seguida de 54 ceros, y seguido del ID de interfaz de 64 bits.
- 2. **Pruebe la singularidad de una dirección de enlace local** el nodo realiza pruebas para asegurarse de que la dirección de enlace local que genera no está ya en uso en la red local. El nodo envía un mensaje de solicitud de cercanía mediante el protocolo ND. En respuesta, la red local escucha un mensaje de anuncio de cercanía, que indica que otro dispositivo ya está usando la dirección de enlace local. Por lo tanto, debe crearse una dirección de enlace local nueva o fallará la configuración automática y deberá utilizarse otro método.
- 3. **Asignar una dirección de enlace local** Si el dispositivo supera la prueba de singularidad, el dispositivo asigna la dirección de enlace local a su interfaz IP. La dirección de enlace local se puede utilizar para la comunicación en la red local, pero no en Internet.
- 4. **Póngase en contacto con el router** el nodo intenta ponerse en contacto con un router local para obtener más información acerca de cómo continuar la configuración. Este contacto se realiza ya sea escuchando los mensajes de anuncio del enrutador que se envían periódicamente o enviando un mensaje de solicitud al enrutador específico para solicitarle información acerca de cómo continuar.
- 5. **Proporcionar dirección al nodo** el router proporciona dirección al nodo acerca de cómo proceder con la configuración automática. Como alternativa, el enrutador le comunica al host cómo determinar la dirección global de Internet.
- 6. **Configurar la dirección global** el host se configura con su dirección global única de Internet. Esta dirección por lo general se forma a partir de un prefijo de red que el enrutador proporciona al host.

# **¿Qué se debe elegir: DHCP o configuración manual?**

El método predeterminado de la configuración de red es el protocolo de configuración dinámica de hosts (DHCP). Utilice siempre esta opción, a menos que la red no posea un servidor DHCP.

# **¿Qué es un servidor DHCP?**

El protocolo de configuración dinámica de hosts (DHCP) es un protocolo que automatiza la tarea de asignar una dirección de protocolo de Internet (IP).

Cada dispositivo conectado a una red TCP/IP debe tener asignada una dirección IP única. Estos dispositivos incluyen las controladoras de la cabina de almacenamiento.

Sin DHCP, el administrador de red introduce estas direcciones IP manualmente. Con DHCP, cuando un cliente necesita iniciar operaciones TCP/IP, el cliente transmite una solicitud de información de la dirección. El servidor DHCP recibe la solicitud, asigna una dirección nueva por una cantidad de tiempo específica, que se denomina periodo de concesión, y envía esa dirección al cliente. Con DHCP, un dispositivo puede tener una dirección IP diferente cada vez que se conecta a la red. En algunos sistemas, la dirección IP del dispositivo puede cambiar incluso mientras el dispositivo todavía está conectado.

# **¿Cómo se configura el servidor DHCP?**

Debe configurar un servidor de protocolo de configuración dinámica de hosts (DHCP) para utilizar direcciones de protocolo de Internet (IP) estáticas para las controladoras en la cabina de almacenamiento.

Las direcciones IP que asigna el servidor DHCP generalmente son dinámicas y pueden cambiar debido a que tienen un periodo de concesión que expira. Algunos dispositivos, como los servidores y los enrutadores,

deben utilizar direcciones estáticas. Las controladoras en la cabina de almacenamiento también deben utilizar direcciones IP estáticas.

Para obtener información sobre la forma de asignar direcciones estáticas, consulte la documentación del servidor DHCP.

# **¿Por qué es necesario cambiar la configuración de red de la controladora?**

Es necesario configurar la configuración de red para cada controladora—su dirección de protocolo de Internet (IP), máscara de subred y puerta de enlace- cuando se utiliza gestión fuera de banda.

Es posible ajustar la configuración de red a través del servidor de protocolo de configuración dinámica de hosts (DHCP). Si no utiliza un servidor DHCP, debe introducir la configuración de red de forma manual.

# **¿En dónde se puede obtener la configuración de red?**

Es posible obtener del administrador de red la dirección de protocolo de Internet (IP), la máscara de subred y la información de puerta de enlace.

Esta información es necesaria para configurar los puertos de las controladoras.

# **¿Qué son las respuestas PING de ICMP?**

El protocolo de mensajes de control de Internet (ICMP) es uno de los protocolos de la suite TCP/IP.

La ICMP echo request y la(ICMP echo reply los mensajes suelen denominarse ping mensajes. Ping es una herramienta para la solución de problemas que usan los administradores del sistema para probar manualmente la conectividad entre dispositivos de red, y también para probar la demora de la red y la pérdida de paquetes. La ping el comando envía un ICMP echo request a un dispositivo de la red y el dispositivo responde inmediatamente con un( $ICMP$  echo reply. A veces, la política de seguridad de red de una empresa requiere  $ping (ICMP echo reply)$  se debe desactivar en todos los dispositivos para que sea más difícil de descubrir personas no autorizadas.

## **¿Cuándo se debe actualizar la configuración de puertos o el servidor iSNS en el servidor DHCP?**

Actualice el servidor DHCP cada vez que se modifique o actualice el servidor y que haya cambiado la información DHCP relevante para la cabina de almacenamiento actual y la cabina de almacenamiento que desea utilizar.

Específicamente, actualice la configuración de puertos o el servidor iSNS desde el servidor DHCP cuando sepa que el servidor DHCP asignará direcciones diferentes.

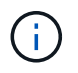

La actualización de la configuración de puertos destruye todas las conexiones iSCSI de ese puerto.

# **¿Qué debo hacer luego de configurar los puertos de gestión?**

Si cambió la dirección IP de la cabina de almacenamiento, es posible que desee actualizar la vista de cabina global en Unified Manager.

Para actualizar la vista de cabina global en Unified Manager, abra la interfaz y vaya al menú:gestionar[detectar].

Si todavía utiliza Storage Manager de SANtricity, vaya a Enterprise Management Window (EMW), donde debe eliminar y volver a añadir la nueva dirección IP.

# **¿Por qué el sistema de almacenamiento se encuentra en el modo no óptimo?**

Un sistema de almacenamiento en modo no óptimo se debe a un estado no válido de configuración del sistema. A pesar de este estado, se admite por completo el acceso de I/o normal a los volúmenes existentes; sin embargo, System Manager prohibirá algunas operaciones.

Un sistema de almacenamiento puede realizar una transición a la configuración del sistema no válida por uno de estos motivos:

- La controladora no cumple las normativas, posiblemente porque tiene un código de identificador de submodelo incorrecto (SMID) o superó el límite de funciones premium.
- Hay una operación de servicio interno en curso, como una descarga del firmware de la unidad.
- La controladora superó el umbral de error de paridad y entró en bloqueo.
- Se produjo una condición general de bloqueo.

# **Preguntas frecuentes sobre iSCSI**

# **¿Qué sucede cuando utilizo un servidor iSNS para el registro?**

Cuando se utiliza información del servidor de servicio de nombres de almacenamiento de Internet (iSNS), los hosts (iniciadores) pueden configurarse para consultar el servidor iSNS a fin de recuperar información del objetivo (controladoras).

Este registro proporciona al servidor iSNS la información del puerto y del nombre completo de iSCSI (IQN) de la controladora, y permite consultas entre los iniciadores (hosts iSCSI) y los objetivos (controladoras).

# **¿Qué métodos de registro se admiten automáticamente para iSCSI?**

La implementación de iSCSI es compatible con el método de detección Servicio de nombres de almacenamiento de Internet (iSNS) o con el uso del comando Send Targets.

El método iSNS permite la detección iSNS entre los iniciadores (hosts iSCSI) y los objetivos (controladoras). La controladora objetivo se registra para proporcionar al servidor iSNS la información sobre el puerto y el nombre completo de iSCSI (IQN) de la controladora.

Si no se configura iSNS, el host iSCSI puede enviar el comando Send Targets durante una sesión de detección iSCSI. En respuesta, la controladora devuelve la información del puerto (por ejemplo, el IQN objetivo, la dirección IP del puerto, el puerto de escucha y el grupo de puertos de destino). Este método de detección no es necesario si utiliza iSNS, dado que el iniciador del host puede recuperar las IP objetivo del servidor iSNS.

# **¿Cómo se interpretan las estadísticas de Iser over InfiniBand?**

El cuadro de diálogo Ver estadísticas de Iser over InfiniBand muestra las estadísticas de destino local (protocolo) y las estadísticas de la interfaz Iser over InfiniBand (IB). Todas las estadísticas son de solo lectura y no pueden configurarse.

- **Estadísticas de destino local (protocolo)** proporciona estadísticas para el destino Iser over InfiniBand, que muestra el acceso de nivel de bloque a sus medios de almacenamiento.
- **Estadísticas de la interfaz Iser over InfiniBand** proporciona estadísticas para todos los puertos Iser over InfiniBand en la interfaz InfiniBand, que incluye estadísticas de rendimiento e información de errores de enlace asociados con cada puerto del switch.

Es posible ver cada una de las estadísticas como estadísticas sin configurar o estadísticas de base. Las estadísticas sin configurar son todas las estadísticas recogidas desde que se iniciaron las controladoras. Las estadísticas de base son las estadísticas de un momento específico que se recogen desde el establecimiento de la hora de la línea de base.

# **¿Qué más debo hacer para configurar o diagnosticar Iser over InfiniBand?**

En la tabla a continuación, se enumeran las funciones de System Manager que se pueden utilizar para configurar y gestionar sesiones Iser over InfiniBand.

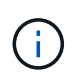

La configuración de Iser over InfiniBand solo está disponible si la controladora de la cabina de almacenamiento incluye un puerto de gestión de hosts Iser over InfiniBand.

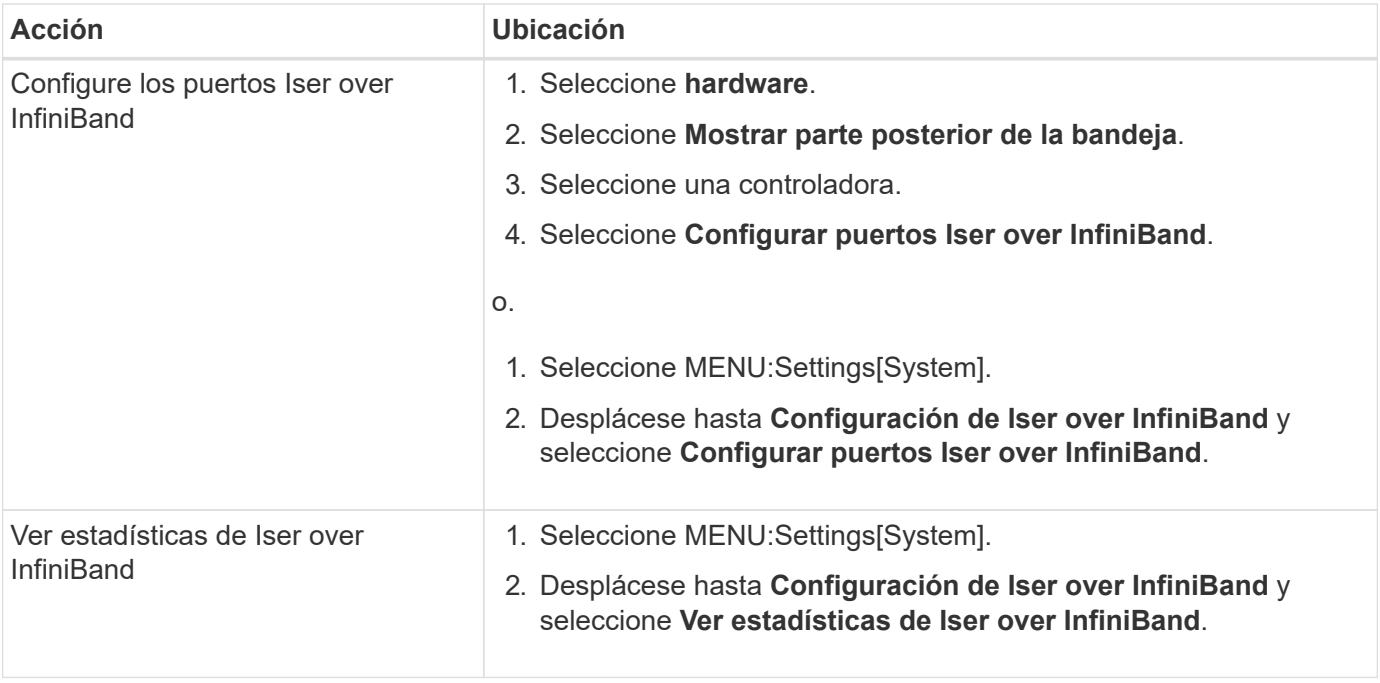

# **¿Qué más debo hacer para configurar o diagnosticar iSCSI?**

Se pueden realizar sesiones iSCSI con hosts o cabinas de almacenamiento remotas en una relación de reflejo asíncrono. En las tablas a continuación, se enumeran las funciones de System Manager que se pueden utilizar para configurar y gestionar estas sesiones iSCSI.

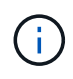

La configuración de iSCSI solo se encuentra disponible si la cabina de almacenamiento es compatible con iSCSI.

### **Configure iSCSI**

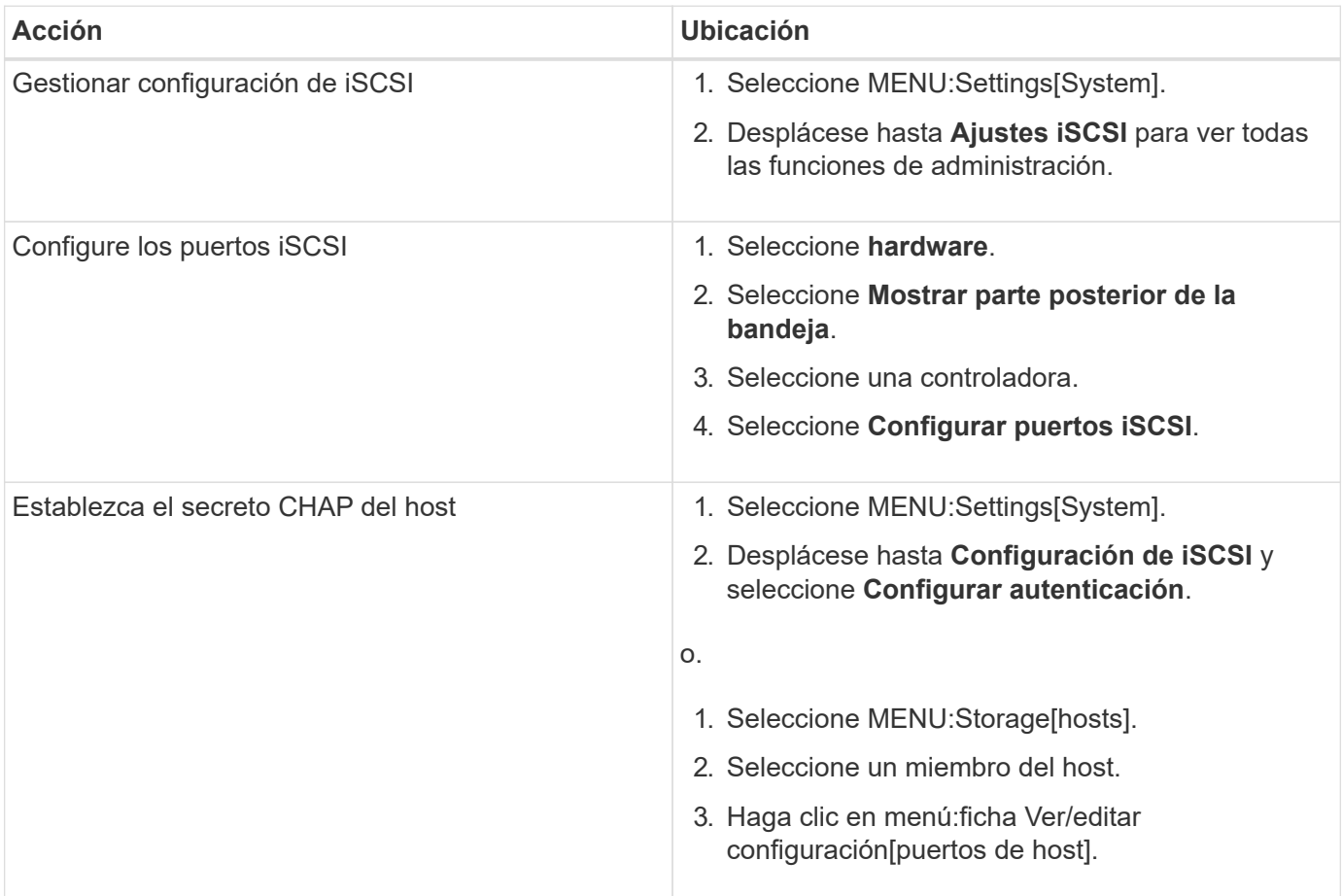

**Diagnosticar iSCSI**

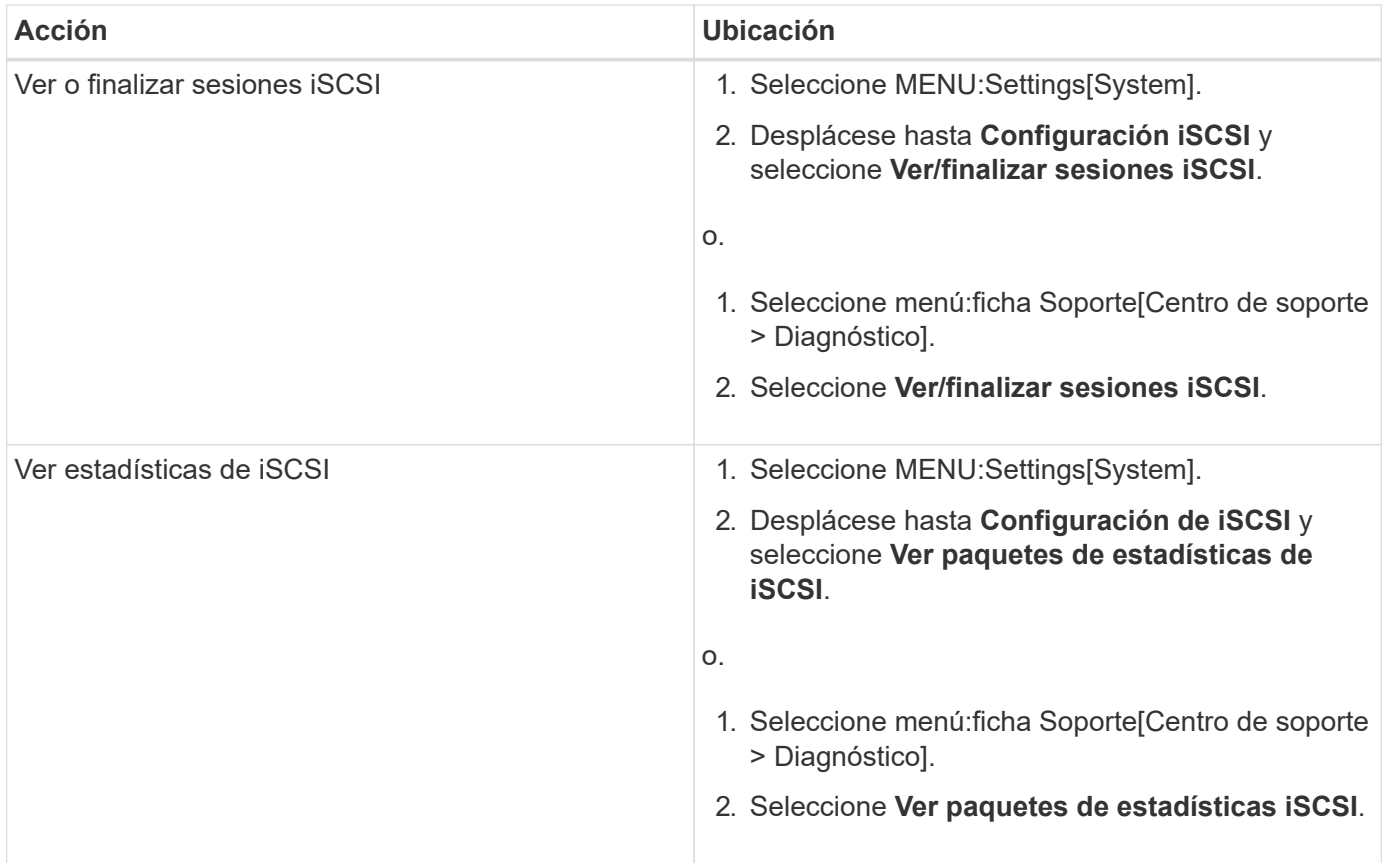

# **Preguntas frecuentes de NVMe**

# **¿Cómo se interpretan las estadísticas de NVMe over Fabrics?**

El cuadro de diálogo Ver estadísticas de NVMe over Fabrics muestra estadísticas para el subsistema NVMe y la interfaz RDMA. Todas las estadísticas son de solo lectura y no pueden configurarse.

- **Estadísticas del subsistema NVMe** muestra estadísticas para la controladora NVMe y su cola. La controladora NVMe ofrece una ruta de acceso entre un host y los espacios de nombres en la cabina de almacenamiento. Es posible revisar las estadísticas del subsistema NVMe para consultar elementos, como errores de conexión, reinicios y apagados. Para obtener más información sobre estas estadísticas, haga clic en **Ver leyenda de encabezados de tabla**.
- **Estadísticas de la interfaz RDMA** proporciona estadísticas para todos los puertos NVMe over Fabrics de la interfaz RDMA, que incluye estadísticas de rendimiento e información de errores de enlace asociados con cada puerto del switch. Esta pestaña solo se muestra cuando existen puertos NVMe over Fabrics disponibles. Para obtener más información sobre las estadísticas, haga clic en **Ver leyenda de encabezados de tabla**.

Es posible ver cada una de las estadísticas como estadísticas sin configurar o estadísticas de base. Las estadísticas sin configurar son todas las estadísticas recogidas desde que se iniciaron las controladoras. Las estadísticas de base son las estadísticas de un momento específico que se recogen desde el establecimiento de la hora de la línea de base.
## **¿Qué más debo hacer para configurar o diagnosticar NVMe over InfiniBand?**

En la tabla a continuación, se enumeran las funciones de System Manager que se pueden utilizar para configurar y gestionar sesiones NVMe over InfiniBand.

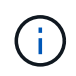

La configuración de NVMe over InfiniBand solo está disponible si la controladora de la cabina de almacenamiento incluye un puerto NVMe over InfiniBand.

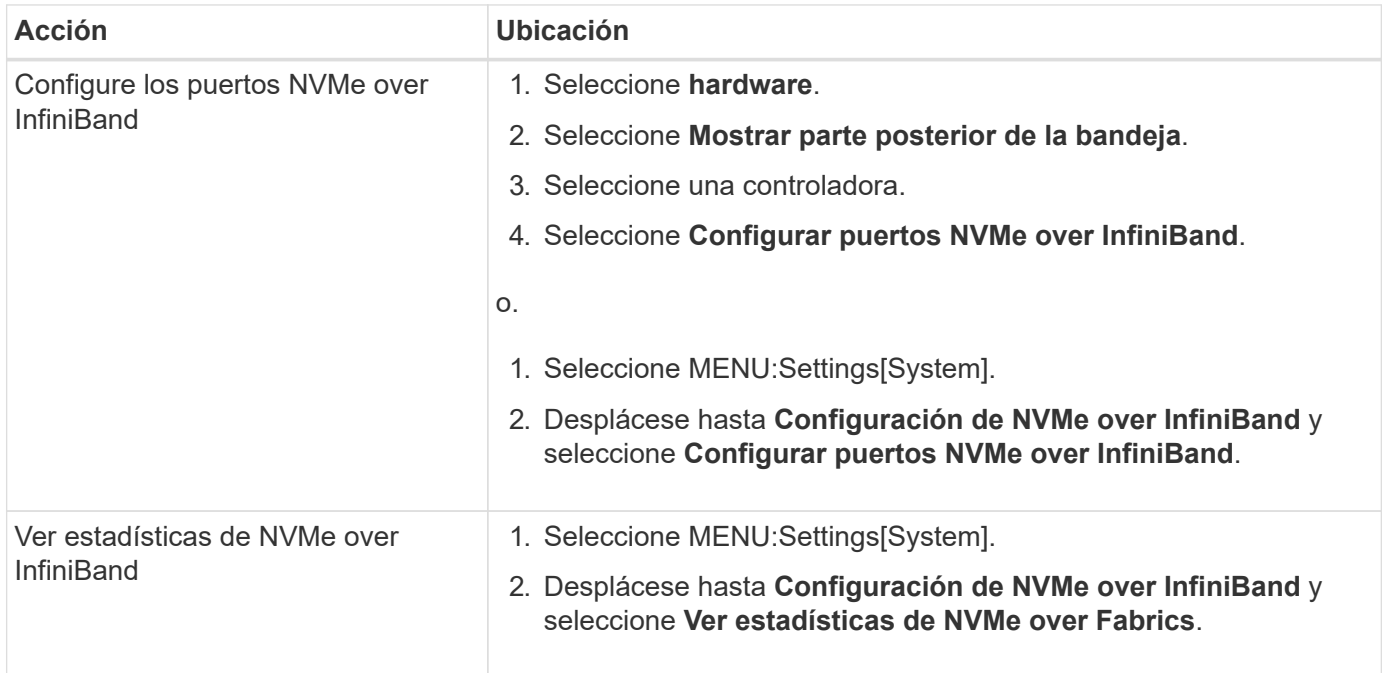

## **¿Qué más debo hacer para configurar o diagnosticar NVMe over roce?**

Es posible configurar y gestionar NVMe over roce desde las páginas hardware y Configuración.

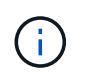

La configuración de NVMe over roce solo está disponible si la controladora de la cabina de almacenamiento incluye un puerto NVMe over roce.

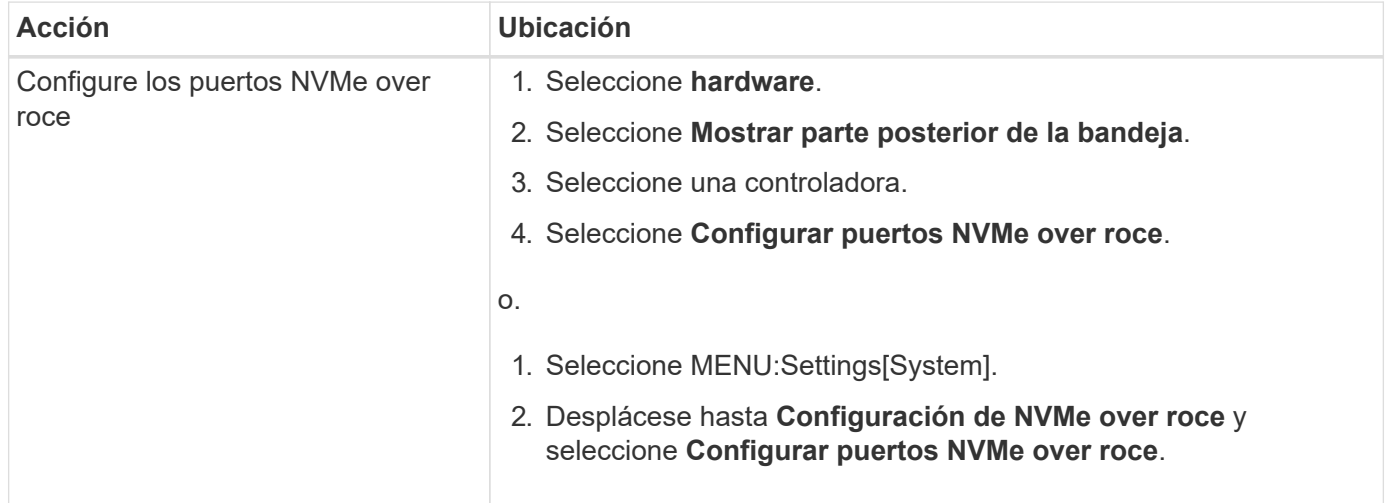

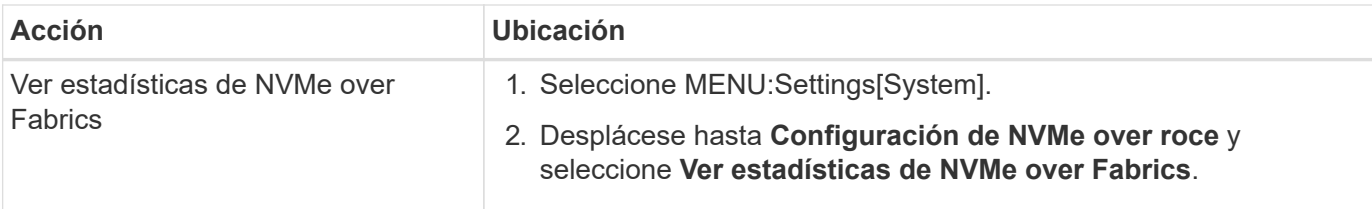

#### **¿Por qué existen dos direcciones IP para un puerto físico?**

La cabina de almacenamiento EF600 puede incluir dos HIC: Una externa y una interna.

En esta configuración, la HIC externa se encuentra conectada a una HIC interna auxiliar. Cada puerto físico al que se puede obtener acceso desde la HIC externa tiene un puerto virtual asociado desde la HIC interna.

Para alcanzar el rendimiento máximo de 200 GB, es necesario asignar una dirección IP exclusiva a los puertos físico y virtual para que el host pueda establecer conexiones a ambos. Si no se asigna una dirección IP al puerto virtual, la HIC se ejecutará a aproximadamente la mitad de su capacidad de velocidad.

### **¿Por qué existen dos conjuntos de parámetros para un puerto físico?**

La cabina de almacenamiento EF600 puede incluir dos HIC: Una externa y una interna.

En esta configuración, la HIC externa se encuentra conectada a una HIC interna auxiliar. Cada puerto físico al que se puede obtener acceso desde la HIC externa tiene un puerto virtual asociado desde la HIC interna.

Para alcanzar el rendimiento máximo de 200 GB, es necesario asignar parámetros a los puertos físico y virtual para que el host pueda establecer conexiones a ambos. Si no se asignan parámetros al puerto virtual, la HIC se ejecutará a aproximadamente la mitad de su capacidad de velocidad.

# **Preguntas frecuentes de unidades**

#### **¿Qué es una unidad de repuesto?**

Las piezas de repuesto actúan como unidades en espera en los grupos de volúmenes RAID 1, RAID 5 o RAID 6. Son unidades completamente funcionales que no contienen datos. Si se produce un error en una unidad del grupo de volúmenes, la controladora automáticamente reconstruye los datos de la unidad con error en una pieza de repuesto.

Si se produce un error en una unidad de la cabina de almacenamiento, la unidad de repuesto automáticamente sustituye a la unidad con error sin necesidad de realizar un cambio físico. Si la unidad de repuesto está disponible cuando se produce un error en una unidad, la controladora utiliza datos de redundancia para reconstruir los datos de la unidad con error en la unidad de repuesto.

Una unidad de repuesto no está dedicada a un grupo de volúmenes específico. Sino que se puede usar la unidad de repuesto en lugar de cualquier unidad con error de la cabina de almacenamiento con la misma capacidad o una menor. Una unidad de repuesto debe ser del mismo tipo de medio (HDD o SSD) que las unidades que protege.

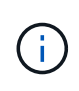

Las unidades de repuesto no son compatibles con los pools. En lugar de las unidades de repuesto, los pools utilizan la capacidad de conservación dentro de cada unidad que compone el pool.

#### **¿Qué es la capacidad de conservación?**

La capacidad de conservación es la cantidad de capacidad (cantidad de unidades) que se reserva en un pool para admitir fallos de unidad potenciales.

Cuando se crea un pool, el sistema reserva automáticamente una cantidad predeterminada de capacidad de conservación según el número de unidades del pool.

Los pools utilizan la capacidad de conservación durante la reconstrucción, mientras que los grupos de volúmenes utilizan unidades de pieza de repuesto con el mismo fin. El método de capacidad de conservación es una mejora con respecto a las unidades de pieza de repuesto, dado que permite realizar la reconstrucción con mayor rapidez. La capacidad de conservación se distribuye en varias unidades del pool, en lugar de en una unidad como en el caso de la unidad de repuesto, por lo que la velocidad o disponibilidad de una unidad no representan una limitación.

#### **¿Por qué debería reemplazar lógicamente una unidad?**

Si se produce un error en una unidad o si desea reemplazarla por algún otro motivo y tiene una unidad sin asignar en la cabina de almacenamiento, puede reemplazar lógicamente la unidad con error por la unidad sin asignar. Si no tiene una unidad sin asignar, puede optar por reemplazar físicamente la unidad.

Los datos de la unidad original se copian o reconstruyen en la unidad de reemplazo.

### **¿Dónde se puede ver el estado de una unidad sujeta a reconstrucción?**

Se puede ver el estado de reconstrucción de la unidad desde la consola Operaciones en curso.

En la página Inicio, haga clic en el enlace **Ver operaciones en curso** de la parte superior derecha.

Según la unidad, es posible que la reconstrucción completa demore bastante. Si se modificó la propiedad de un volumen, es posible que se realice la reconstrucción completa en lugar de la rápida.

#### **Información de copyright**

Copyright © 2024 NetApp, Inc. Todos los derechos reservados. Imprimido en EE. UU. No se puede reproducir este documento protegido por copyright ni parte del mismo de ninguna forma ni por ningún medio (gráfico, electrónico o mecánico, incluidas fotocopias, grabaciones o almacenamiento en un sistema de recuperación electrónico) sin la autorización previa y por escrito del propietario del copyright.

El software derivado del material de NetApp con copyright está sujeto a la siguiente licencia y exención de responsabilidad:

ESTE SOFTWARE LO PROPORCIONA NETAPP «TAL CUAL» Y SIN NINGUNA GARANTÍA EXPRESA O IMPLÍCITA, INCLUYENDO, SIN LIMITAR, LAS GARANTÍAS IMPLÍCITAS DE COMERCIALIZACIÓN O IDONEIDAD PARA UN FIN CONCRETO, CUYA RESPONSABILIDAD QUEDA EXIMIDA POR EL PRESENTE DOCUMENTO. EN NINGÚN CASO NETAPP SERÁ RESPONSABLE DE NINGÚN DAÑO DIRECTO, INDIRECTO, ESPECIAL, EJEMPLAR O RESULTANTE (INCLUYENDO, ENTRE OTROS, LA OBTENCIÓN DE BIENES O SERVICIOS SUSTITUTIVOS, PÉRDIDA DE USO, DE DATOS O DE BENEFICIOS, O INTERRUPCIÓN DE LA ACTIVIDAD EMPRESARIAL) CUALQUIERA SEA EL MODO EN EL QUE SE PRODUJERON Y LA TEORÍA DE RESPONSABILIDAD QUE SE APLIQUE, YA SEA EN CONTRATO, RESPONSABILIDAD OBJETIVA O AGRAVIO (INCLUIDA LA NEGLIGENCIA U OTRO TIPO), QUE SURJAN DE ALGÚN MODO DEL USO DE ESTE SOFTWARE, INCLUSO SI HUBIEREN SIDO ADVERTIDOS DE LA POSIBILIDAD DE TALES DAÑOS.

NetApp se reserva el derecho de modificar cualquiera de los productos aquí descritos en cualquier momento y sin aviso previo. NetApp no asume ningún tipo de responsabilidad que surja del uso de los productos aquí descritos, excepto aquello expresamente acordado por escrito por parte de NetApp. El uso o adquisición de este producto no lleva implícita ninguna licencia con derechos de patente, de marcas comerciales o cualquier otro derecho de propiedad intelectual de NetApp.

Es posible que el producto que se describe en este manual esté protegido por una o más patentes de EE. UU., patentes extranjeras o solicitudes pendientes.

LEYENDA DE DERECHOS LIMITADOS: el uso, la copia o la divulgación por parte del gobierno están sujetos a las restricciones establecidas en el subpárrafo (b)(3) de los derechos de datos técnicos y productos no comerciales de DFARS 252.227-7013 (FEB de 2014) y FAR 52.227-19 (DIC de 2007).

Los datos aquí contenidos pertenecen a un producto comercial o servicio comercial (como se define en FAR 2.101) y son propiedad de NetApp, Inc. Todos los datos técnicos y el software informático de NetApp que se proporcionan en este Acuerdo tienen una naturaleza comercial y se han desarrollado exclusivamente con fondos privados. El Gobierno de EE. UU. tiene una licencia limitada, irrevocable, no exclusiva, no transferible, no sublicenciable y de alcance mundial para utilizar los Datos en relación con el contrato del Gobierno de los Estados Unidos bajo el cual se proporcionaron los Datos. Excepto que aquí se disponga lo contrario, los Datos no se pueden utilizar, desvelar, reproducir, modificar, interpretar o mostrar sin la previa aprobación por escrito de NetApp, Inc. Los derechos de licencia del Gobierno de los Estados Unidos de América y su Departamento de Defensa se limitan a los derechos identificados en la cláusula 252.227-7015(b) de la sección DFARS (FEB de 2014).

#### **Información de la marca comercial**

NETAPP, el logotipo de NETAPP y las marcas que constan en <http://www.netapp.com/TM>son marcas comerciales de NetApp, Inc. El resto de nombres de empresa y de producto pueden ser marcas comerciales de sus respectivos propietarios.